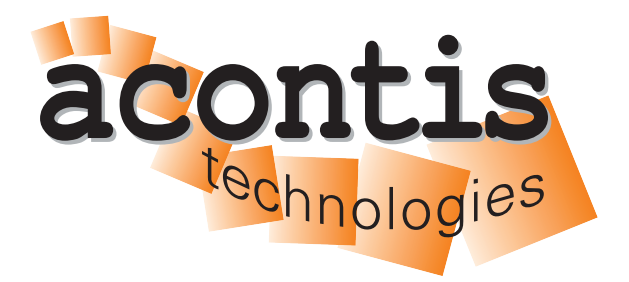

**acontis technologies GmbH**

**SOFTWARE**

# **EC-Engineer Web**

**User Manual**

**Version 2.2**

**Edition: July 5, 2023**

EtherCAT® is registered trademark and patented technology, licensed by Beckhoff Automation GmbH, Germany.

### © Copyright **acontis technologies GmbH**

Neither this document nor excerpts therefrom may be reproduced, transmitted, or conveyed to third parties by any means whatever without the express permission of the publisher. At the time of publication, the functions described in this document and those implemented in the corresponding hardware and/or software were carefully verified; nonetheless, for technical reasons, it cannot be guaranteed that no discrepancies exist. This document will be regularly examined so that corrections can be made in subsequent editions. Note: Although a product may include undocumented features, such features are not considered to be part of the product, and their functionality is therefore not subject to any form of support or guarantee.

# **Contents**

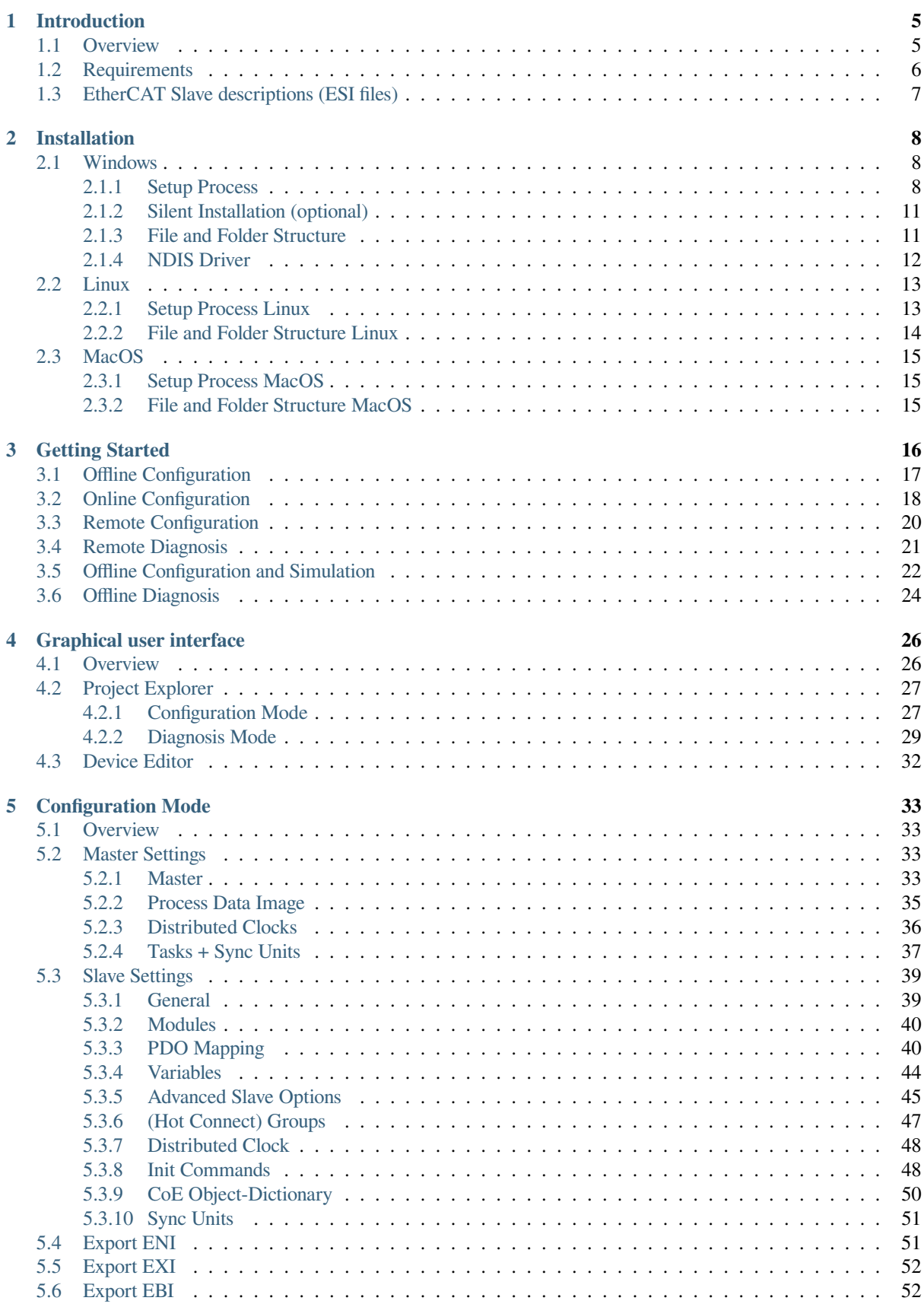

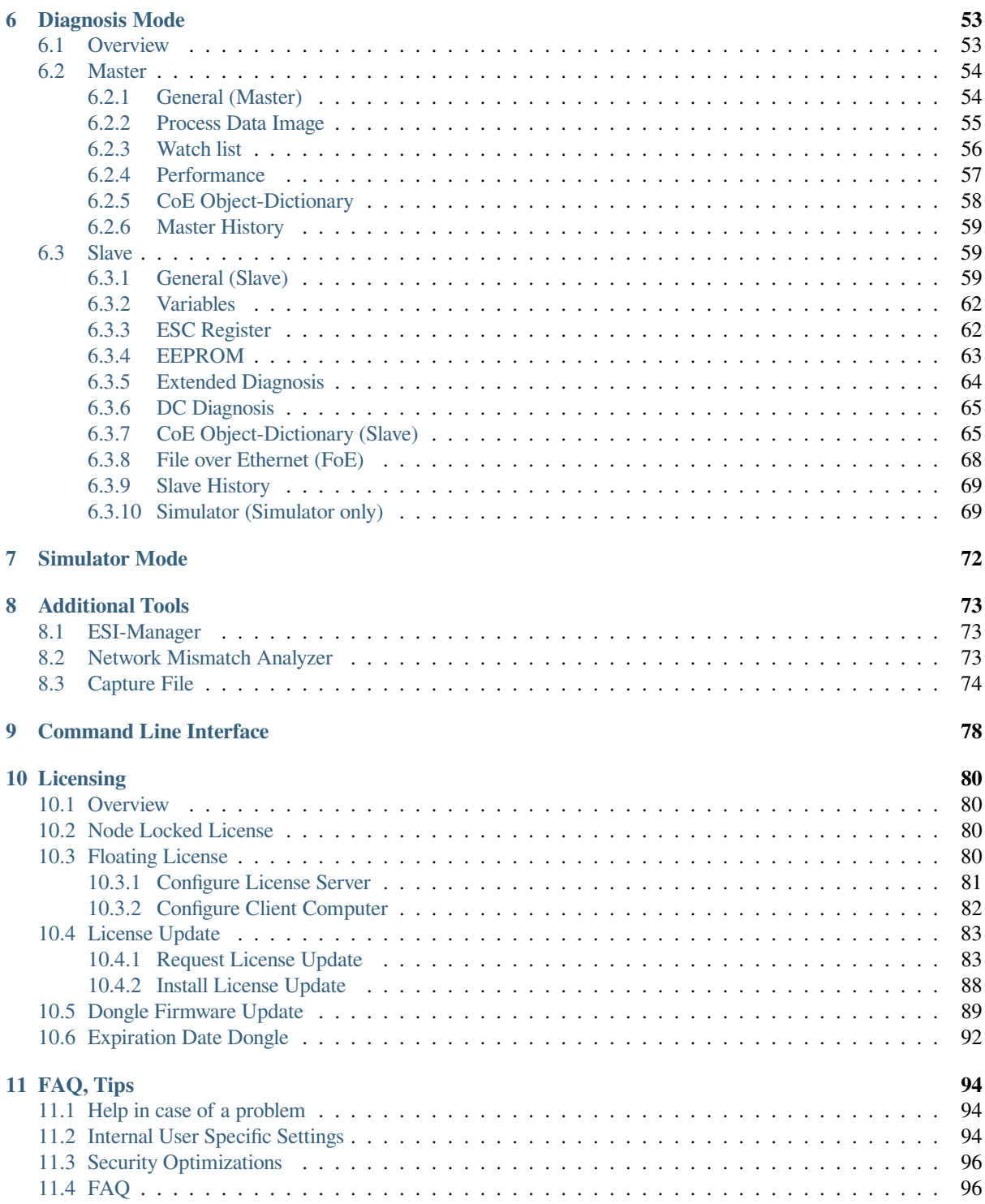

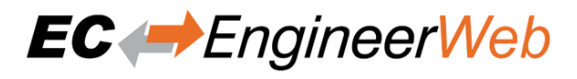

# <span id="page-4-0"></span>**1 Introduction**

### <span id="page-4-1"></span>**1.1 Overview**

EC-EngineerWeb is a configuration and diagnosis tool for EtherCAT networks that are controlled by the EC-Master.

**The following screenshot shows the EC-EngineerWeb in configuration mode:**

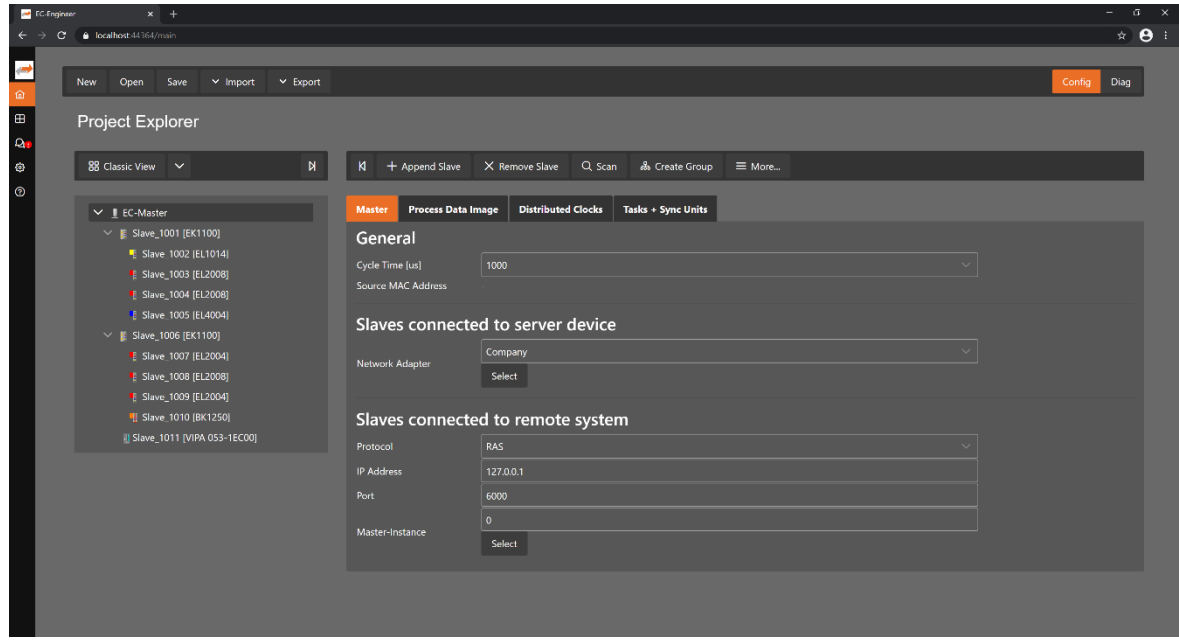

It runs on the Engineering System where the engineer can configure the EtherCAT network. All slaves default to settings that match the Slave's typical use case. Complex networks or installations with special requirements need adjustments to the default settings. Using the Configuration Mode, the user can configure his EtherCAT network according to the project's needs.

**As the result of his work the user can export the EtherCAT Network Information (ENI) file, which is necessary to run the EC-Master on the Control System:**

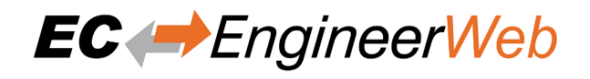

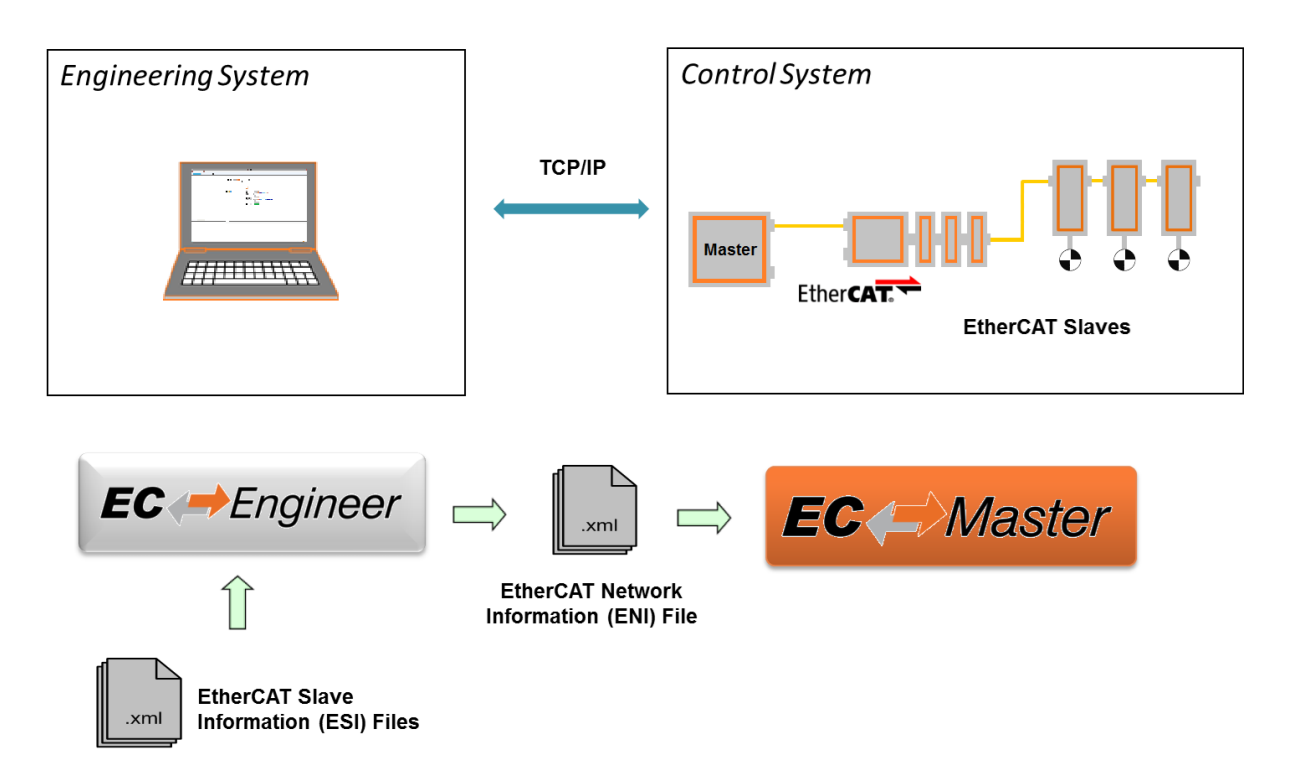

### <span id="page-5-0"></span>**1.2 Requirements**

### **Client**

Screen resolution at least 1024x768 pixel

#### **Supported browsers**

- Chrome
- Firefox
- Opera
- Edge
- Safari

#### **Server**

Memory as recommended for operating system

### **Disk space approximately 80 MB (depend on number of ESI files)**

**Windows (x86/x64)** Microsoft Windows 10 and above

**Linux (x64/ARM)** Ubuntu 16.04 x64 and above

**MacOS (x64)**

MacOS High Sierra 10.13 and above

# **1.3 EtherCAT Slave descriptions (ESI files)**

<span id="page-6-0"></span>The EC-EngineerWeb needs information about each Slave Type to correctly initialize it, give reasonable default settings and present the configurable properties to the user. The knowledge about the different Slave types is gathered from ESI files. The ESI files can be managed by the *ESI-Manager*.

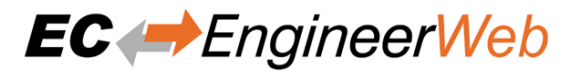

# <span id="page-7-0"></span>**2 Installation**

### <span id="page-7-1"></span>**2.1 Windows**

### <span id="page-7-2"></span>**2.1.1 Setup Process**

The product can be installed by executing the setup.exe (requires administrator privileges) and follow the screen instructions:

### **Welcome page:**

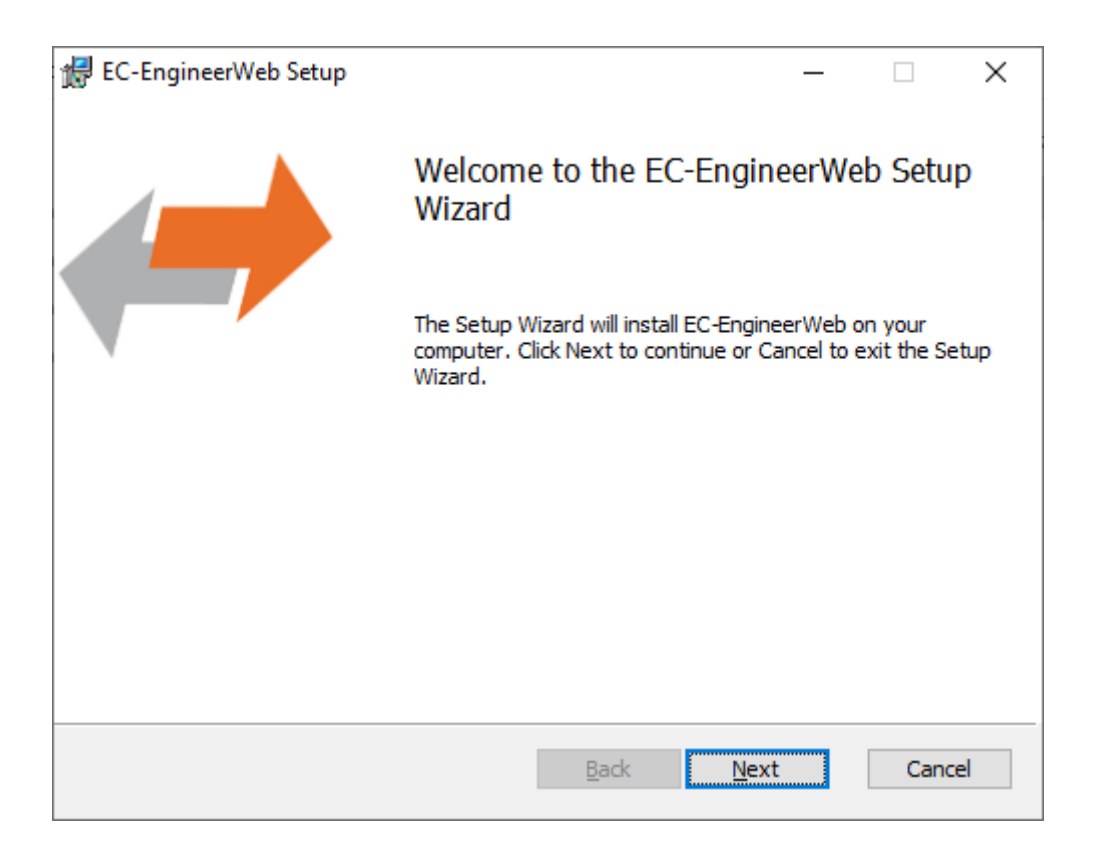

**License Agreement:**

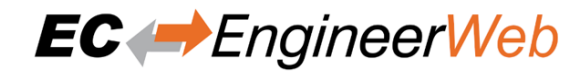

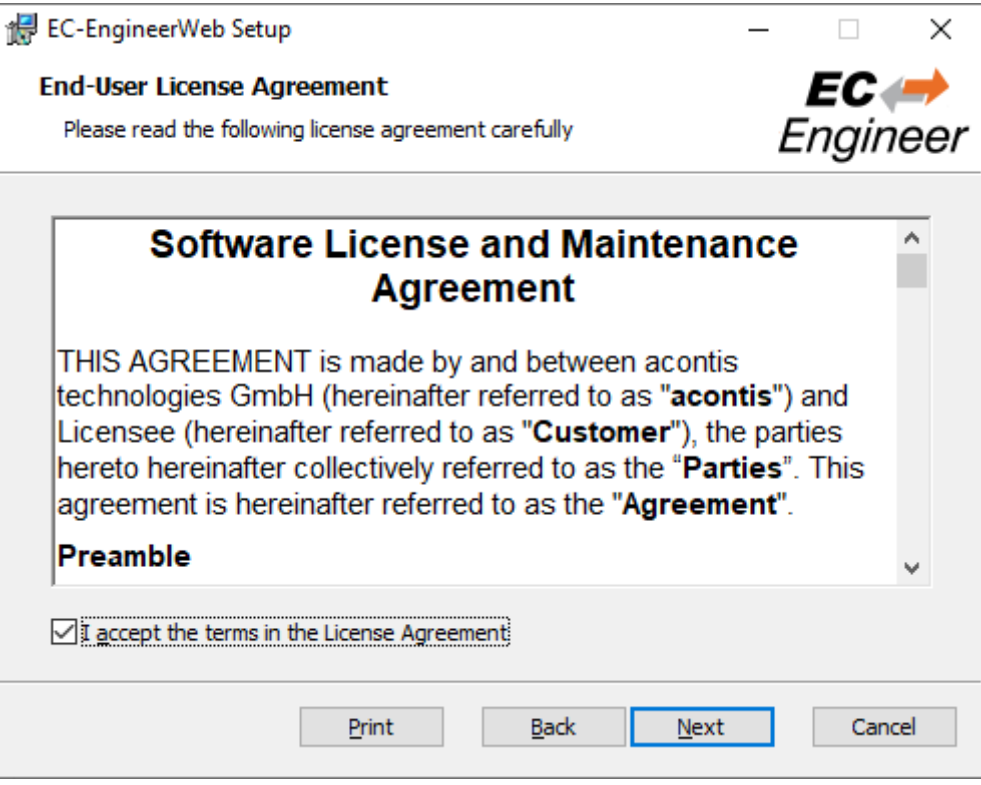

### **Select Installation Folder:**

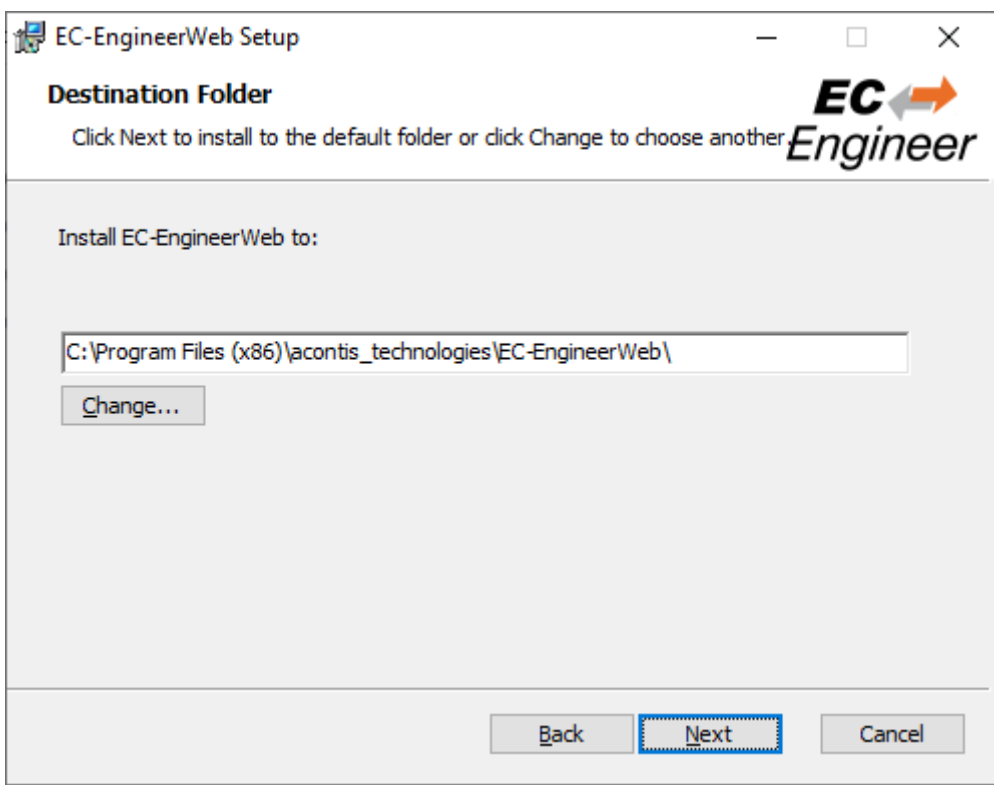

### **Confirm Installation:**

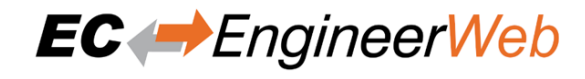

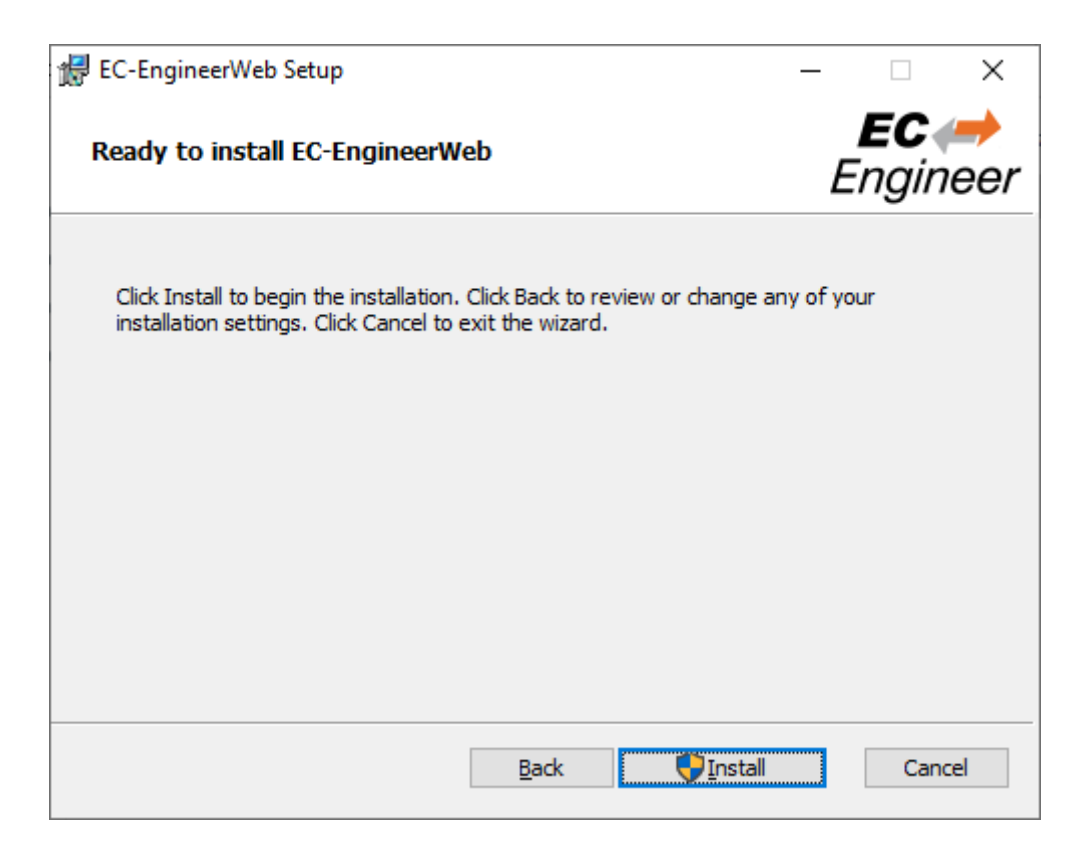

### **Installing EC-EngineerWeb:**

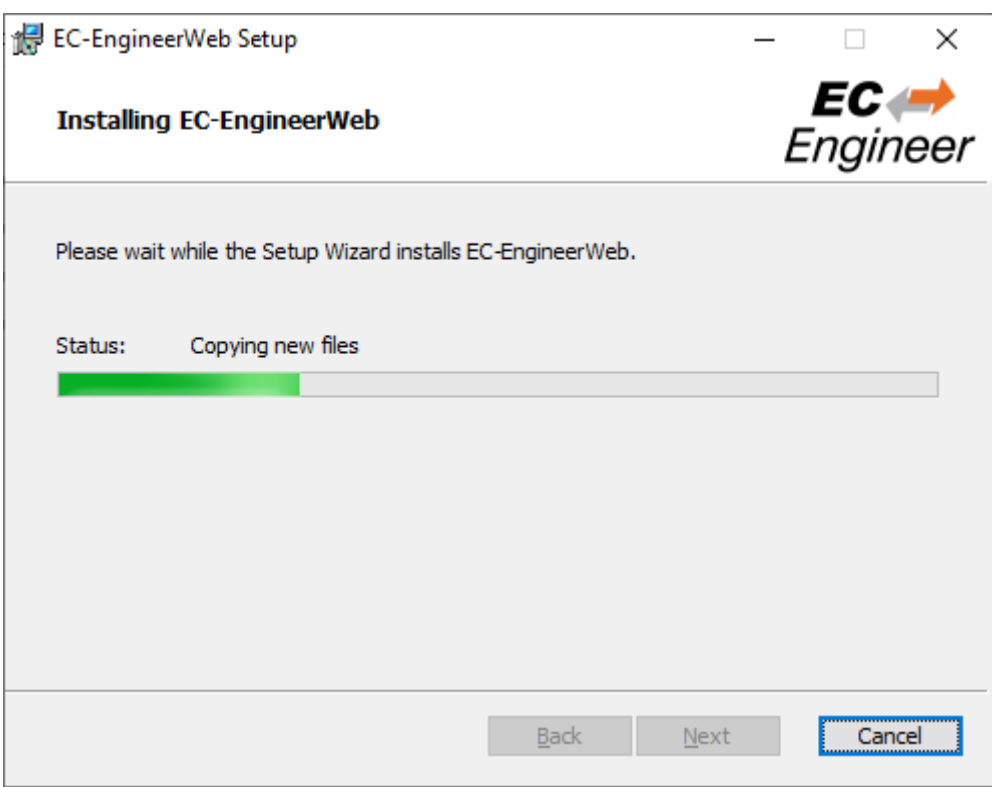

### **Installation Complete:**

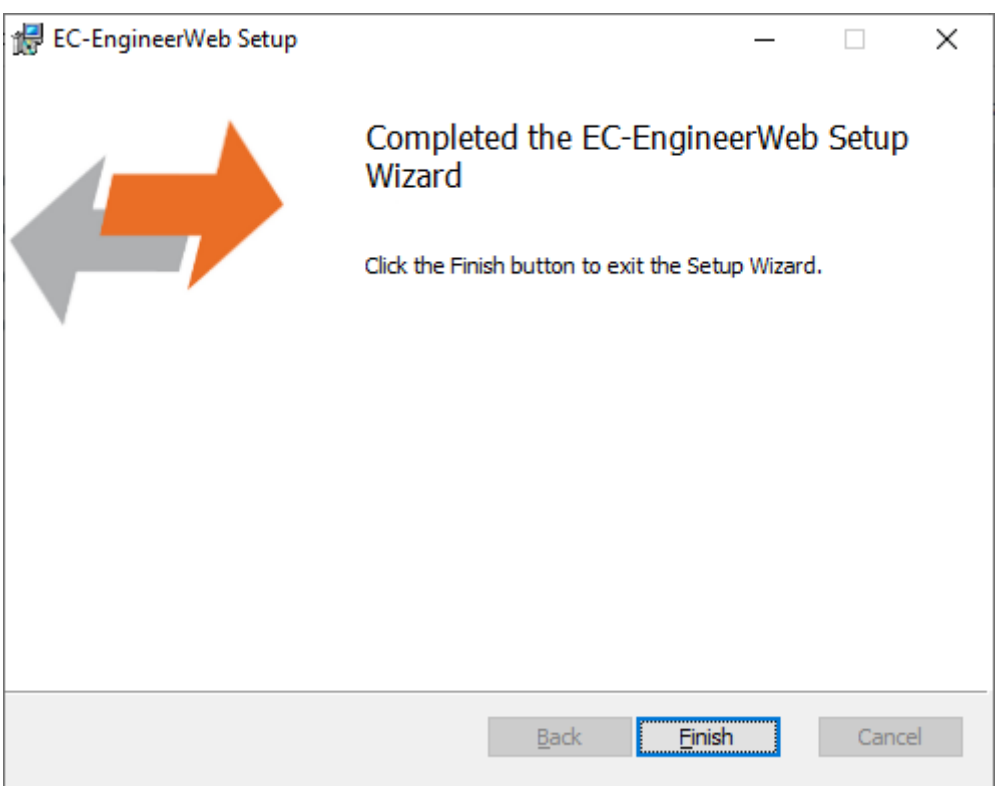

### **2.1.2 Silent Installation (optional)**

The product can be also installed in silent mode by using the command line parameters of msiexec.

<span id="page-10-0"></span>Sample 1: Installs EC-EngineerWeb into default installation folder

```
$ msiexec /i c:/temp/EcEngineerWebSetup.msi /quiet /qn /norestart /log
,→ c:/temp/install.log
```
Sample 2: Installs EC-EngineerWeb into C:/EC-EngineerWeb

\$ msiexec /i c:/temp/EcEngineerWebSetup.msi /quiet /qn /norestart /log *,<sup>→</sup>* c:/temp/install.log INSTALLLOCATION="C:/EC-EngineerWeb"

For more information please refer command line parameters of msiexec.

**Note:** The system requirements *EtherCAT Slave descriptions (ESI files)* will be not checked!

### **2.1.3 File and FolderS[tructure](#page-6-0)**

The setup process will copy all necessary files into the following folder:

<span id="page-10-1"></span>**Installation directory: (Default: %ProgramFiles%/acontis\_technologies/EC-EngineerWeb)**

• **/Doc**

Release notes and the user manual

- EcEngineerWeb.exe
- EcMaster.dll
- …

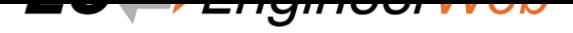

# **C:/ProgramData/EC-EngineerWeb)**

**All users directory: ( %ALLUSERSPROFILE%/EC-EngineerWeb, like**

### **/CAPTURE**

Capture files which can be analysed in offline diagnosis mode (see *Capture File*)

### **/EtherCAT**

EtherCAT Slave Information ESI Files (can be modified via *ESI-Manager*)

#### **/EMI**

EtherCAT Master Information files (see User Manual EC-Engineer [, Chapter E](#page-73-0)MI Manager)

### **ESICache.xml**

ESI-File-Cache for faster access of ESI files

#### **EC-EngineerWeb.log** Log file

### **User.myusername.xml**

User specific settings

### **2.1.4 NDIS Driver**

<span id="page-11-0"></span>The Network Driver Interface Specification (NDIS) is the specification for a network driver architecture that allows transport protocols like TCP/IP to communicate with an underlying physical network adapter. For sending and receiving EtherCAT frames in Windows, EC-EngineerWeb makes use of the well-known Windows packet capture library, WinPcap. However, WinPcap was based on the NDIS 5.x driver model, and development has ceased. The latest versions of Windows 10 do not support this old NDIS 5.x version anymore, so now EC-EngineerWeb (V3.2 and higher) includes an installation package in the install directory of EC-EngineerWeb to install the acontis NDIS 6.x Filter Module EcatNdis.sys. With this new Filter Module and the new NDIS Link Layer emllNdis.dll, it is now possible for EC-EngineerWeb to work without WinPcap on all Windows 10 versions.

**Note:** Please restart EC-EngineerWeb after the NDIS installation.

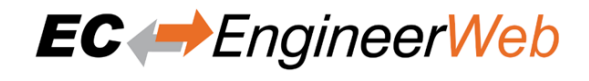

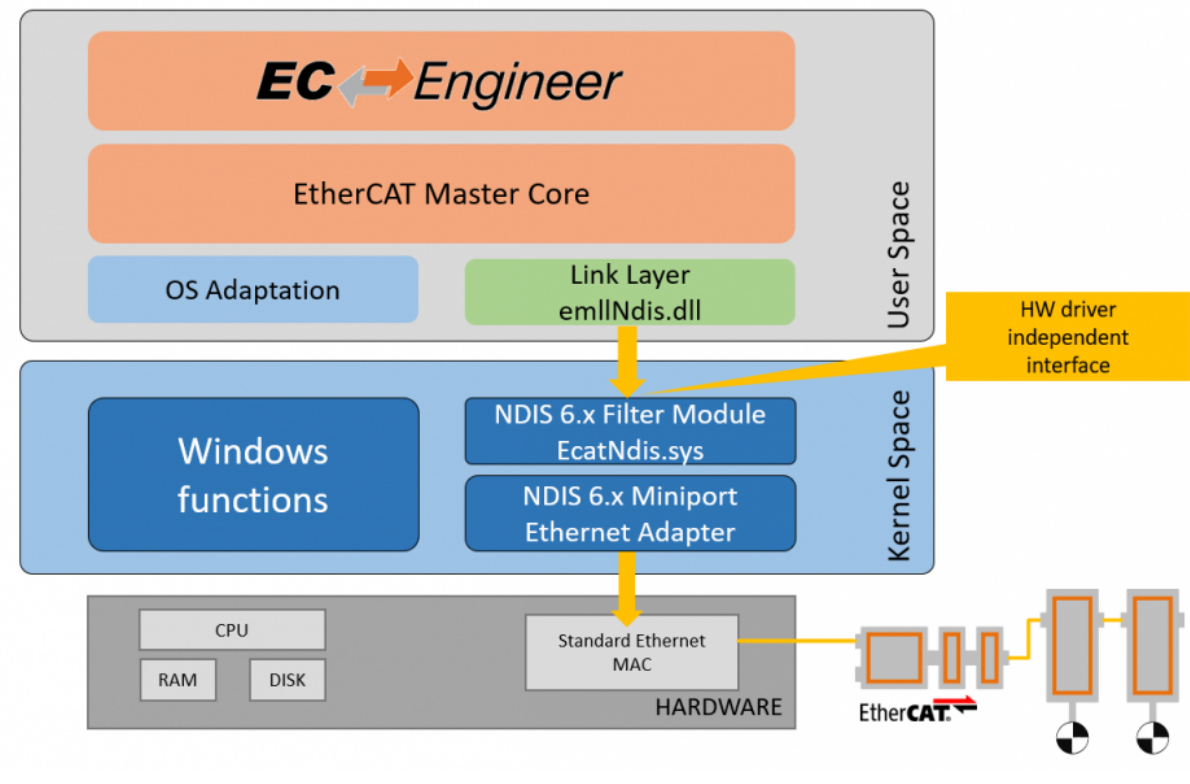

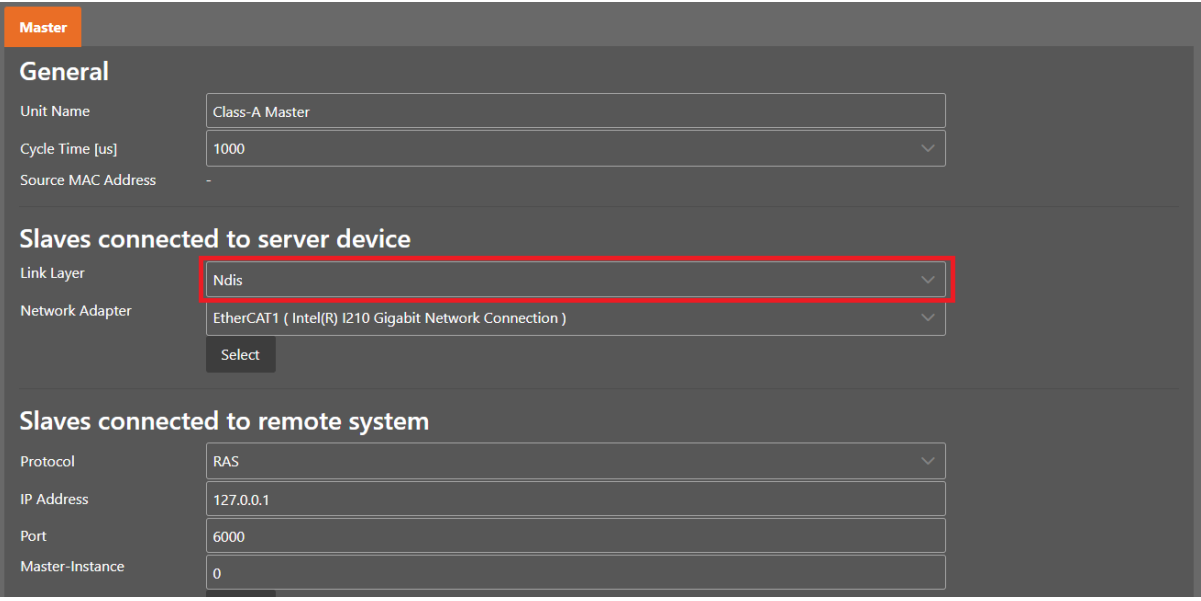

# <span id="page-12-0"></span>**2.2 Linux**

### <span id="page-12-1"></span>**2.2.1 Setup Process Linux**

The product can be installed by following the following step:

Extract it e.g. into /opt/EC-EngineerWeb\_Linux-x64/ (sudo is required)

### **Optional**

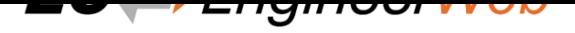

### **Images are missing you may need to install those libraries:**

- libc6-dev
- libgdiplus

### **Dongle version**

Install "CodeMeter User Runtime for Linux": https://www.wibu.com/support/user/ downloads-user-software.html

**E.g. Ubuntu-x64**

- [download the package](https://www.wibu.com/support/user/downloads-user-software.html) "Linux 64-bit DEB Package"
- open context menu and select *Open with Ubuntu Software Center* and install the package

Run /opt/EC-EngineerWeb\_Linux-x64/bin/EcEngineerWeb (sudo is required)

Open default browser and enter http://127.0.0.1:5000

### **2.2.2 File and Folder Structure Linux**

The setup process describes ho[w to install all files into](http://127.0.0.1:5000) the following folder:

<span id="page-13-0"></span>**Installation directory: (Default: /opt/EC-EngineerWeb\_Linux-x64/)**

### **/bin**

- EcEngineerWeb
- EcMaster.dll
- …

### **/doc**

Release notes and the user manual

### **/etc**

Linux specific

### **/EMI**

- EtherCAT Master Information files (see User Manual EC-Engineer , Chapter EMI Manager)
- EcEngineerWeb.xml
- User specific settings

### **/var**

Linux specific

### **/cache**

### **ESICache.xml**

ESI-File-Cache for faster access of ESI files

### **/lib**

Linux specific

### **/EtherCAT**

EtherCAT Slave Information ESI Files (can be modified via *ESI-Manager*)

### **/log**

**EcEngineerWeb.log** Log file

### **2.3 MacOS**

### <span id="page-14-0"></span>**2.3.1 Setup Process MacOS**

The product can be installed by following the following step:

<span id="page-14-1"></span>**Extract it e.g. into /Users/username/Desktop/EC-EngineerWeb\_MacOS-x64/**

#### **Optional**

**Images are missing you may need to install those libraries:** libgdiplus

#### **Dongle version**

Install "CodeMeter User Runtime for mac OS": https://www.wibu.com/support/user/ downloads-user-software.html

Run /Users/username/Desktop/EC-EngineerWeb\_MacOS-x64/EcEngineerWeb

Open default browser and enter http://127.0.0.1:5000

### **2.3.2 File and Folder Structure MacOS**

The setup process describes ho[w to install all files into](http://127.0.0.1:5000) the following folder:

<span id="page-14-2"></span>**Installation directory: (Default: /Users/username/Desktop/EC-EngineerWeb\_MacOS-x64/)**

### **/Doc**

Release notes and the user manual

#### **/EMI**

EtherCAT Master Information files (see User Manual EC-Engineer, Chapter EMI Manager)

**/EtherCAT**

EtherCAT Slave Information ESI Files (can be modified via *ESI-Manager*)

**EcEngineerWeb.xml**

User specific settings

**EcEngineerWeb** EC-EngineerWeb

**ESICache.xml** ESI-File-Cache for faster access of ESI files

**EcEngineerWeb.log** Log file

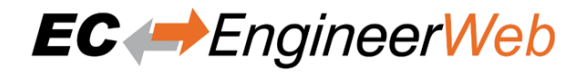

# <span id="page-15-0"></span>**3 Getting Started**

**For a better usability, the product comes up with a start page, where the user can choose what he wants to do:**

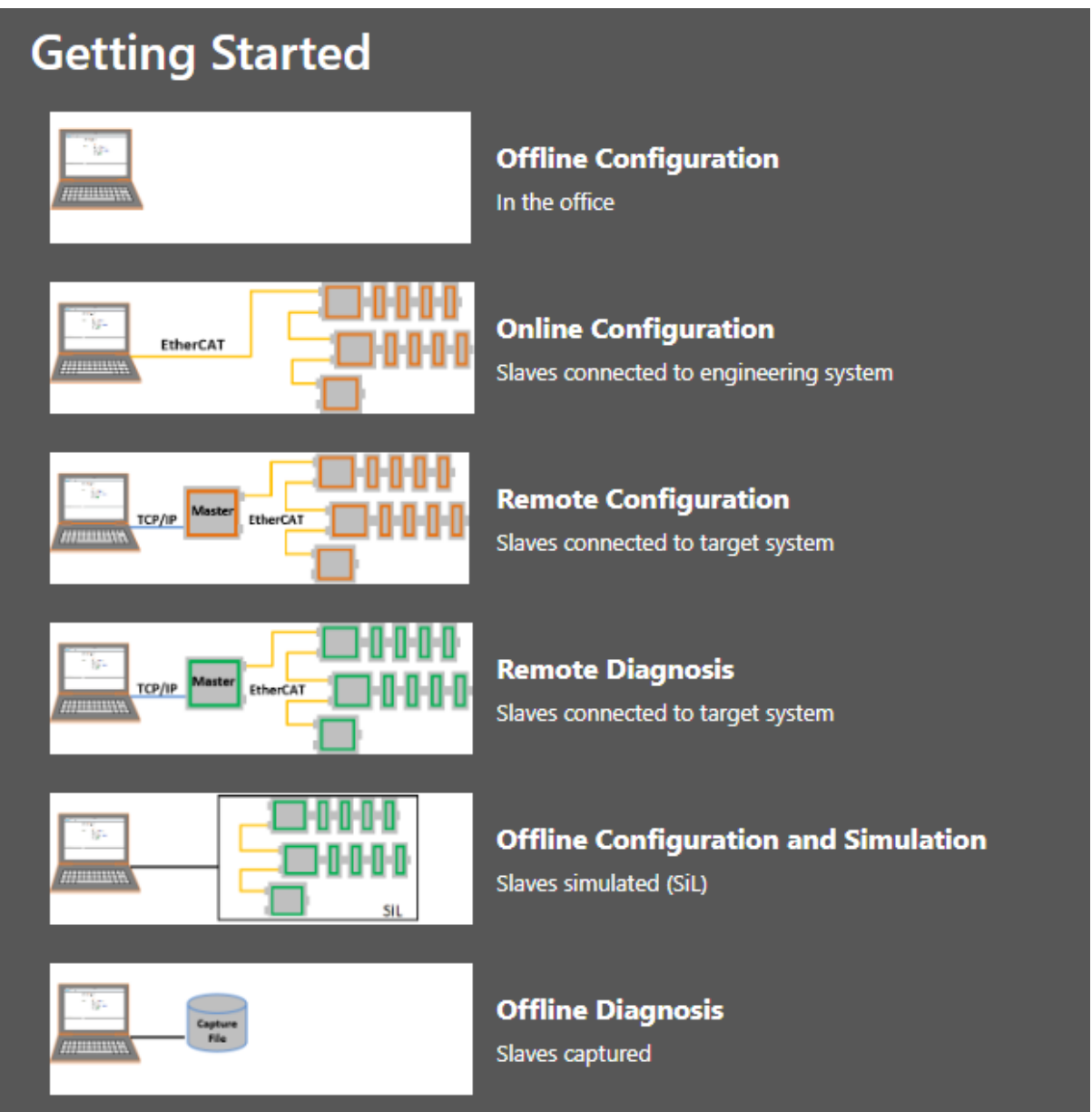

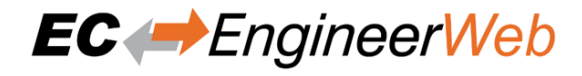

# <span id="page-16-0"></span>**3.1 Offline Configuration**

This mode is for configuring the EtherCAT network in the office by manually adding slaves to the network.

**If the user clicks on this link he will see first the** *Select Master Unit Dialog* **for choosing the desired master unit (at the moment he can choose between Class A and Class B master):**

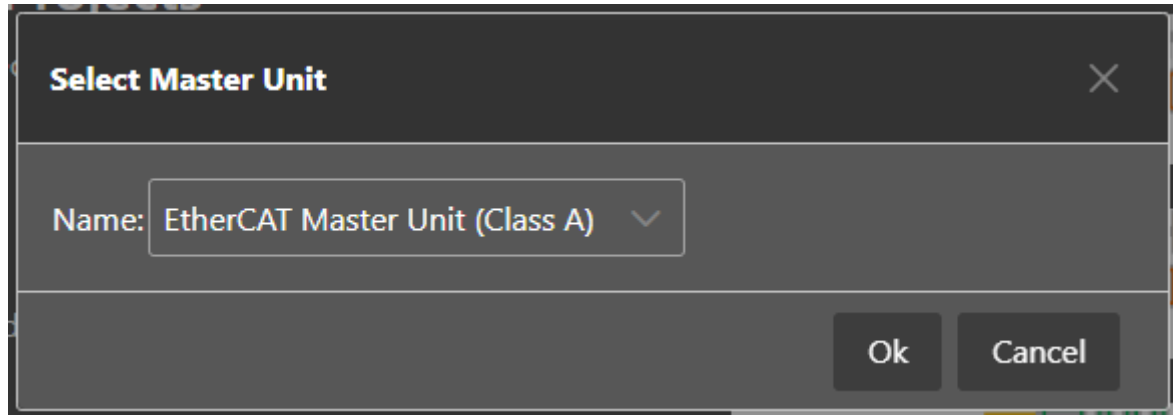

**Afterwards he will see the** *Slave Select Dialog***, where he can configure his EtherCAT network:**

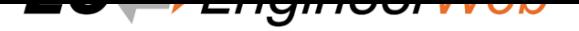

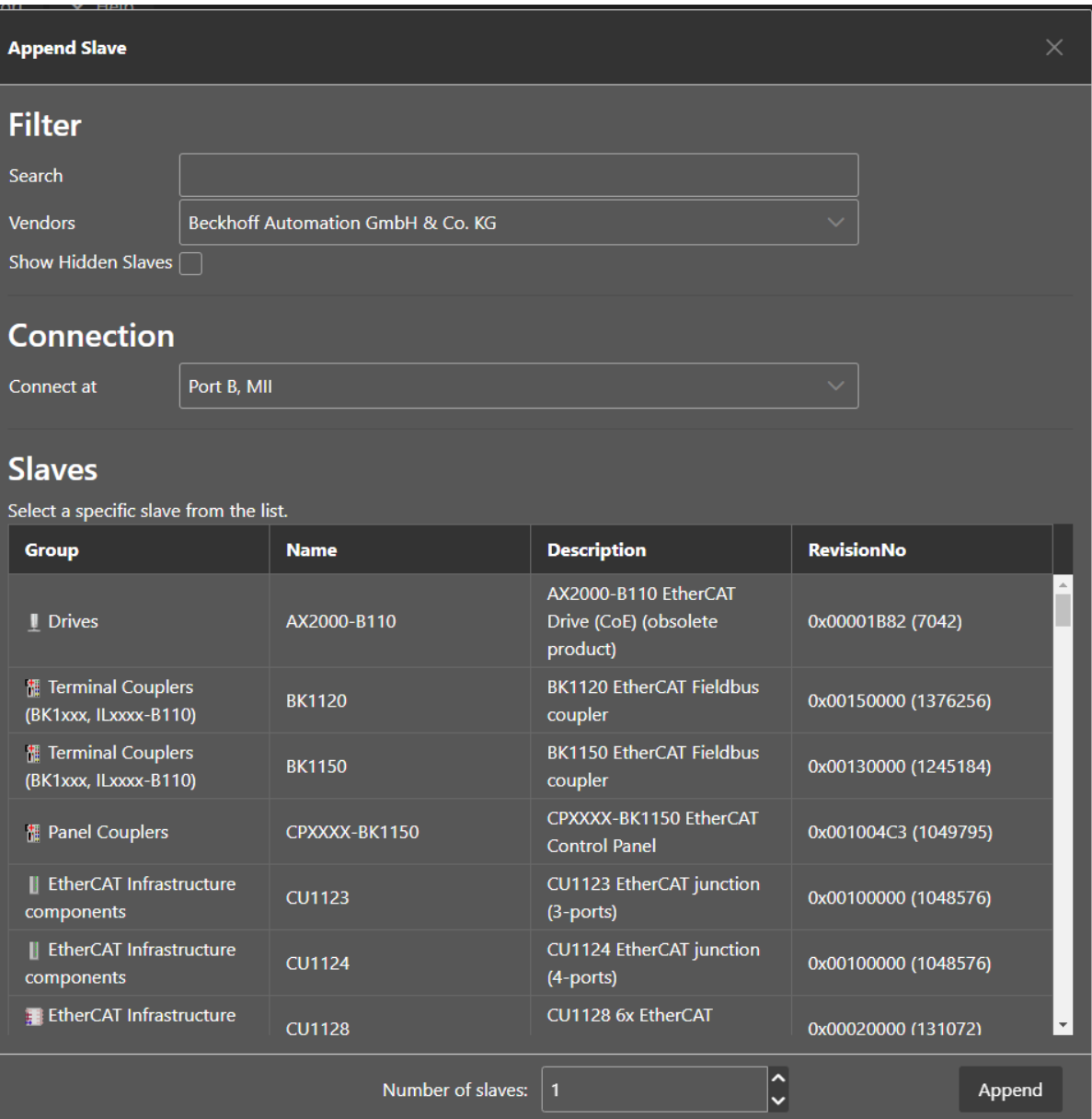

If you can not find your slave or if you want to use your own ESI file, you can edit this list by using the *ESI-Manager*. After configuring the network you can select the *network* node and use the *Export ENI* button for generating an ENI file.

# **3.2 Online Configuration**

<span id="page-17-0"></span>This mode can be used if slaves are connected to the Engineering System by scanning the EtherCAT network configuration.

**If user clicks on this link he will see first the** *Select Master Unit Dialog* **for choosing the desired master unit (at the moment he can choose between Class A and Class B master):**

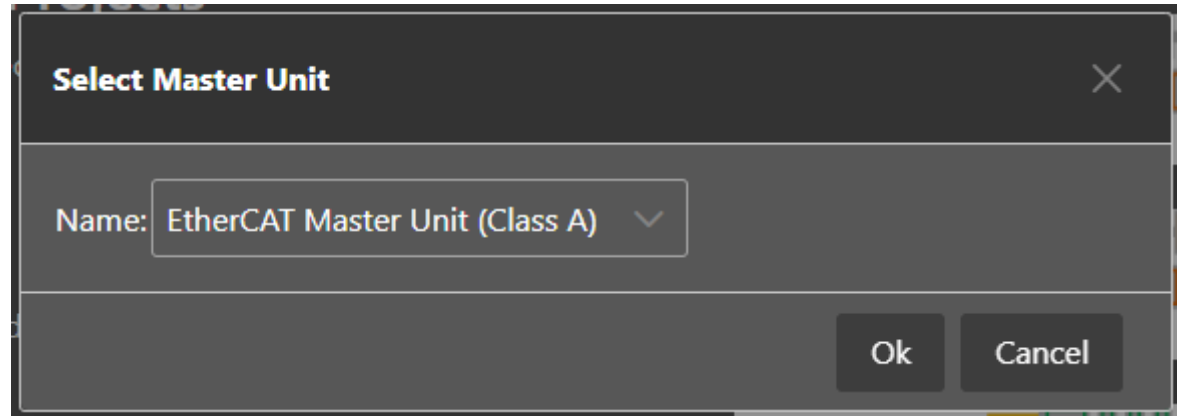

**Afterwards he will see the** *Master-Tab***, where he can choose the network adapter which is connected to the control system:**

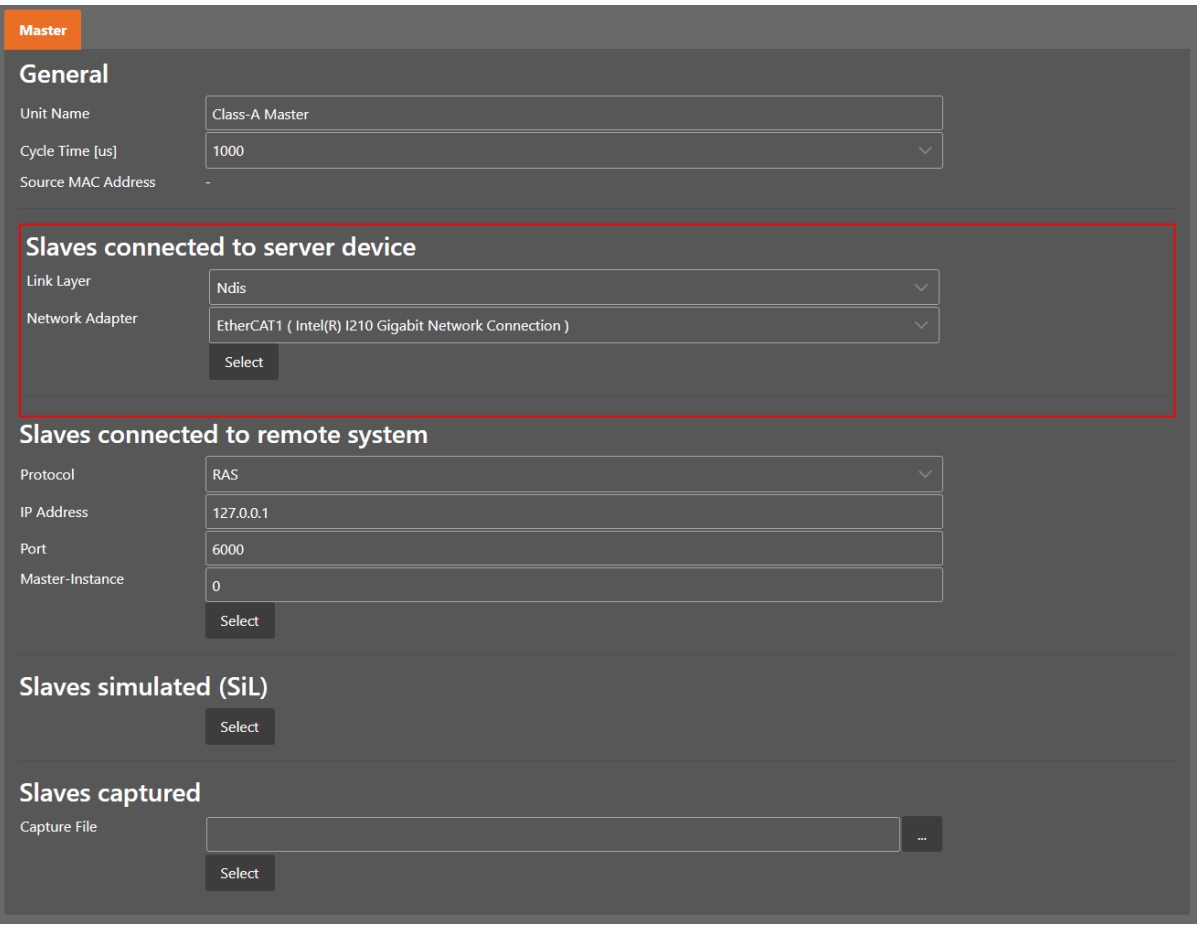

After selecting the network adapter, the EC-EngineerWeb scans the control system and adds the network configuration to the project explorer. Here the user can adjust the configuration or use the *Export ENI* button for generating directly an ENI file.

Note: Please make sure that the selected network adapter is connected to the EtherCAT slaves.

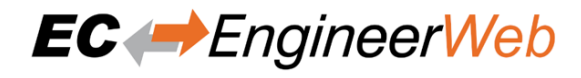

## <span id="page-19-0"></span>**3.3 Remote Configuration**

This mode can be used if slaves are connected to the control system. Means user can connect via TCP/IP to the control system if EC-Master RAS (remote access service) server is running and scan the EtherCAT network configuration.

**If user clicks on this link he will see first the** *Select Master Unit Dialog* **for choosing the desired master unit (at the moment he can choose between Class A and Class B master):**

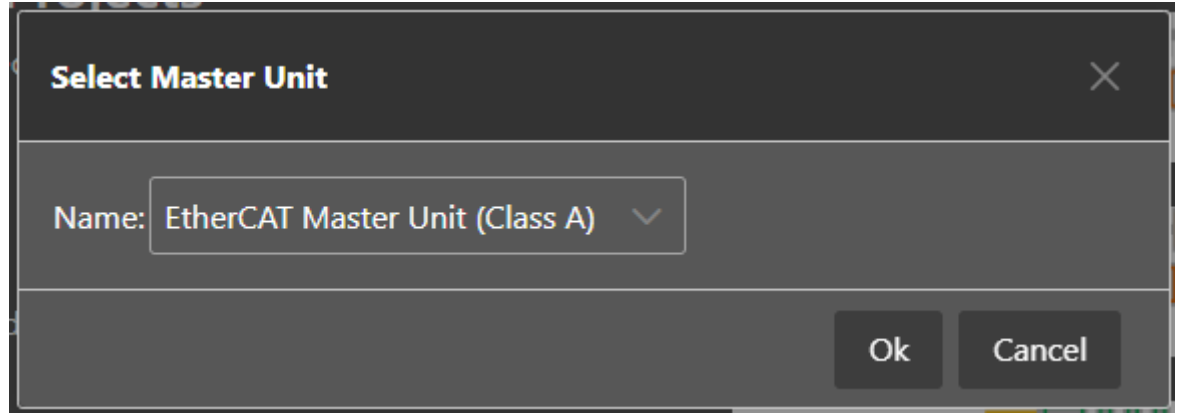

**Afterwards he will see the** *Master-Tab***, where he can enter the IP address of the remote system (and if necessary change the port and the master-instance, but normally this should not be necessary):**

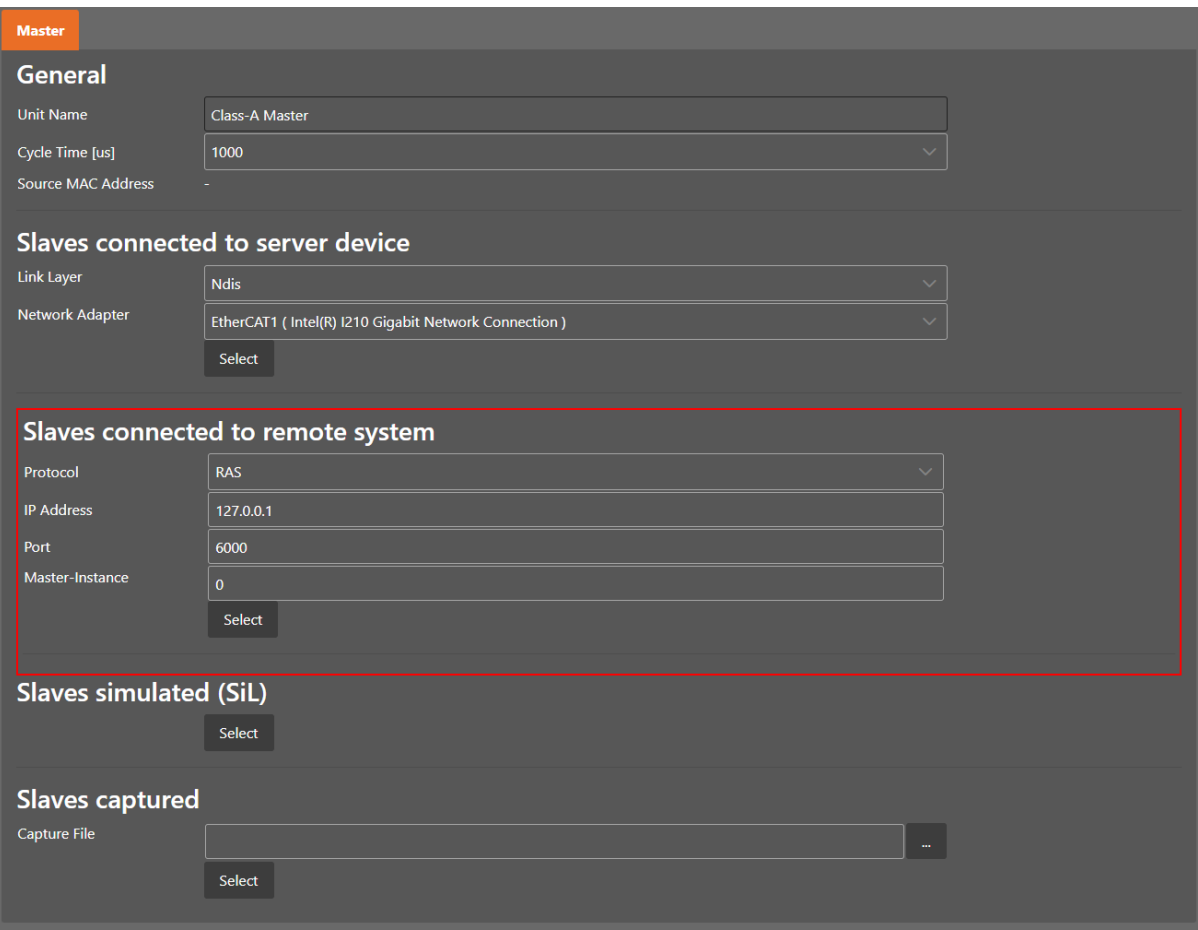

After entering the IP address, a click to *Select* tells the EC-EngineerWeb to connect to and scan the remote system.

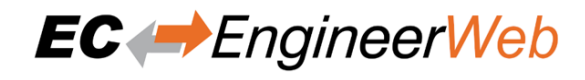

The EC-EngineerWeb adds all Slaves of the network configuration to the project explorer. Here the user can adjust the configuration or use the *Export ENI* button for generating directly an ENI file.

## <span id="page-20-0"></span>**3.4 Remote Diagnosis**

This mode should be used if the EC-Master is already running on the control system and the user wants to take a look into the "health" of the EtherCAT system.

**If user clicks on this link he will see first the** *Select Master Unit Dialog* **for choosing the desired master unit (at the moment he can choose between Class A and Class B master):**

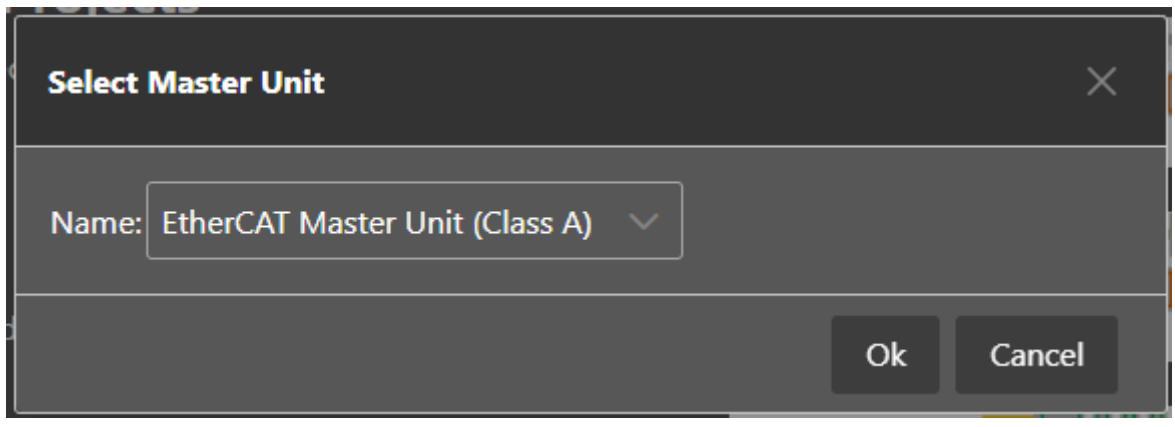

**Afterwards he will see the** *Master-Tab***, where he can enter the IP address of the remote system (and if necessary change the port and the master-instance, but normally this should not be necessary):**

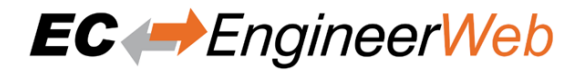

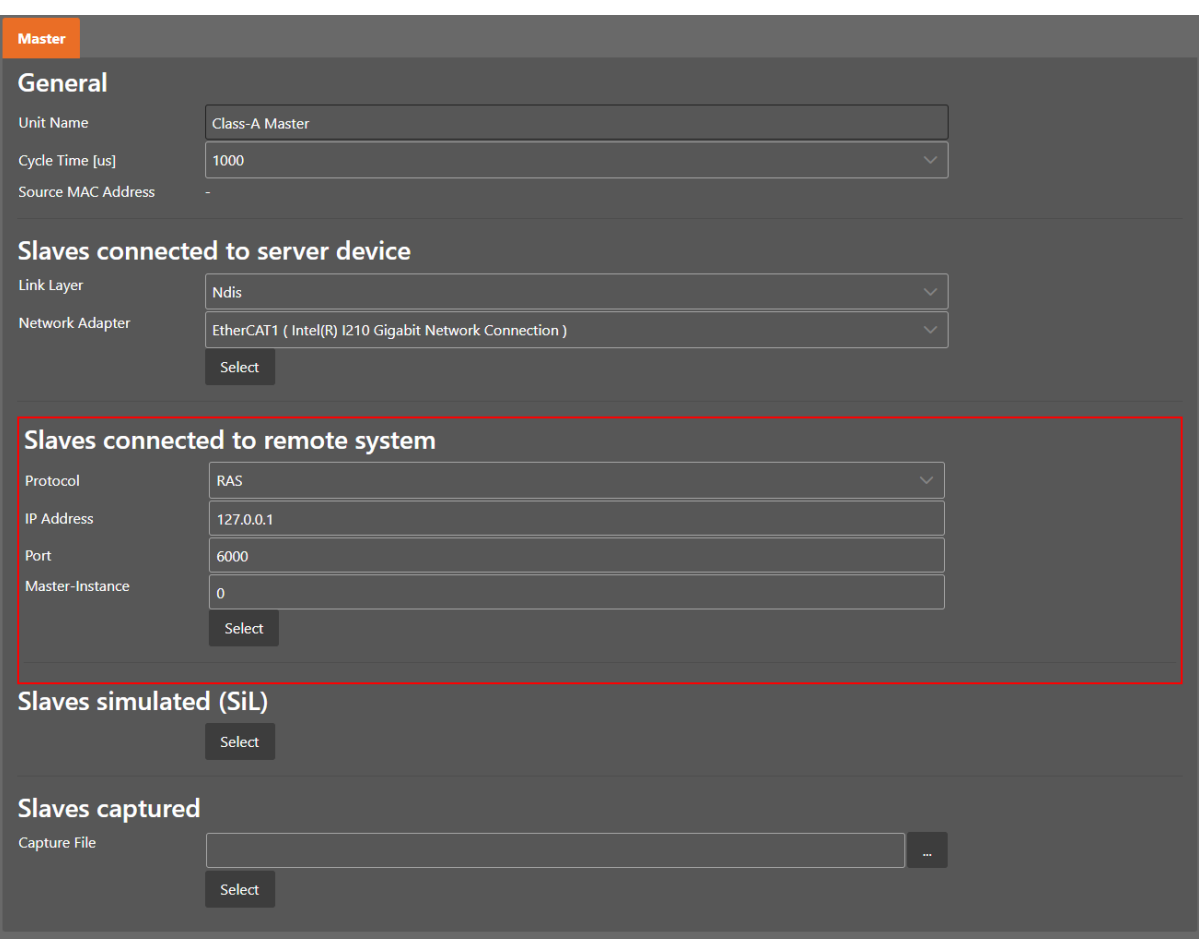

After entering the IP address, a click to *Select* switches the EC-EngineerWeb into Diagnosis Mode. There the user sees the "health" of his EtherCAT system.

### <span id="page-21-0"></span>**3.5 Offline Configuration and Simulation**

This mode is for configuring the EtherCAT network in the office by manually adding slaves to the network.

**If the user clicks on this link he will see first the** *Select Master Unit Dialog* **for choosing the desired master unit (at the moment he can choose between Class A and Class B master):**

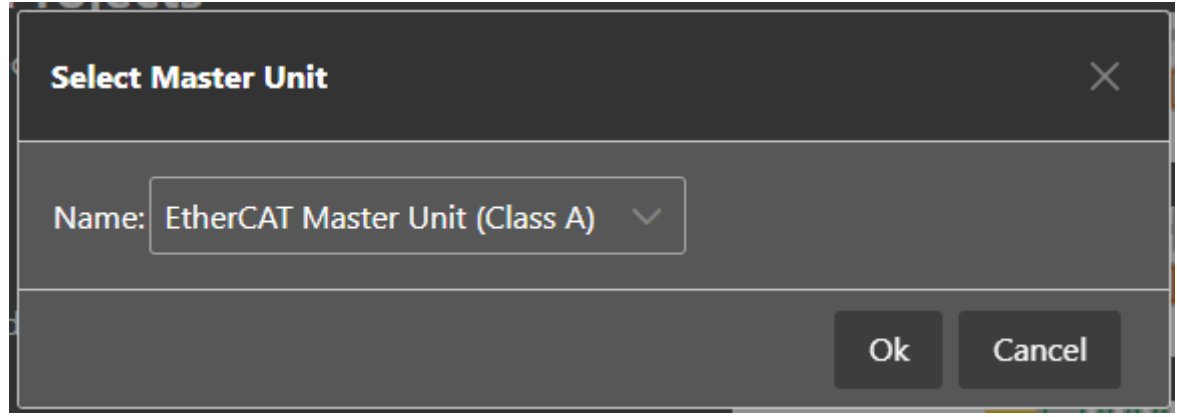

User Manual

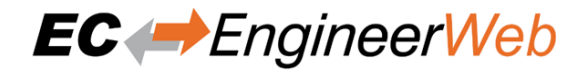

### **Then the user have to select the simulator:**

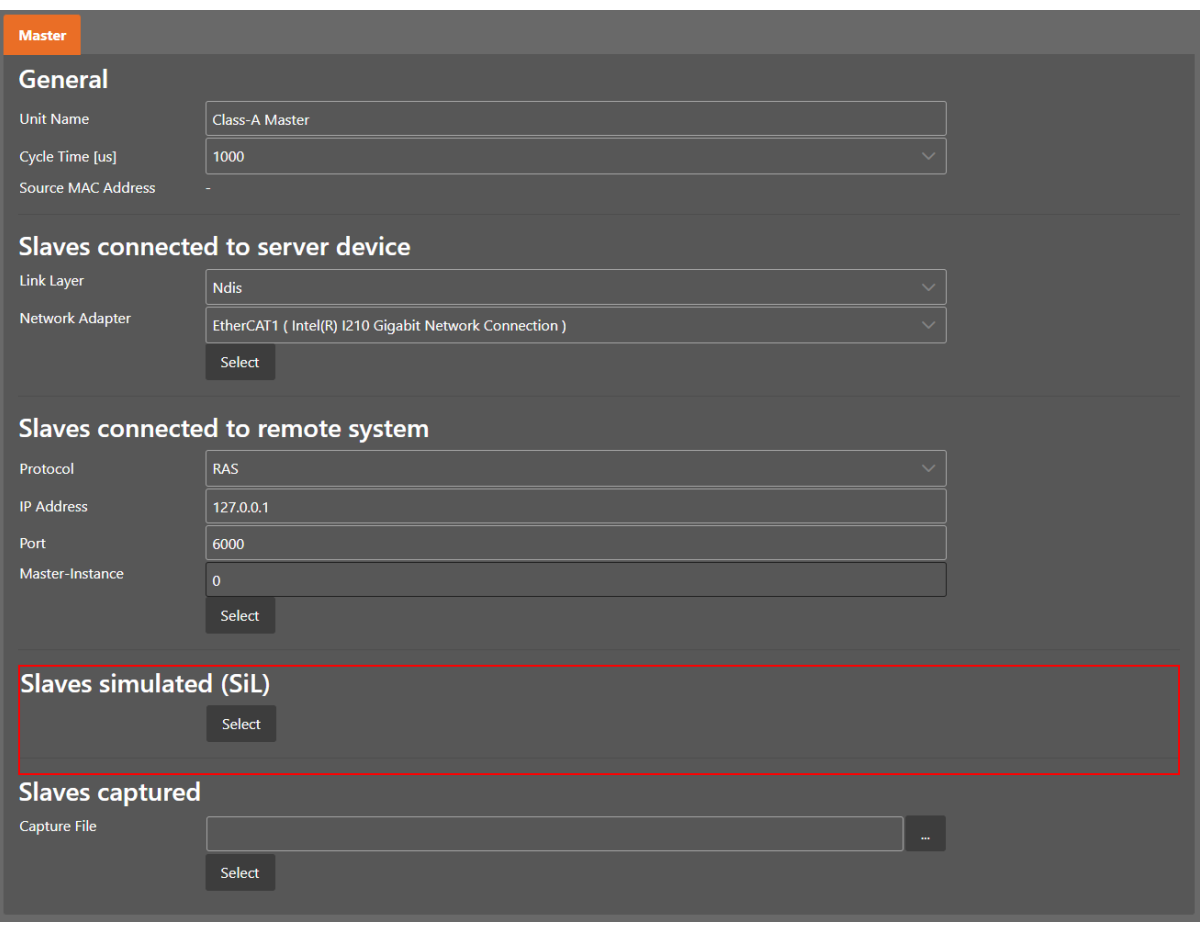

**Afterwards he will see the** *Slave Select Dialog***, where he can configure his EtherCAT network:**

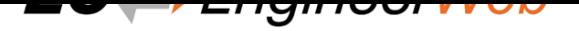

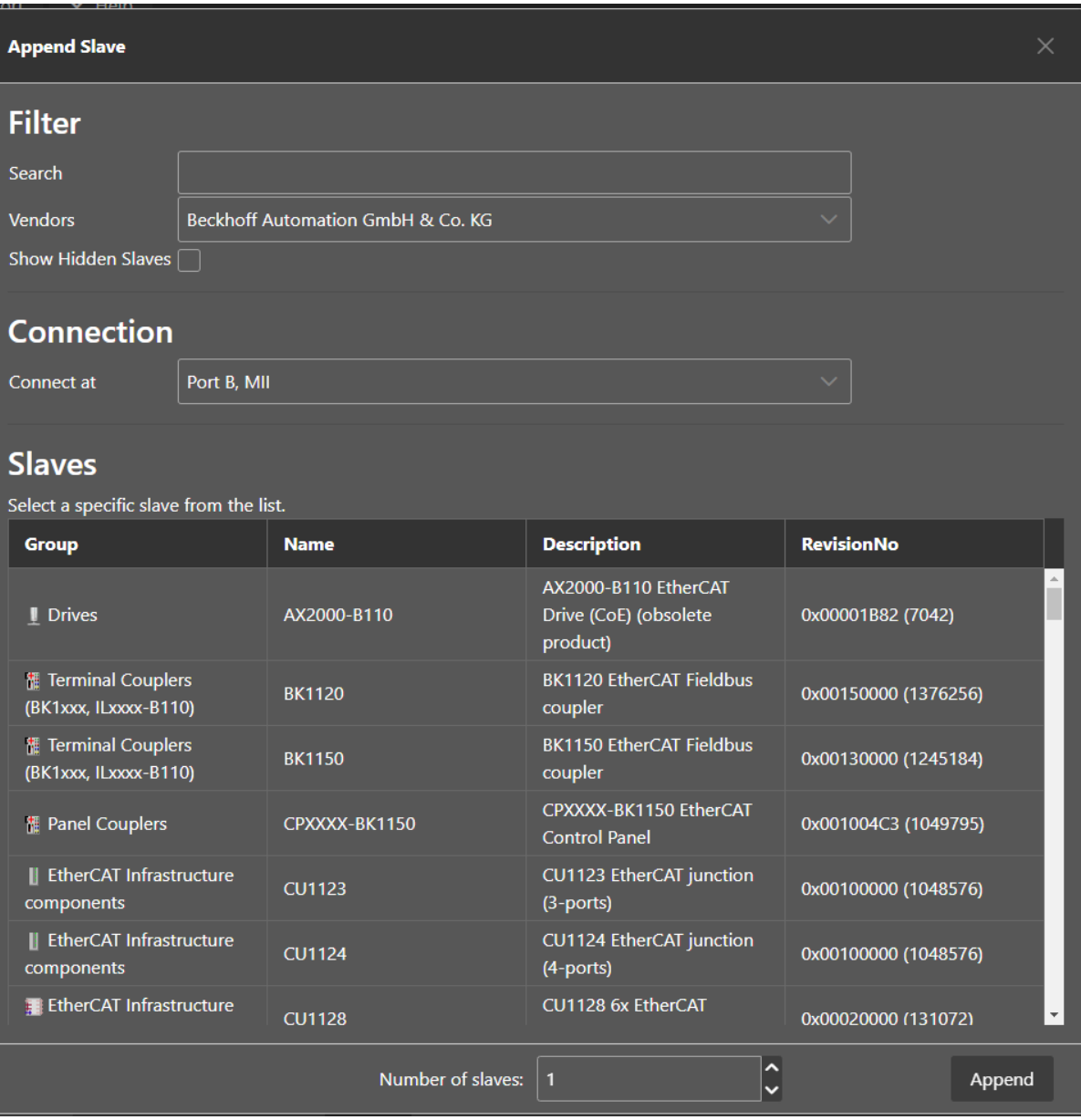

If you can not find your slave or if you want to use your own ESI file, you can edit this list by using the *ESI-Manager*.

After configuring the network you can select the *network* node and use the *Export ENI* button for generating an ENI file or switch to diagnosis mode and simulate the network.

### **3.6 Offline Diagnosis**

<span id="page-23-0"></span>This mode should be used if the user wants to analyse a previously created capture file. This can be done offline, which means that the "real system" no not necessary.

**If user clicks on this link he will see first the** *Select Master Unit Dialog* **for choosing the desired master unit (at the moment he can choose between Class A and Class B master):**

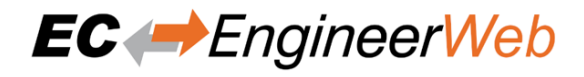

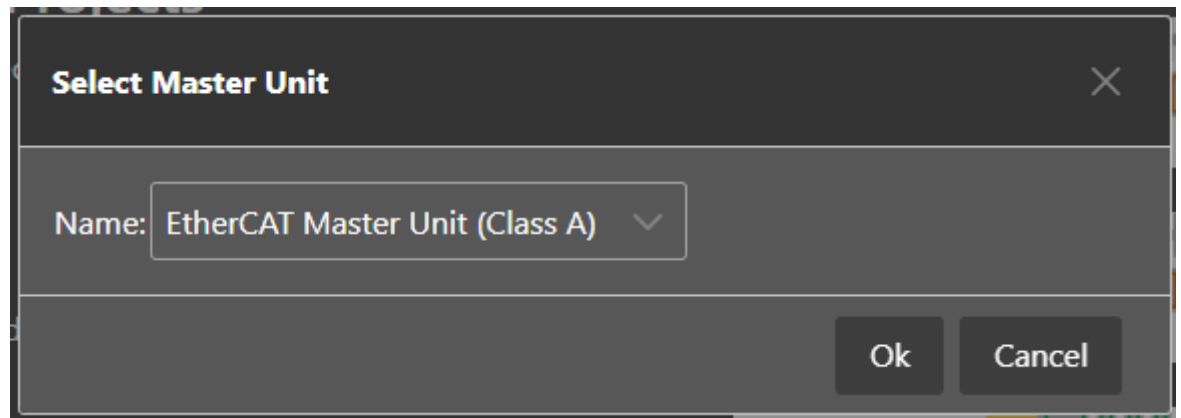

**Afterwards he will see the** *Master-Tab***, where he can enter the path to the capture, which contains one or more previously taken snapshots:**

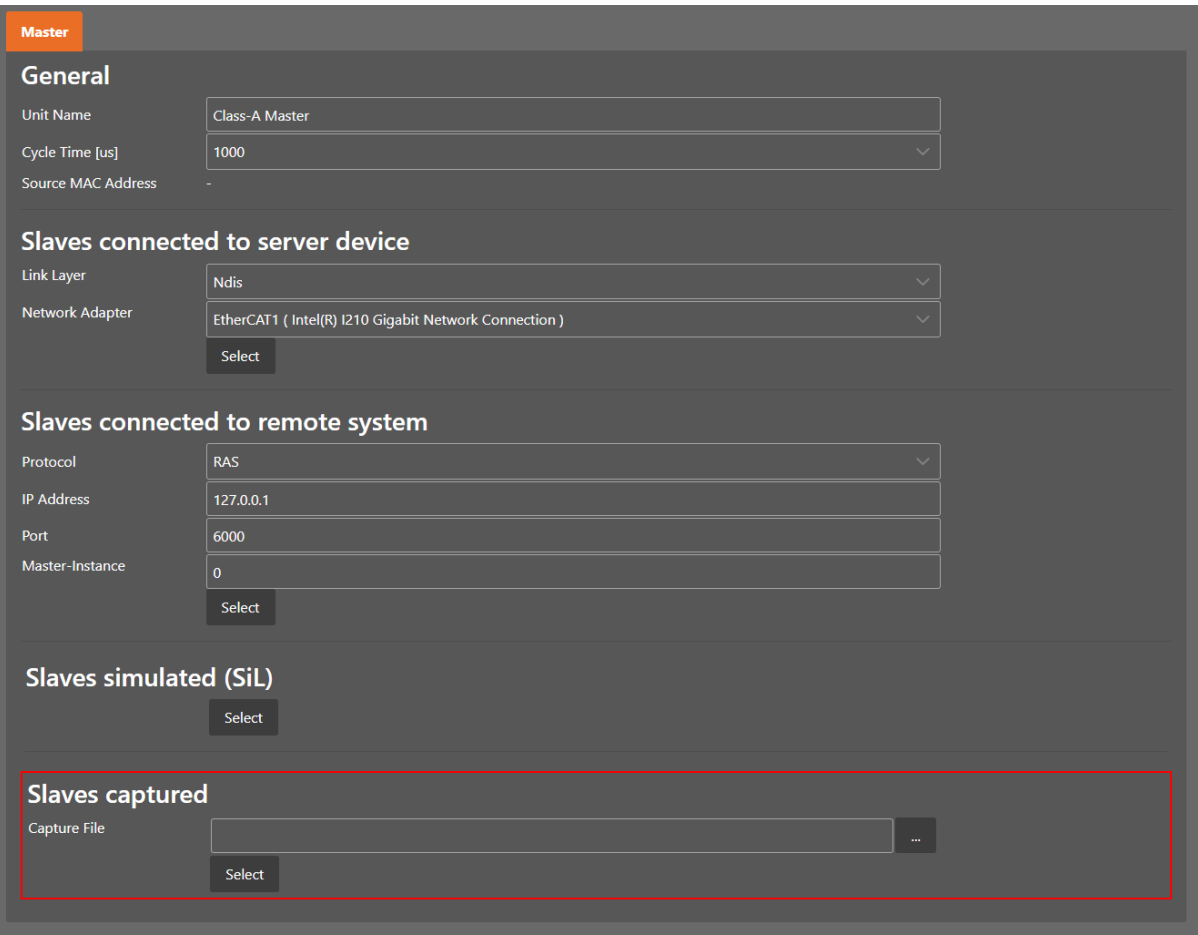

After choosing the path to the capture file, a click to *Select* switches the EC-EngineerWeb into Diagnosis Mode. Now, the user can analyse the previously taken snapshots of a EtherCAT system.

# **4 Graphical user interface**

# <span id="page-25-0"></span>**4.1 Overview**

<span id="page-25-1"></span>**This section gives an overview about the graphical user interface:**

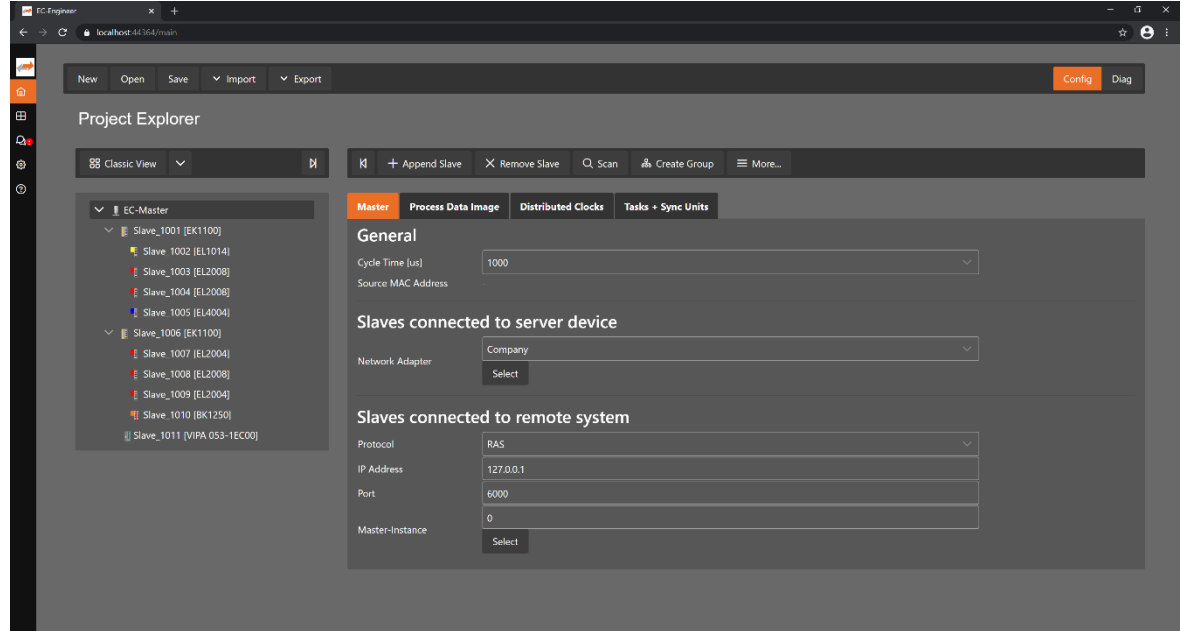

### **The graphical user interface:**

#### **Server IP**

To open the GUI of the Client in a Browser. To connect with you server, just enter the IP address

#### **Main Toolbar**

Similar to a file menu. Is different for every view.

#### **Project Toolbar**

Important functions like append or remove slaves.

#### **Slave Tree**

You can see your bus configuration here. Can also be switched to a topology view.

#### **Side Bar / Main Menu**

You can switch between the views there. For example open the *ESI-Manager* or the Log file.

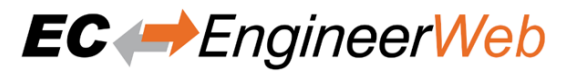

# <span id="page-26-0"></span>**4.2 Project Explorer**

### <span id="page-26-1"></span>**4.2.1 Configuration Mode**

There are three topology visualisation views:

**Classic View**

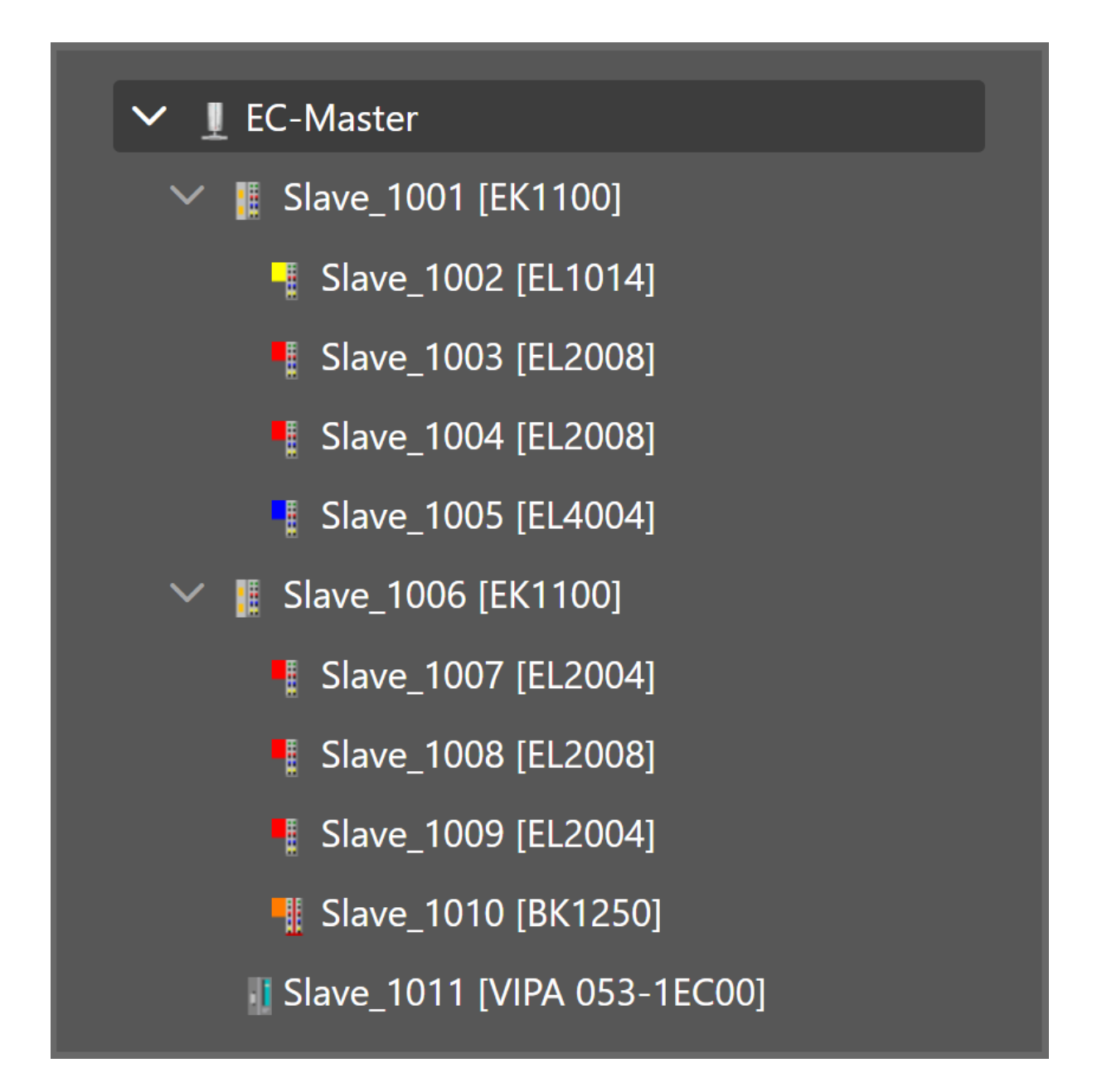

This is a tree view which has two levels. In the first level you can find coupler slaves and in the second level you will see the connected slaves.

**Flat View**

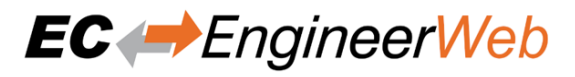

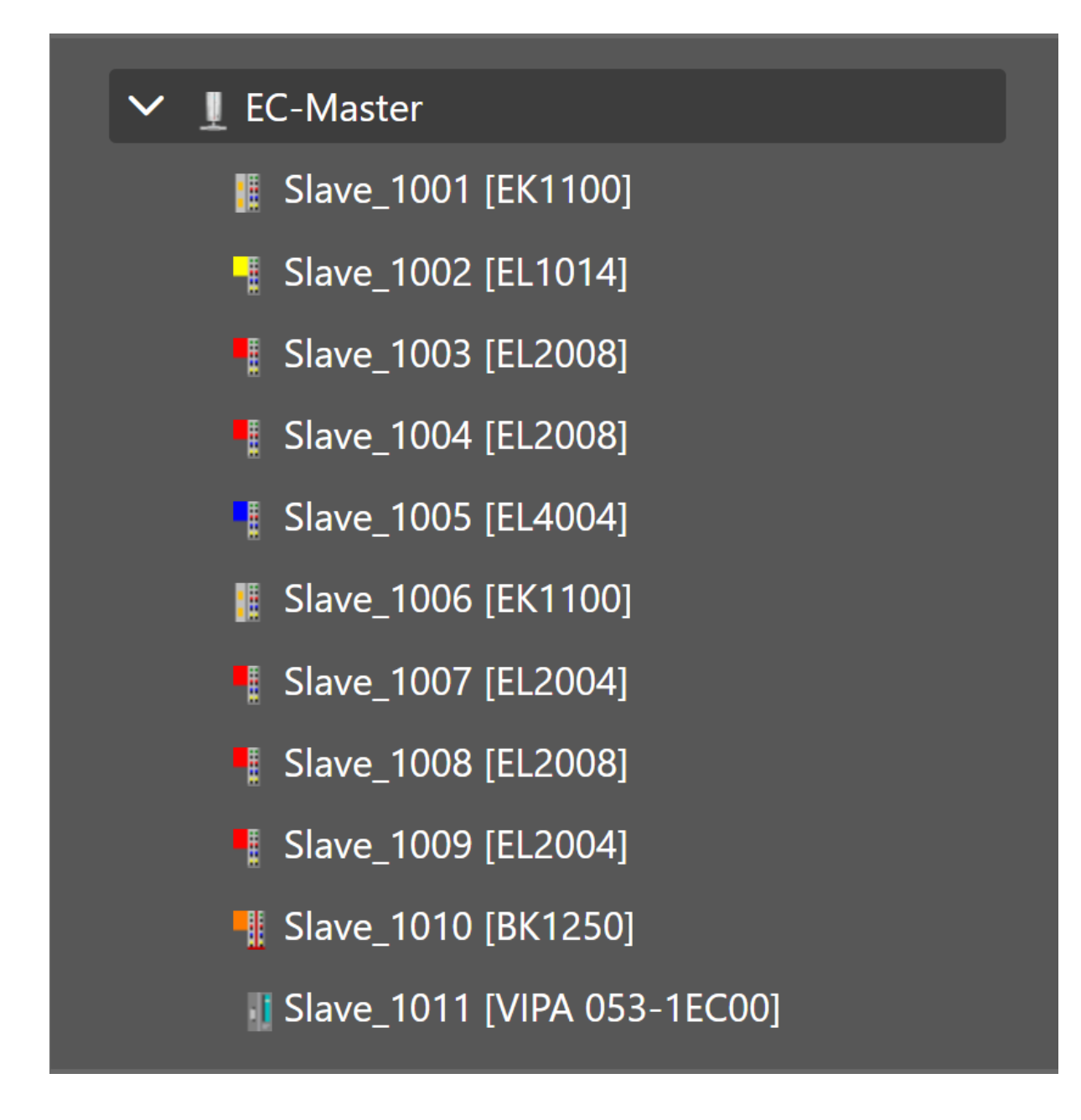

This view shows all slaves in a flat list, as they are connected in the EtherCAT network.

**Topology View**

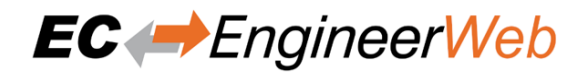

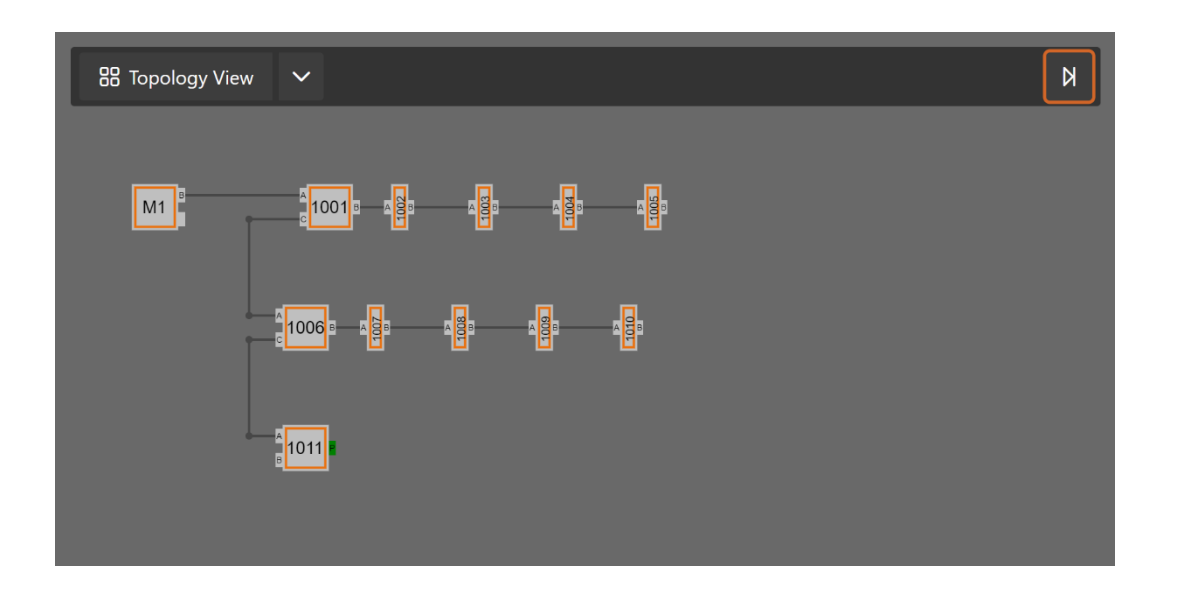

This view shows a graphical tree of all slaves, as they are connected in the EtherCAT network.

### <span id="page-28-0"></span>**4.2.2 Diagnosis Mode**

There are three topology visualisation views:

### **Classic View**

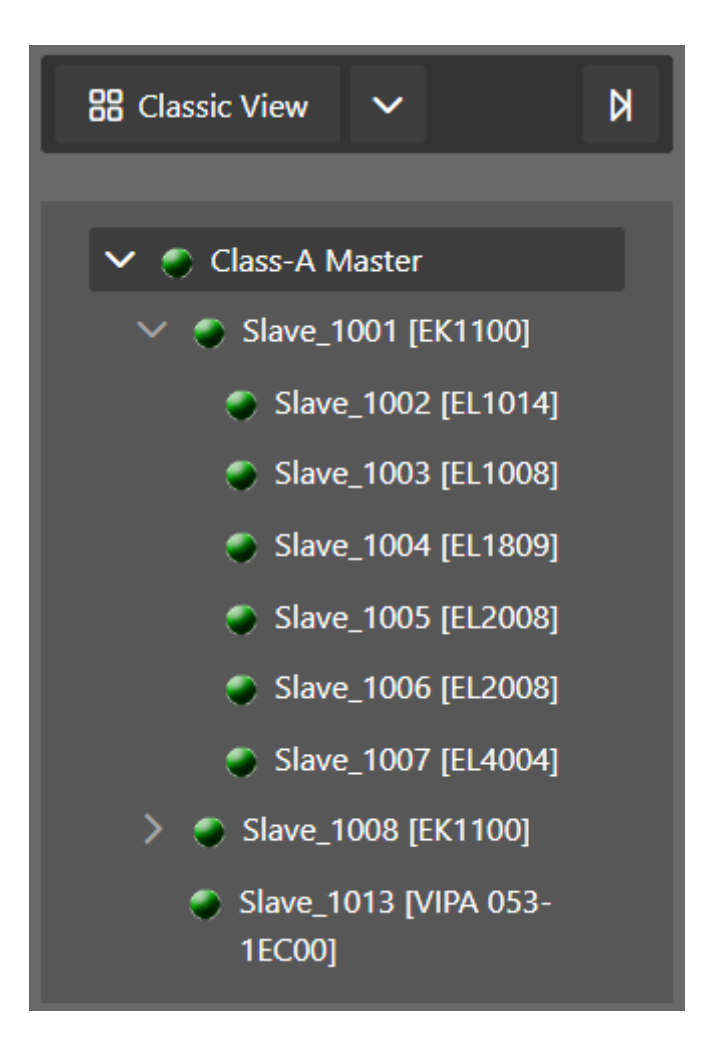

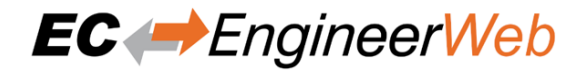

This is a tree view which has two levels. In the first level you can find coupler slaves and in the second level you will see the connected slaves.

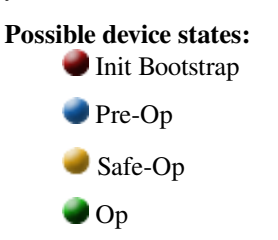

**Flat View**

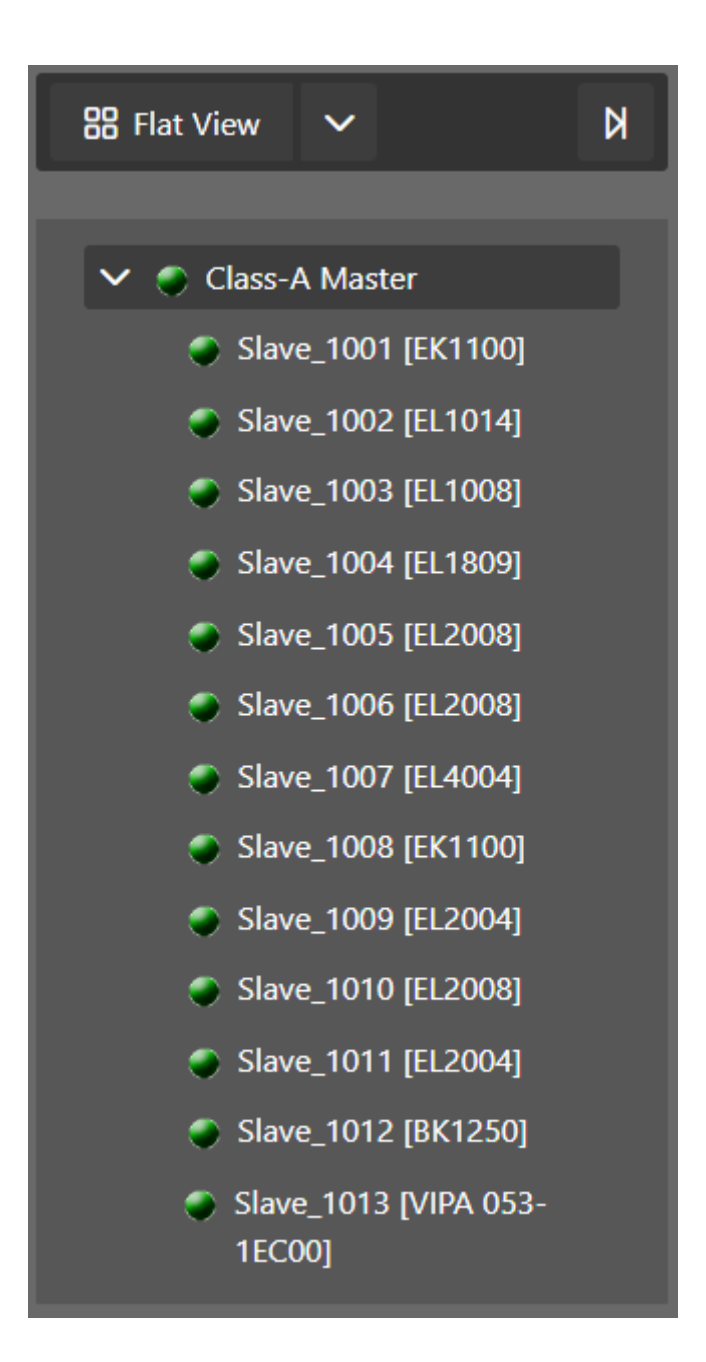

This view shows all slaves in a flat list, as they are connected in the EtherCAT network.

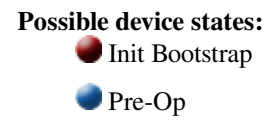

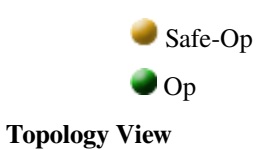

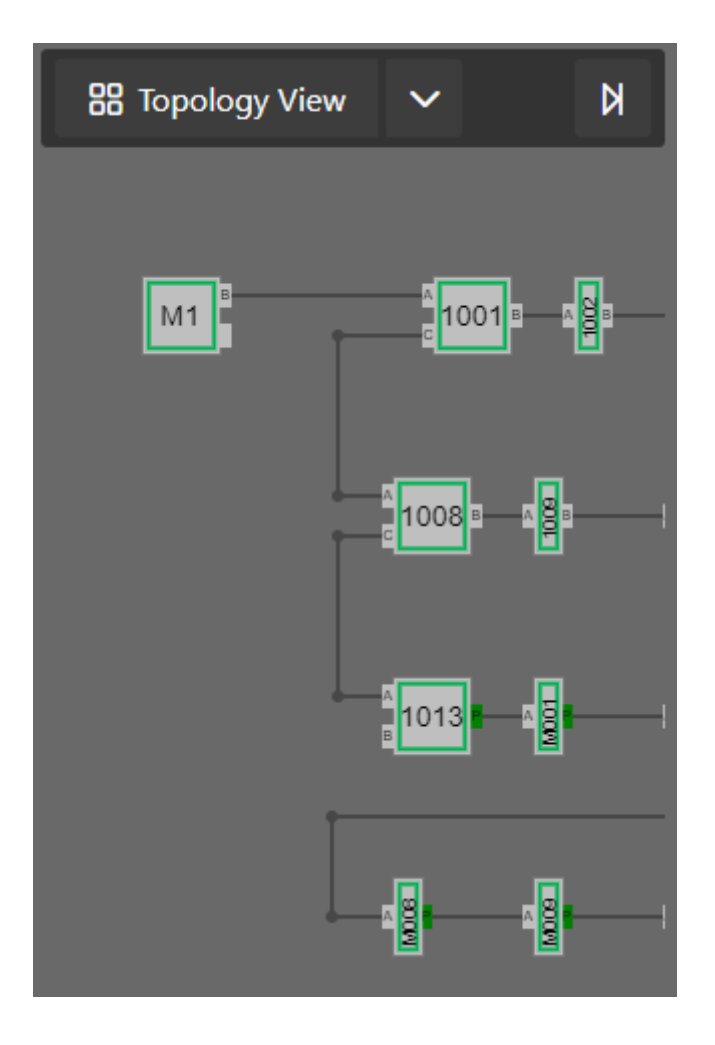

This view shows a graphical tree of all slaves, as they are connected in the EtherCAT network.

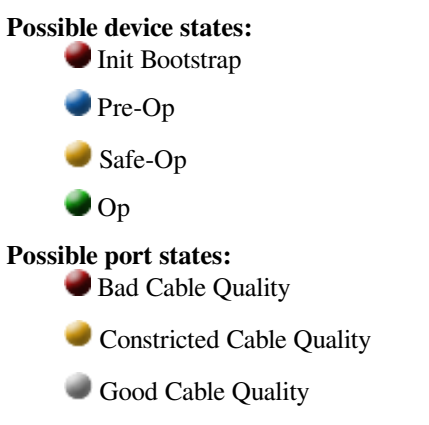

If cable quality is constricted or bad, please check the error counters of the slave (for more information about the extended diagnosis, see *Extended Diagnosis*).

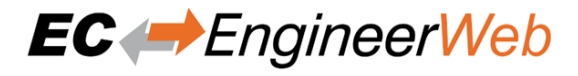

# <span id="page-31-0"></span>**4.3 Device Editor**

**This Editor gives the user the possibility to read and write information of the selected master or slave:**

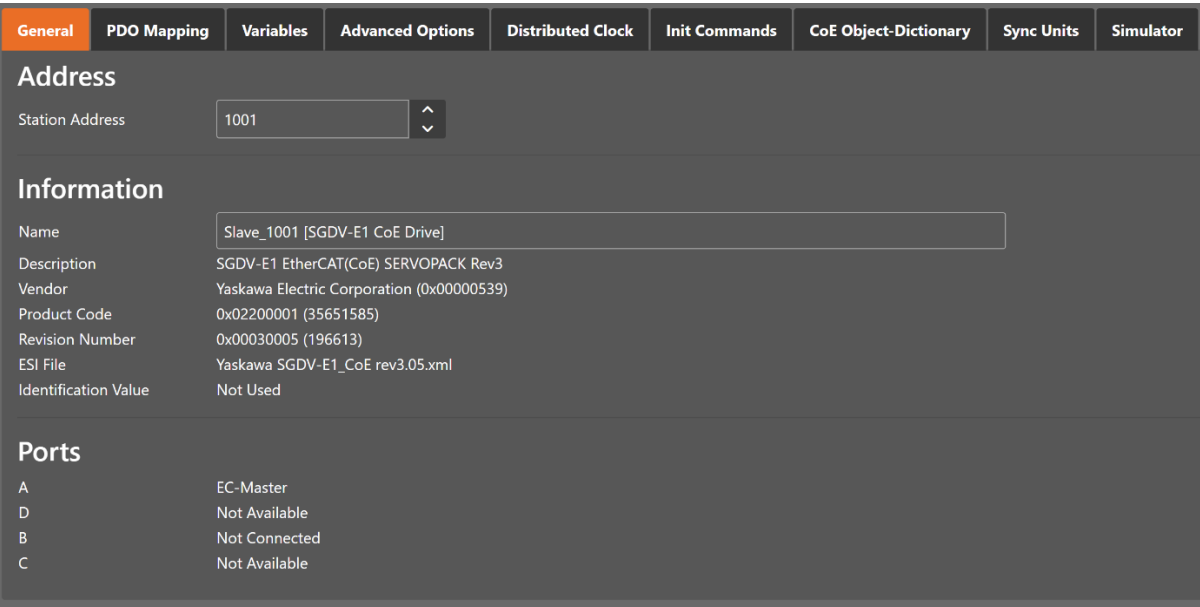

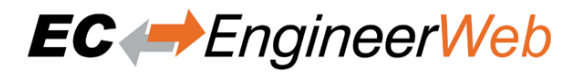

# <span id="page-32-0"></span>**5 Configuration Mode**

### <span id="page-32-1"></span>**5.1 Overview**

The EC-Master needs the EtherCAT-Network-Information (ENI) file to initialize and control the EtherCAT network. In most cases the automatically generated Slave settings can be used to run the EtherCAT network. In this chapter you can read how EC-EngineerWeb helps you to view or adjust those settings.

### **It consists of three sections:**

- Add Master Unit: List of available master units
- Recent Projects: List of the last five opened projects
- Getting Started: List of available run modes

If the user clicks on one of the links, it runs a new master unit, opens an already existing project or switches in the "Getting Started" mode.

### <span id="page-32-2"></span>**5.2 Master Settings**

This section includes network related or master related settings. Some of those settings will also affect the "Master" section of the ENI.

### <span id="page-32-3"></span>**5.2.1 Master**

**In this tab, the user can configure the name of the master and the cycle time. If he wants to connect to a control system, this can be also configured:**

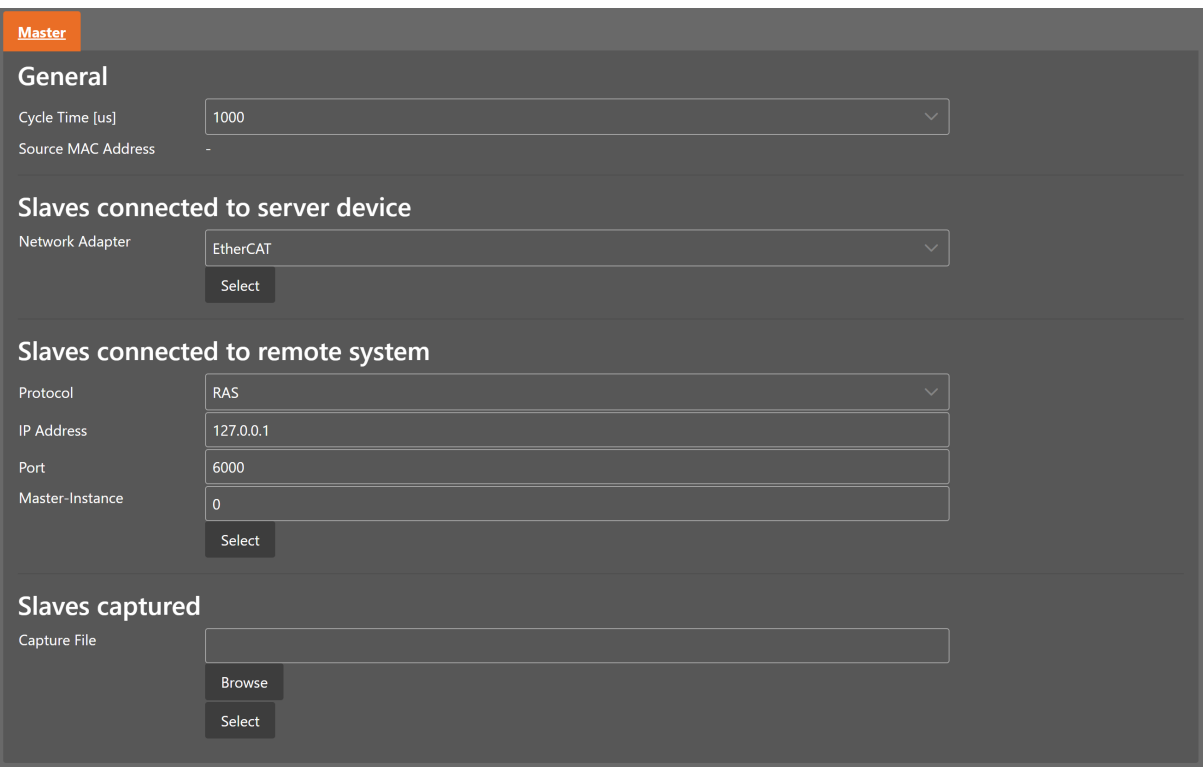

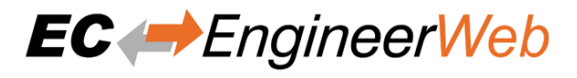

### **General**

#### **Unit Name:**

Name of the master device

#### **Cycle Time:**

Interval in microseconds in which all EtherCAT commands will be sent from the master. The user can choose between the following values: 50, 100, 125, 250, 500, 1000, 2000, 4000, 8000, 10000 and 16000.

### **Source MAC address:**

MAC address of the connected system (will be filled during bus scan)

#### **Slaves connected to local system**

#### **Network Adapter:**

Network adapter which is connected to the control system. In newer versions it is also a possibility to select the Link-Layer.

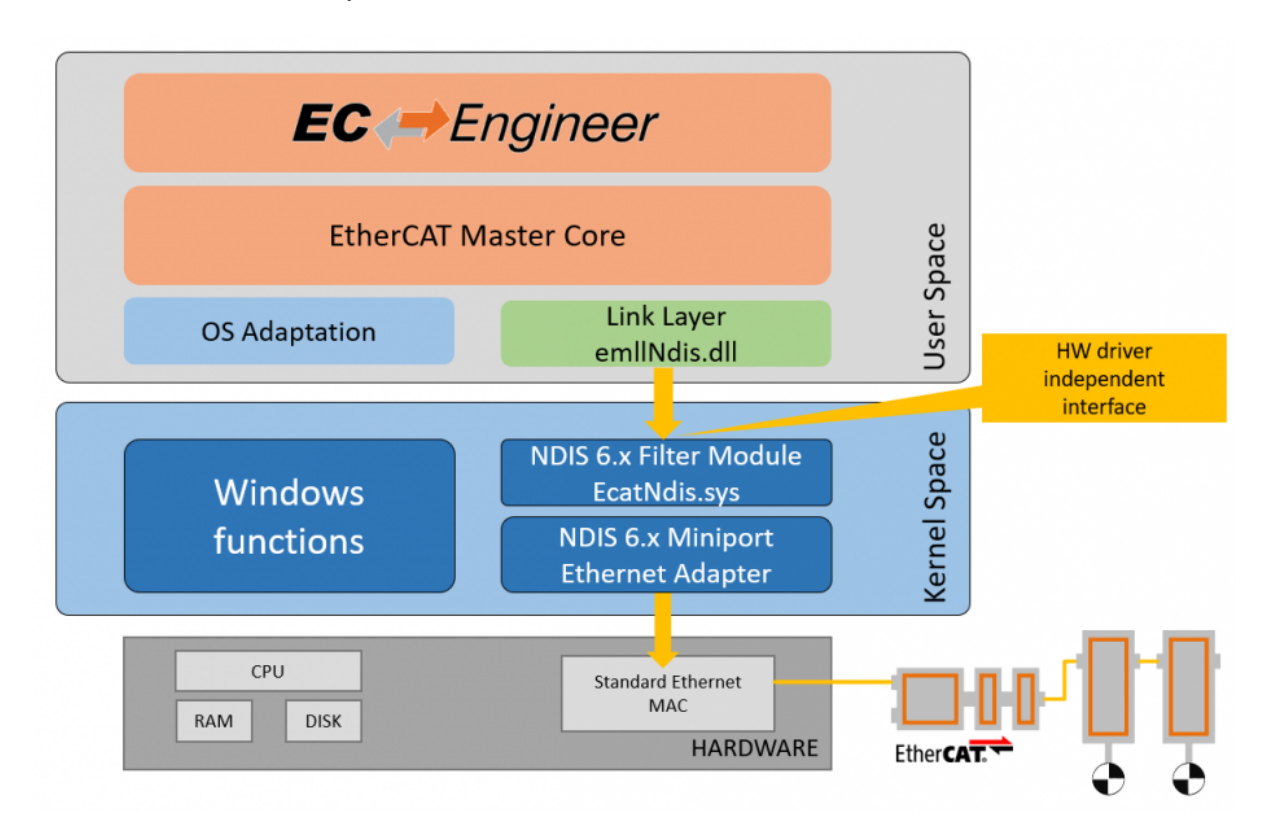

#### **Slaves connected to remote system**

### **Protocol:**

### **Protocol of the remote system**

- RAS (Default port is 6000)
- **Mailbox Gateway (Default port is 34980)**
	- **–** EC-Master V3.0.1.22 and above
	- **–** TwinCAT 3.1.4024 or TwinCAT 3.1.4022.30 and above

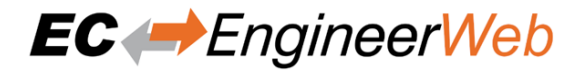

#### **IP Address:**

IP address of the remote system, which is connected to the control system

#### **Port:**

Port of the remote system, which is connected to the control system

#### **Master-Instance:**

Used to determine which master instance should be used in the remote system (Master supports up to 10 instances).

### **Data to load from capture file**

#### **Capture File:**

Path to the capture file, which contains one ore more snapshots

### <span id="page-34-0"></span>**5.2.2 Process Data Image**

**In this tab, the user can see all variables of the process data image. If he wants, he can also export the list:**

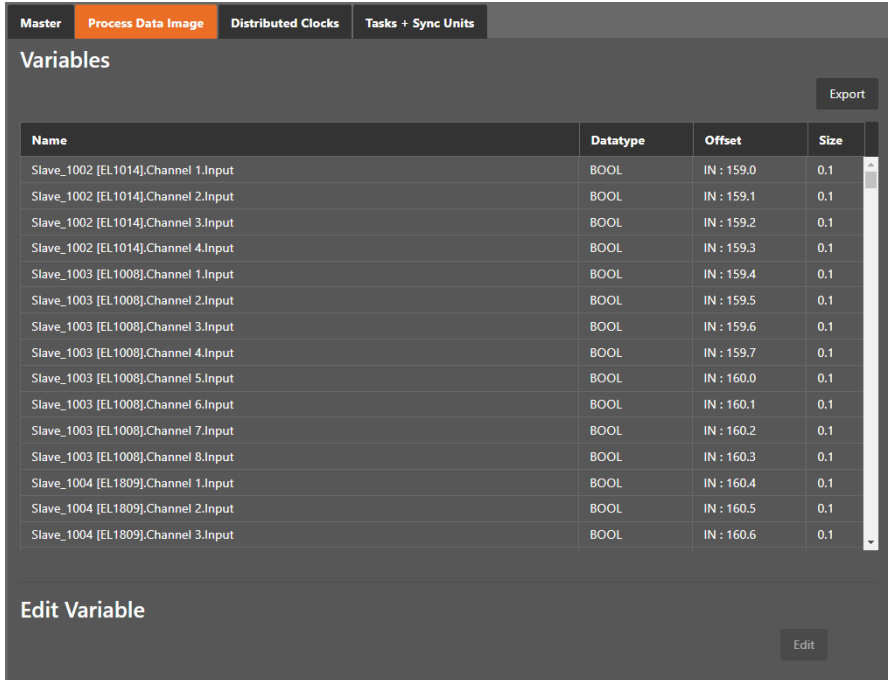

**If user wants to export the variables, he will see the following dialog:**

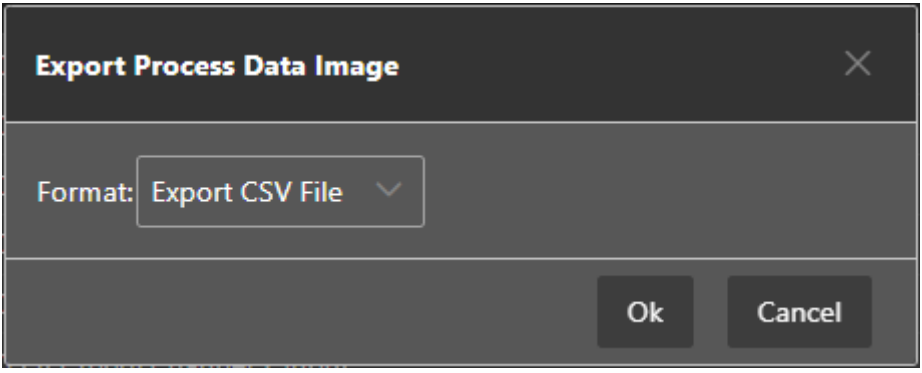

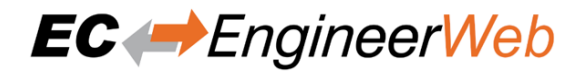

### **Export Formats:**

- CSV File (Semicolon separated text file)
- CSV PLC File (Semicolon separated text file, where offsets are in PLC format)
- PD Layout File (C-Header file which can be used from EC-Master-Demo application)
- XML File (Like ProcessImage in ENI)

### <span id="page-35-0"></span>**5.2.3 Distributed Clocks**

**In this tab, the user can change distributed clock related settings:**

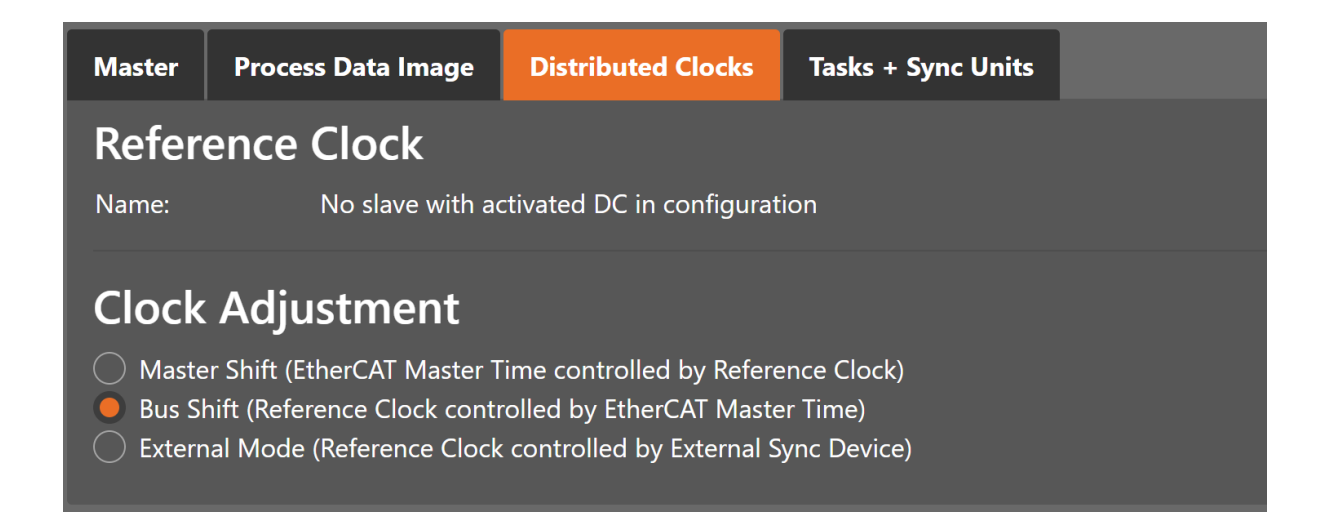

### **Reference Clock**

#### **Name:**

Name of the reference clock. By default, this is the first slave with DC support.

### **Clock Adjustment**

### **Master Shift:**

The reference clock controls the Master time

### **Bus Shift:**

The Master time controls the reference clock

### **External Mode:**

The reference clock is controlled by an external sync device

### **Options**

### **Sync Window Monitoring:**

A command (datagram) will be inserted in the cyclic frame to read the ESC registers 0x092C. If this is selected the master will throw a notification.

### **Show 64Bit System Time:**

Master supports slaves with 32bit and 64bit system time register (0x0910). If this is selected he will interpret it as 64bit system time.
# **5.2.4 Tasks + Sync Units**

**In this tab, the user can define additional cyclic tasks and master sync units. After adding a new master sync unit, the user can assign one or more slave sync units on tab** *Slave Sync ‣ Units* **to this master sync unit:**

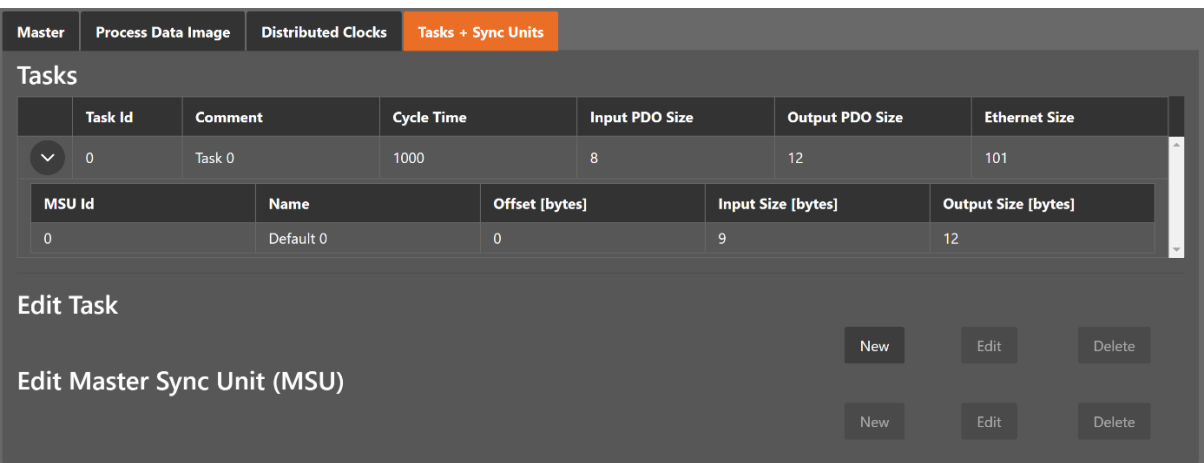

## **Tasks:**

List of cyclic tasks and master sync units.

### **Buttons:**

New/Edit/Delete: Used for changing the list.

**If user wants to edit a task, he will see the following dialog:**

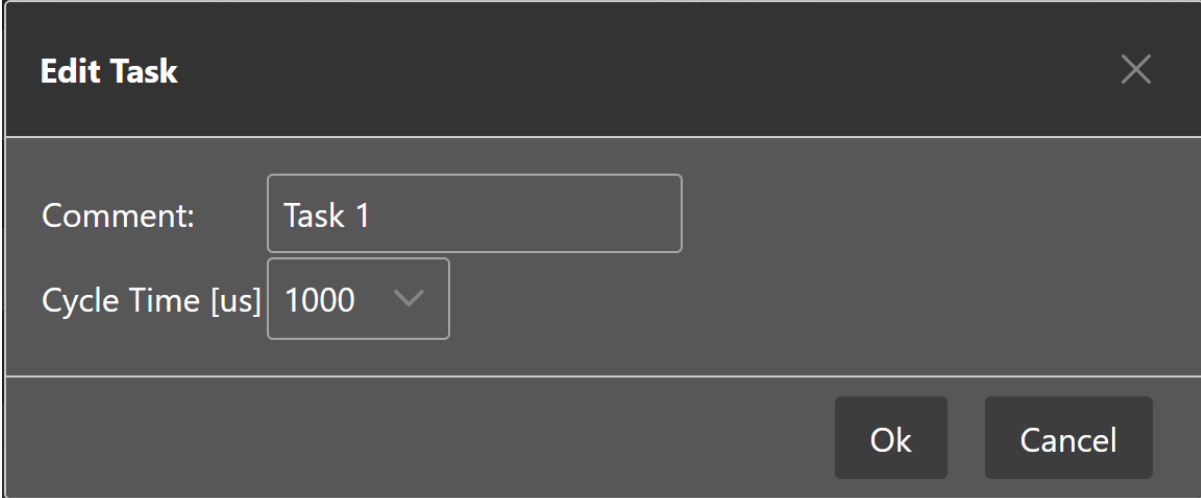

# **Comment:**

Comment of this task (will be written to ENI file)

**Cycle Time:**

Cycle time of this task

# **If user wants to edit a master sync unit, he will see the following dialog:**

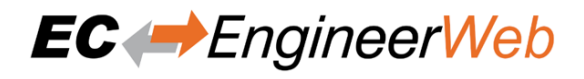

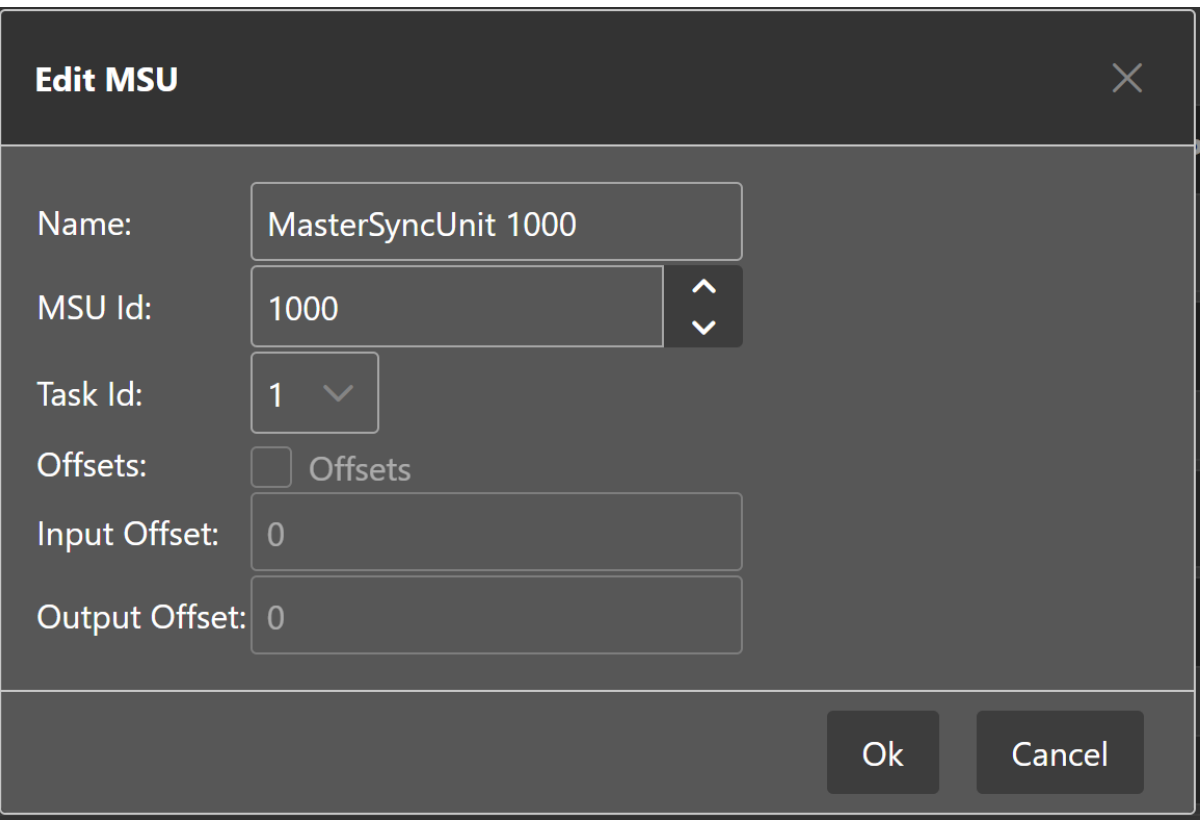

### **Name:**

Name of this master sync unit (will be written to ENI file)

### **Sync Unit Id:**

### **Id of this master sync unit (will be written to ENI file).**

- ID 0 .. 9: Generated / internal master sync unit
- ID 10 .. 999: Generated / internal master sync unit for groups
- ID 1000 .. 2000: User defined master sync unit

### **Task Id:**

Task Id to which is this master sync unit assigned

#### **Offsets:**

Activate to pin this master sync unit to a specific offset

### **Input:**

Input offset of pinned master sync unit

### **Output:**

Output offset of pinned master sync unit

# **5.3 Slave Settings**

This section includes slave related settings. The most of all settings will affect the "Slave" section of the ENI.

# **5.3.1 General**

**In this tab, the user can change general slave settings like station address or the name of the slave. He has also the possibility to change his predecessor device:**

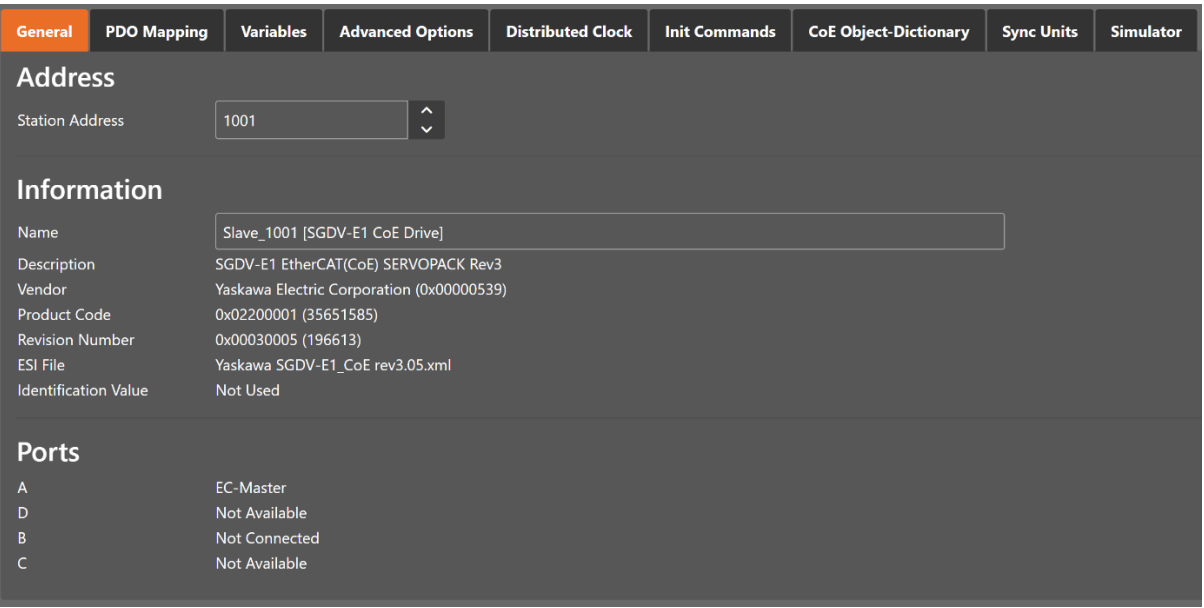

## **Address**

# **Station Address:**

Station address of the slave. By default, the first station address is 1001.

# **Information**

## **Name:**

Name of the slave. By default the following format is used "Slave\_N [TYPE]"

# **Description:**

Description of the slave (Read from ESI file)

# **Vendor:**

Name of the vendor the slave

# **Product Code:**

Product Code of the slave

# **Revision Number:**

Revision Number of the slave

# **ESI File:**

Name of the ESI `file where the description of the slave is stored. :file:`ESI files can be managed by using the *ESI-Manager*

# **Identification Value:**

Identification Value of the slave

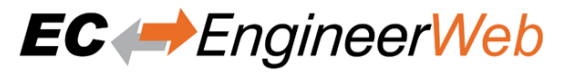

### **Ports**

# **Connected Devices:**

List of connected devices

# **Predecessor Device:**

Name of the predecessor device

# **5.3.2 Modules**

**In this tab, the user has can assign modules into the specific slots. He can also change the setting for downloading the slot configuration to the slave:**

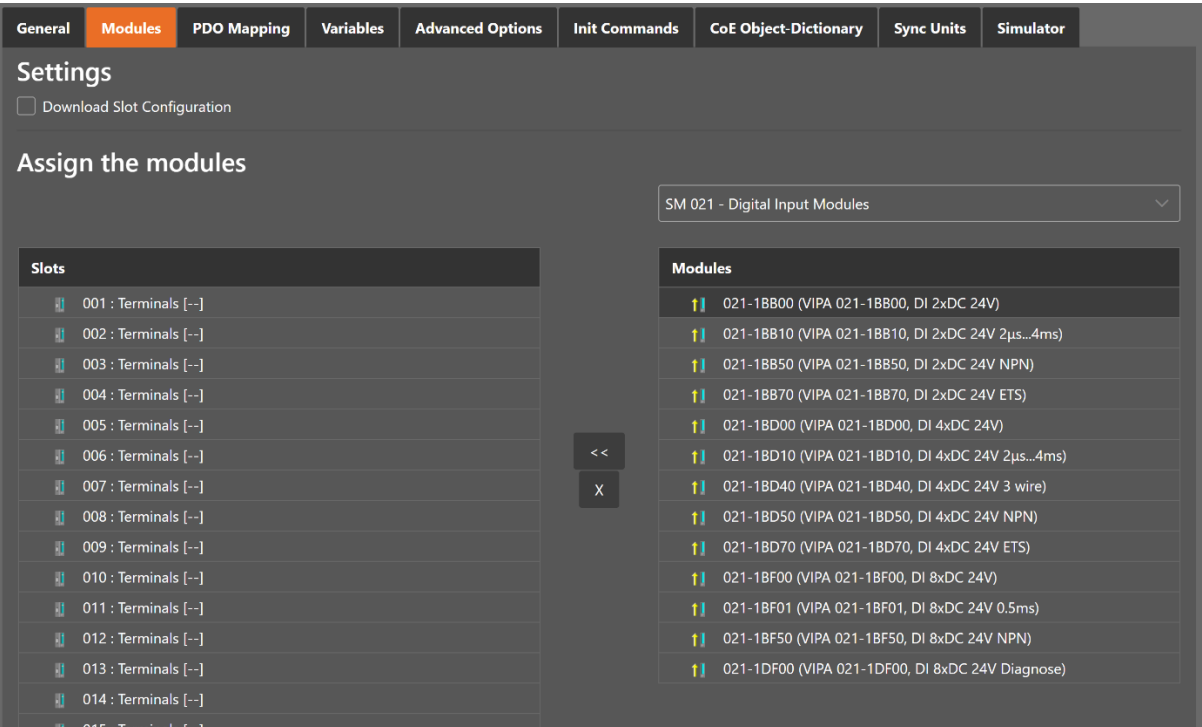

### Connect module to slot ("<<")

Used for connecting the selected module (from the right list) to the selected slot (from the left list). If the slot is already connected, the module will be inserted and the subsequent modules will be moved (if this is supported from the slave)

## **Disconnect module from slot ("X")**

Used for disconnecting the selected slot (left list)

# **5.3.3 PDO Mapping**

This tab consists of 2 views:

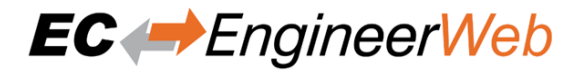

# **PDO**

**In this tab, the user can see the current PDO mappings. For some Slave types the user can activate or deactivate some PDO configurations:**

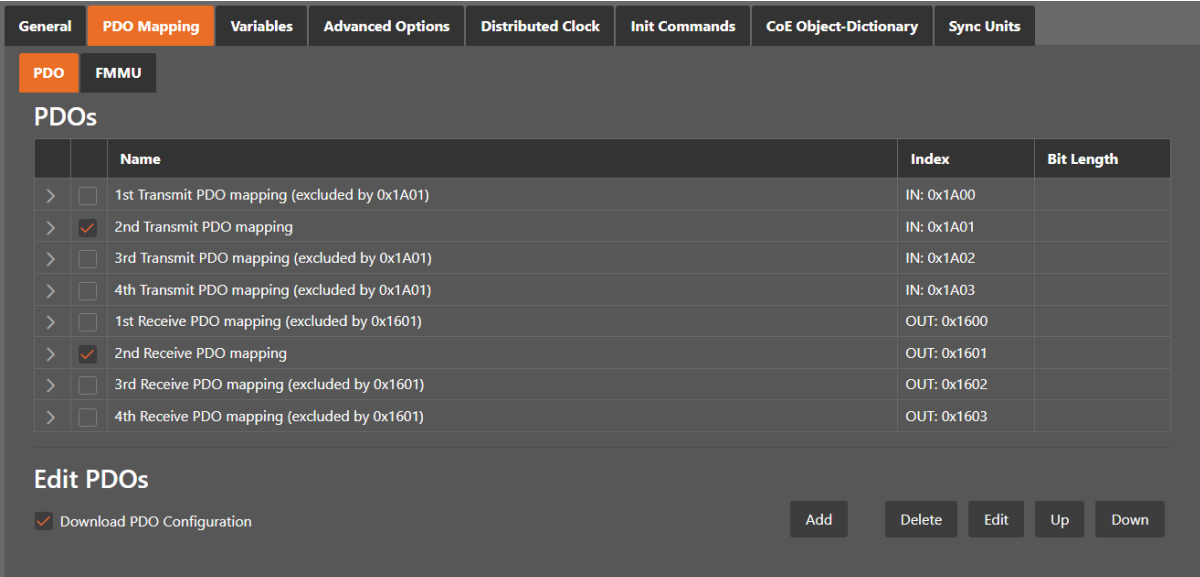

## **Lists of inputs or outputs**

### **Checkbox:**

Signals if PDO will be used for the current configuration or not.

### **Buttons**

#### **Add/Delete/Edit:**

Used for changing the lists, if it is allowed by the ESI. First the list which should be changed must be selected.

## **Up/Down:**

Moving the selected PDO in the selected list up or down

### **If user wants to add or edit a PDO, he will see the following dialog:**

# **EC**<> *E*ngineerWeb

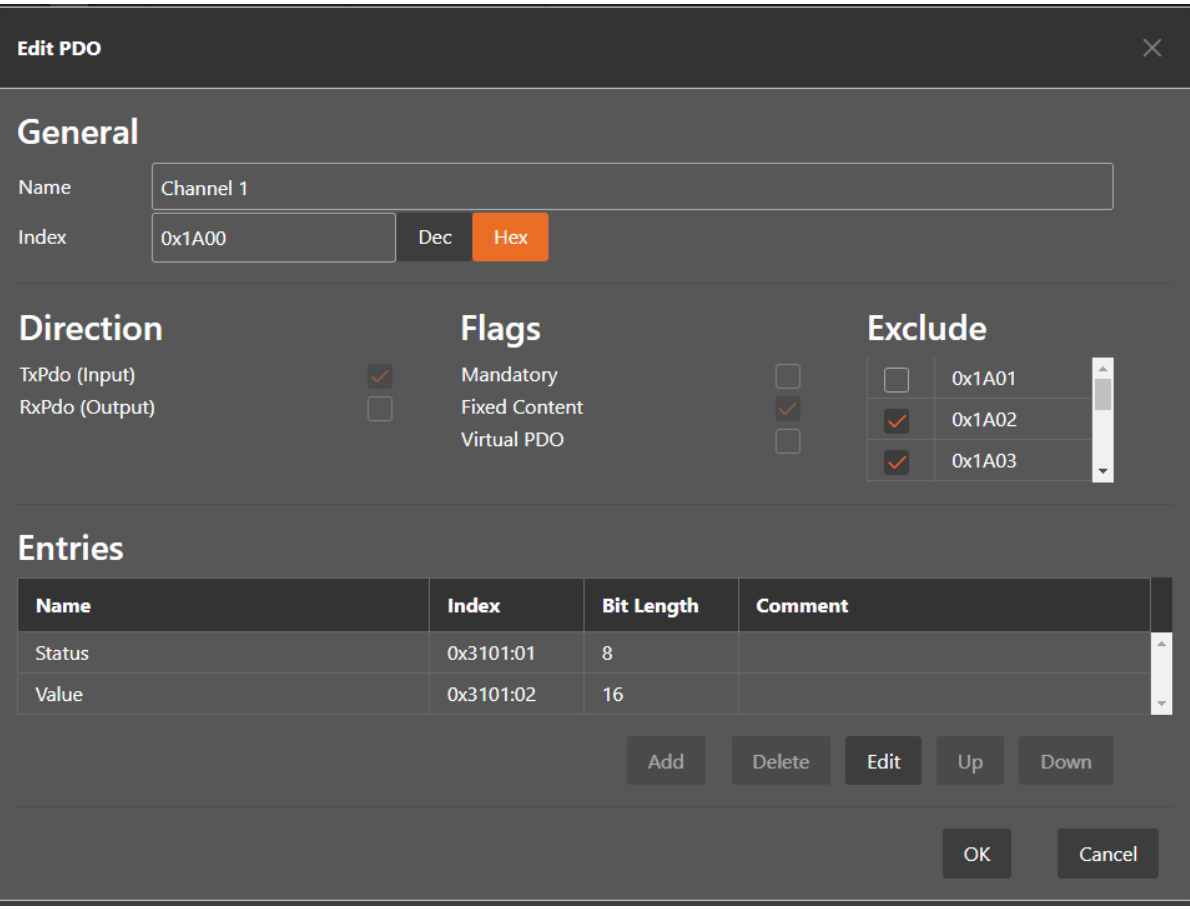

# **General:**

### **Name:**

Name of the PDO

### **Index:**

Index of the PDO (can be entered in hexadecimal or decimal)

# **Flags:**

# **Mandatory:**

PDO cannot be deleted

### **Fixed Content:**

Content of PDO cannot be changed

### **Virtual PDO:**

PDO has no entries

## **Direction:**

**TxPdo:**

Input PDO

**RxPdo:**

Output PDO

### **Exclude:**

Select the PDOs which cannot be activated if this PDO is activated

### **Entries:**

List of configured PDO entries

**If user wants to add or edit a PDO entry, he will see the following dialog:**

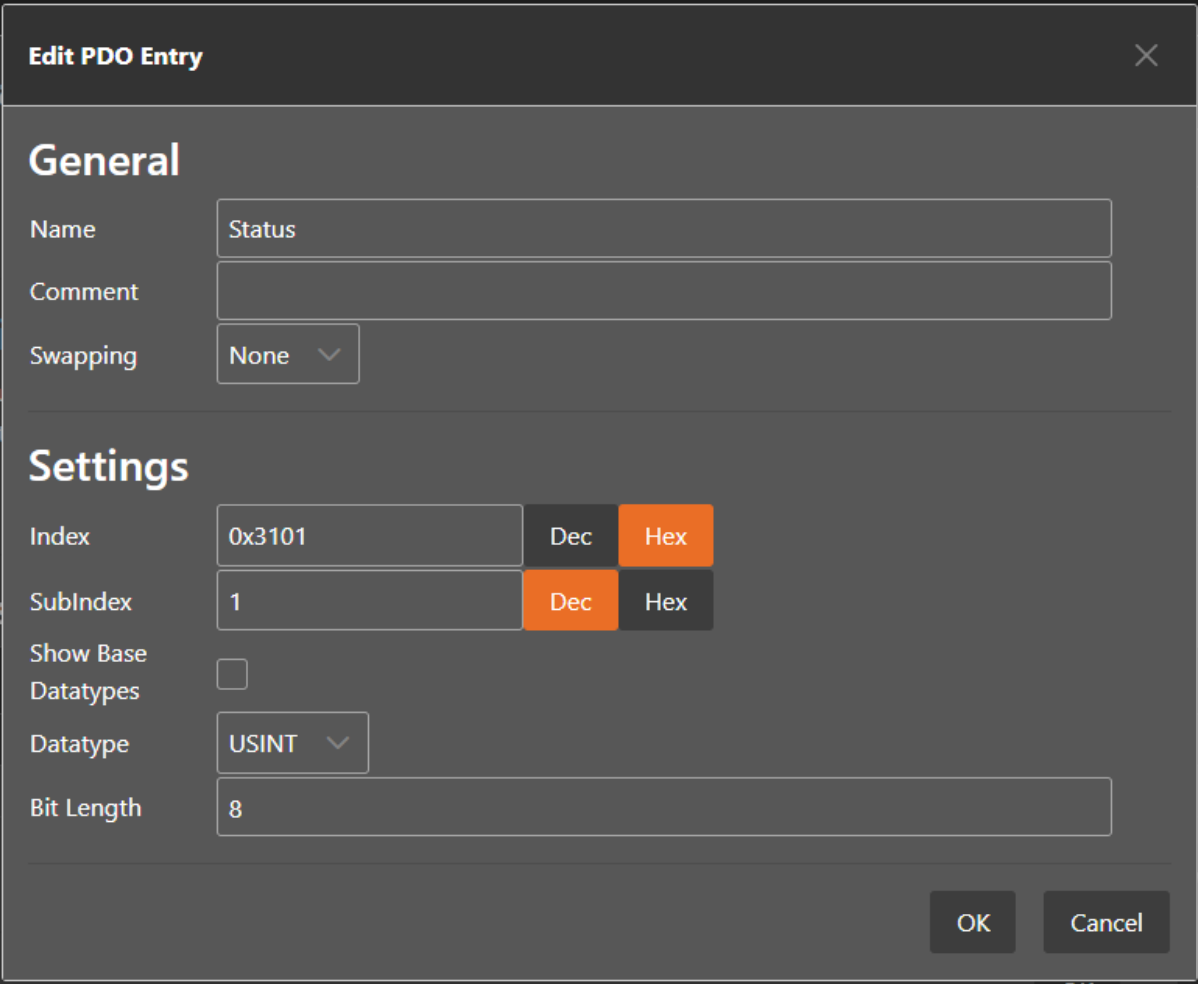

## **General**

### **Name:**

Name of the PDO entry

### **Comment:**

Commet of the PDO entry

### **Swapping:**

Swapping mode of the PDO entry

# **Settings**

# **Index:**

Index of the PDO entry (can be entered in hexadecimal or decimal)

### **Subindex:**

Subindex of the PDO entry (hexadecimal)

### **Datatype:**

List of available datatypes

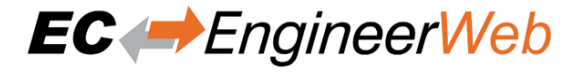

### **Bit Length:**

Length of the PDO entry in bits

## **FMMU/SM**

**In this tab, the user can see some information about FMMU and SyncManager:**

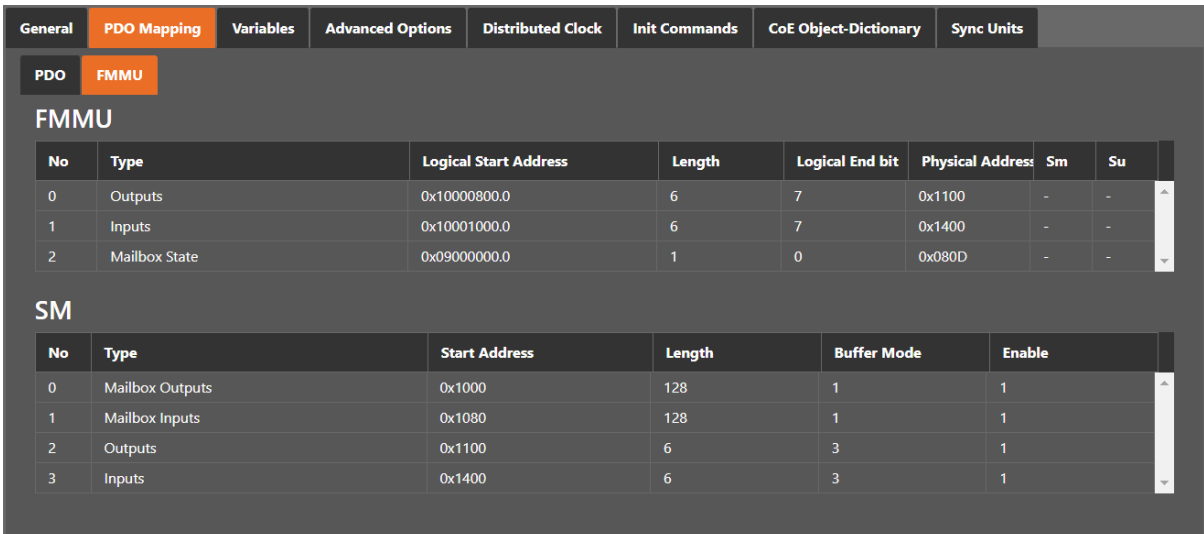

### **Lists of FMMUs**

Available FMMUs comes from the ESI file.

## **Lists of SyncManagers**

Available SyncManagers comes from the ESI file.

# **5.3.4 Variables**

**In this tab, the user can see the variables of the slave and if it is allowed he can also add/edit/delete/move variables:**

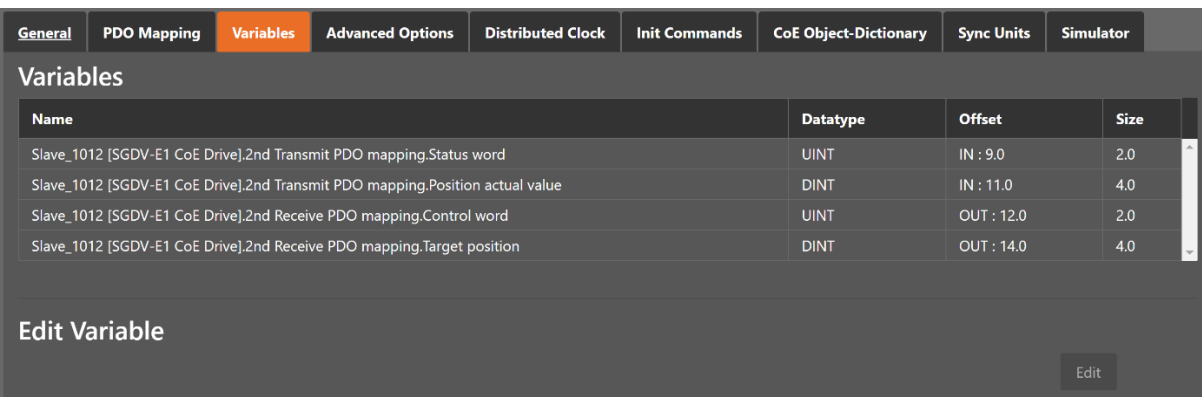

### **Lists of Variables**

Variables comes from the ESI file or will be generated from the configurator.

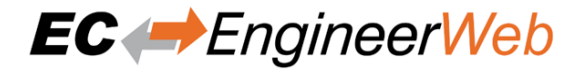

# **5.3.5 Advanced Slave Options**

**In this tab, the user can change advanced options of the slave:**

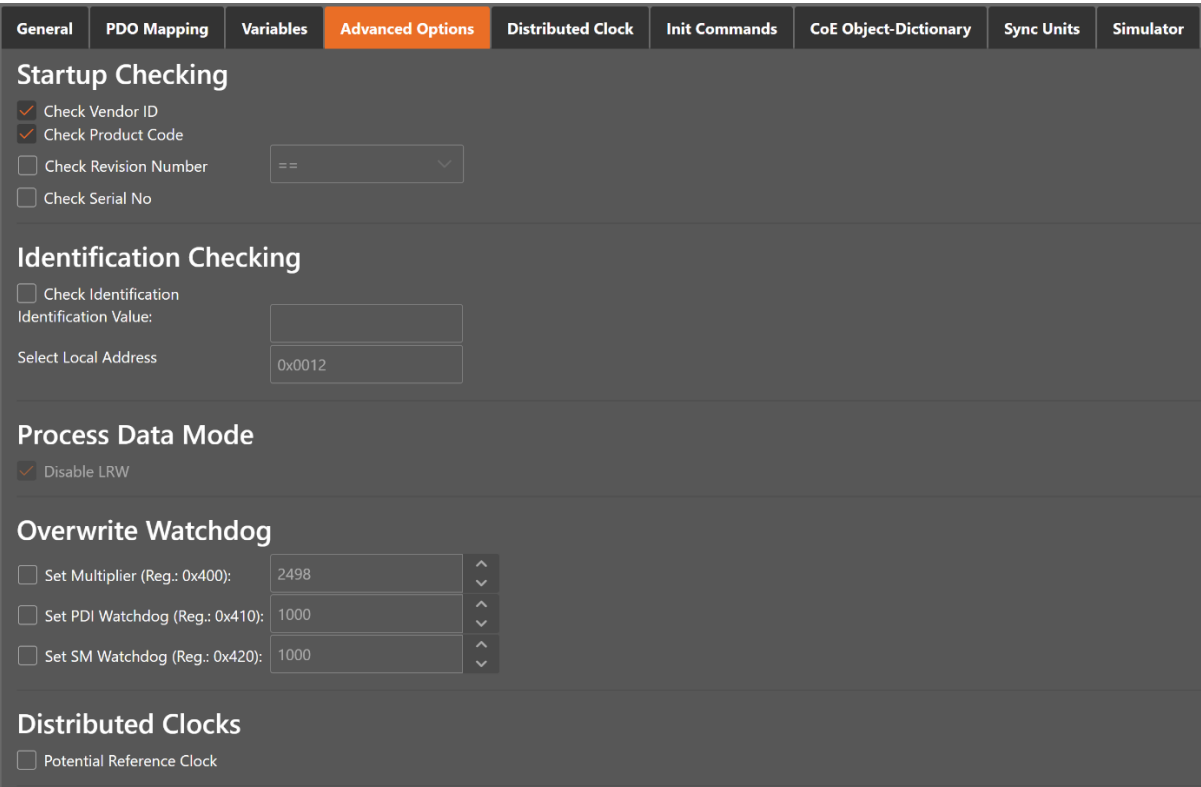

### **Startup Checking**

### **Master will check the Vendor ID, Product code, Revision number if the state machine changes from INIT to PREOP of the slave. Revision number can be verified by six ways:**

- "==" -> HI word is equal, LO word is equal
- " $>=$ "  $\rightarrow$  HI word is equal or greater, LO word is equal or greater
- "LW =="  $\rightarrow$  HI word is equal
- "LW ==,  $HW \geq " \geq LO$  word is equal, HI word is equal or greater
- " $HW ==$ "  $\rightarrow$  LO word is equal
- "HW ==,  $LW \ge -$ "  $\rightarrow$  HI word is equal, LO word is equal or greater

#### **Identification Checking**

If 'Check Identification is selected, the Identification Value of the slave is checked. In the 'Select Local Address' Box is the register of the Identification Value.

### **Process Data Mode**

Disable LRW: Determines whether LRD/LWR command or the LRW command is used for accessing process data. Cable redundancy needs LRD/LWR, Slave-to-slave-copy needs LRW.

### **Watchdog**

### **Set Multiplier:**

Writes the configured value to the corresponding slave register: 0x0400

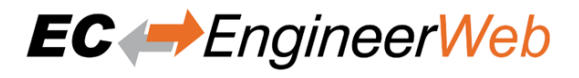

### **Set PDI Watchdog:**

Writes the configured value to the corresponding slave register:  $0x0410$  ( $0 =$  Watchdog is disabled)

### **Set SM Watchdog:**

Writes the configured value to the corresponding slave register:  $0x0420$  ( $0 =$  Watchdog is disabled)

### **Distributed Clocks**

### **Potential Reference Clock: Set to use slave as a potential reference clock**

- This might be useful, if e.g. a hot connect slave, which is used as reference clock, was disconnected from the network
- In that case the EC-Master searches for the first potential reference clock
- If no potential reference clock slave was found, the first DC slave will be used

# **Timeouts**

### **SDO Access:**

Internal master timeout which is used for accessing the SDO  $(0 = Use internal default value of the master)$ 

#### **Init –> PreOp:**

Internal master timeout with is used for changing slave state

### **Pre-Op –> Save-Op or Safe-Op –>Op:**

Internal master timeout with is used for changing slave state

### **Back to Pre-Op, Init:**

Internal master timeout with is used for changing slave state

### **Op –> Safe-Op:**

Internal master timeout with is used for changing slave state

### **Mailbox Mode**

**Cyclic:** Interval in milliseconds within the input mailbox will be read (polling mode)

### **State Change:**

The input mailbox will be read only if the status bit is set

# **Overwrite Mailbox Size**

### **Output Size:**

Overwrites mailbox output size

### **Input Size:**

Overwrites mailbox input size

# **Process Data Sync Manager Mode**

### **Default:**

Uses sync manager mode from ESI file

### **Buffered (3 buffer mode):** Enables 3 buffer mode

**Mailbox (Single buffer mode):** Enables single buffer mode

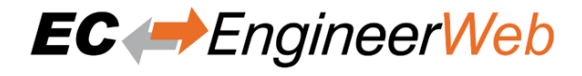

# **5.3.6 (Hot Connect) Groups**

**In this tab, the user can choose if this group has a fixed offset in the process data image or if this group is a hot connect group:**

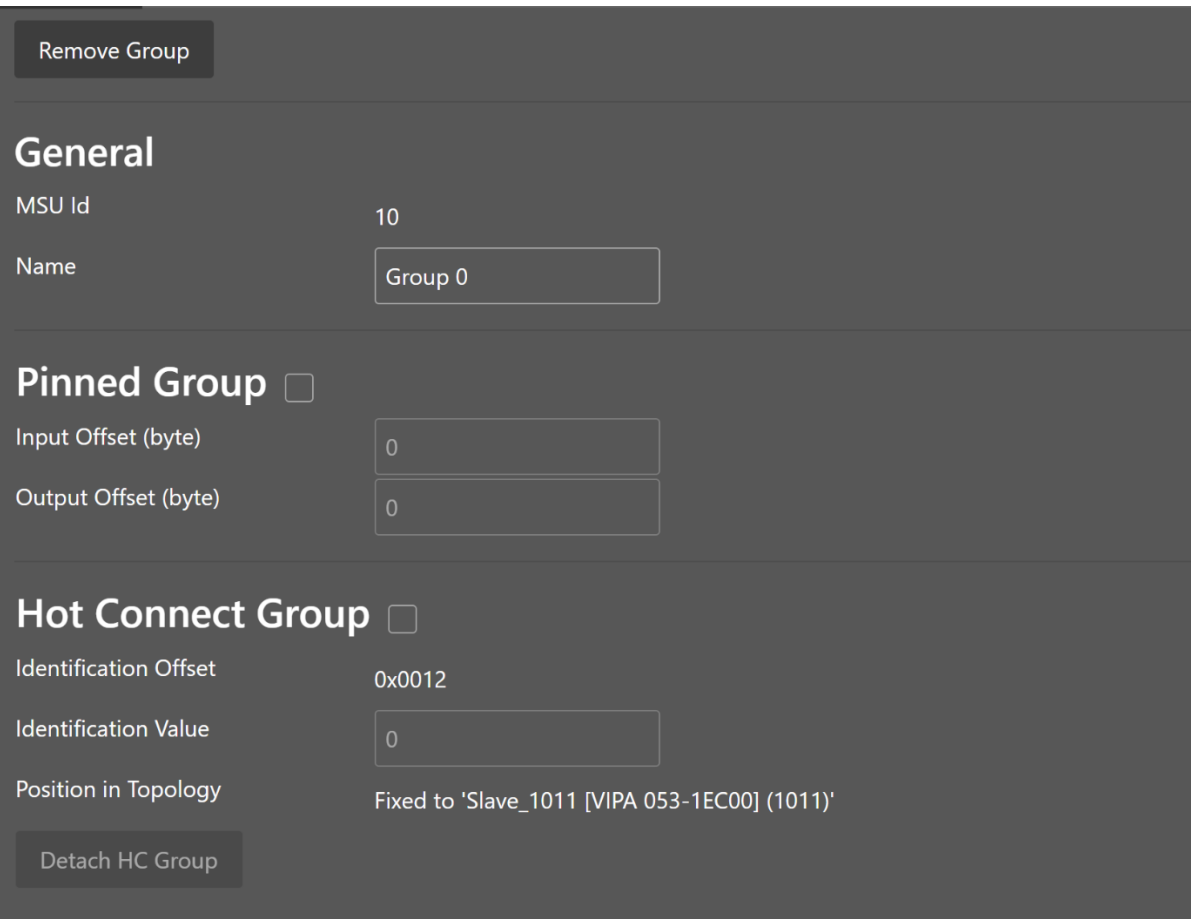

**Note:** Tab is only visible if slave is the first member of a group.

### **General**

# **MSU Id:**

Generated Master Sync Unit Id

### **Name:**

Name of the group

# **Pinned Group**

### **Input Offset:**

Fixed input offset of the group in the process data image in bytes

### **Output Offset:**

Fixed output offset of the group in the process data image in bytes

## **Hot Connect Group**

# **Identification Offset:**

Register offset where the identification can be read from the slave

# **Identification Value:**

Hardware identification value or configured station alias address can be used. For more information about the configured station alias address, see *EEPROM*

A new group can be created by clicking *Create Group* in the toolbar. Select all slaves you like in the group and click *Confirm* in the toolbar. Now a group has been created. On the goup tab (first slave) are more settings like Hot Connect, Pinned Group and also remove the group [or detach](#page-62-0) it.

# **5.3.7 Distributed Clock**

**In this tab, the user can change distributed clock related settings:**

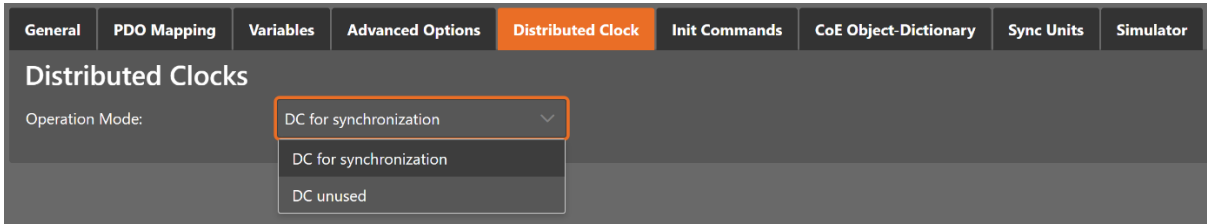

## **Operation Mode:**

Selectable DC operation modes. The modes cannot be edited.

# **5.3.8 Init Commands**

**In this tab, the user can view the current configured init commands and if it is allowed he can also add/edit/delete init commands:**

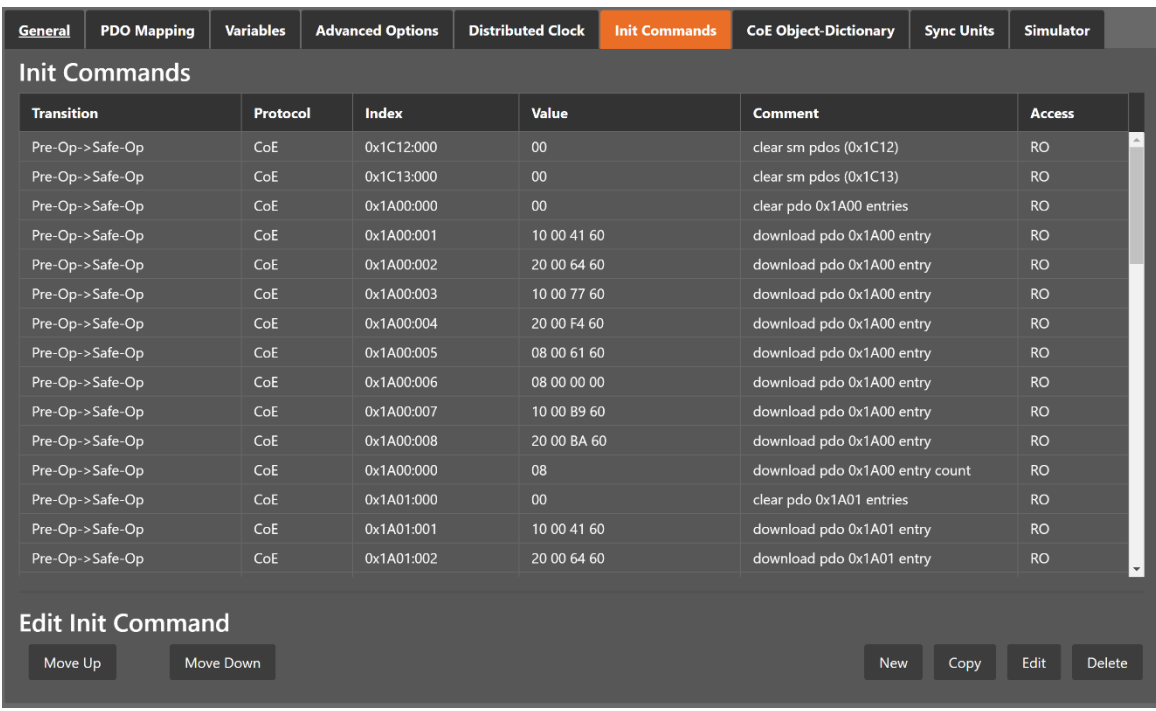

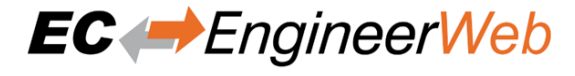

### **Lists of Init Commands**

Init Commands comes from the ESI file or will be generated from the configurator. The "Access" column tells the user if this Init Command can be edited  $(RW = Read/W$ rite) or not  $(RO = Read-Only)$ .

### **Buttons**

### **New/Copy/Edit/Delete:**

Used for changing the list

### **Up/Down:**

Moving the selected Init Command up or down

## **At the moment only Init Commands of the CoE- Protocol can be added or changed. If the user wants to do this he will see the following dialog (CoE):**

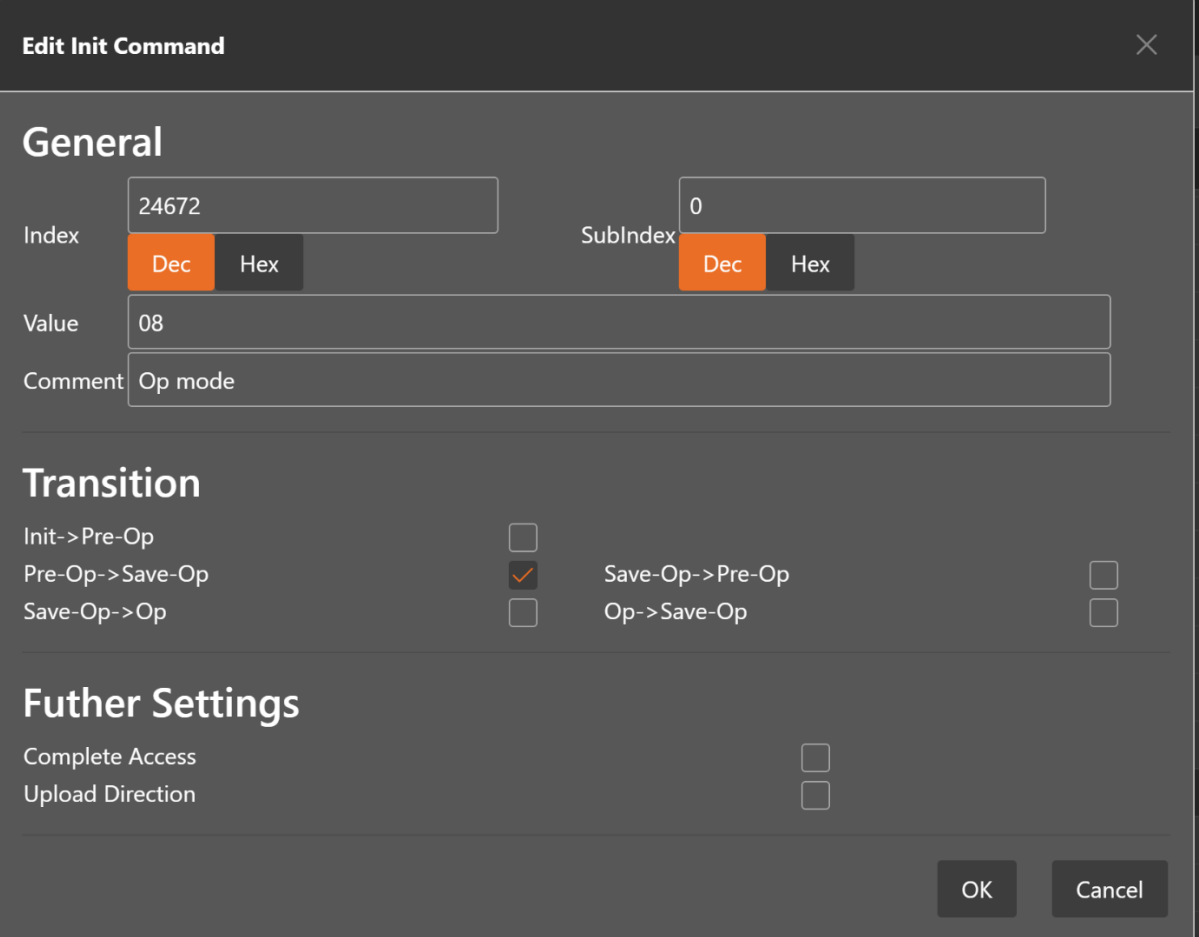

### **General**

### **Index:**

CoE-Index of the Init Command

### **SubIndex:**

CoE-SubIndex of the Init Command

#### **Value:**

Value of the Init Command, which should be written in the chose transition (only available if direction is set to "Download"). If type of value is unknown, the hex format must be used like "00 11 22 33 …".

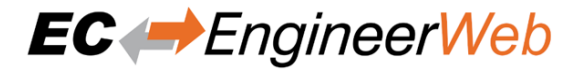

### **Comment:**

Comment of the Init Command

### **Transition**

Determines in which transition the Init Command will be executed

# **Further Settings**

Determines if the complete SDO object should be written/read

# **Direction**

### **Determines the direction of the Init Command**

### **Download:**

Writes value to slave

## **Upload:**

Reads value from slave (e.g. necessary if value must be confirmed)

# **5.3.9 CoE Object-Dictionary**

## **In this tab, the user can see and edit the offline CoE object dictionary.**

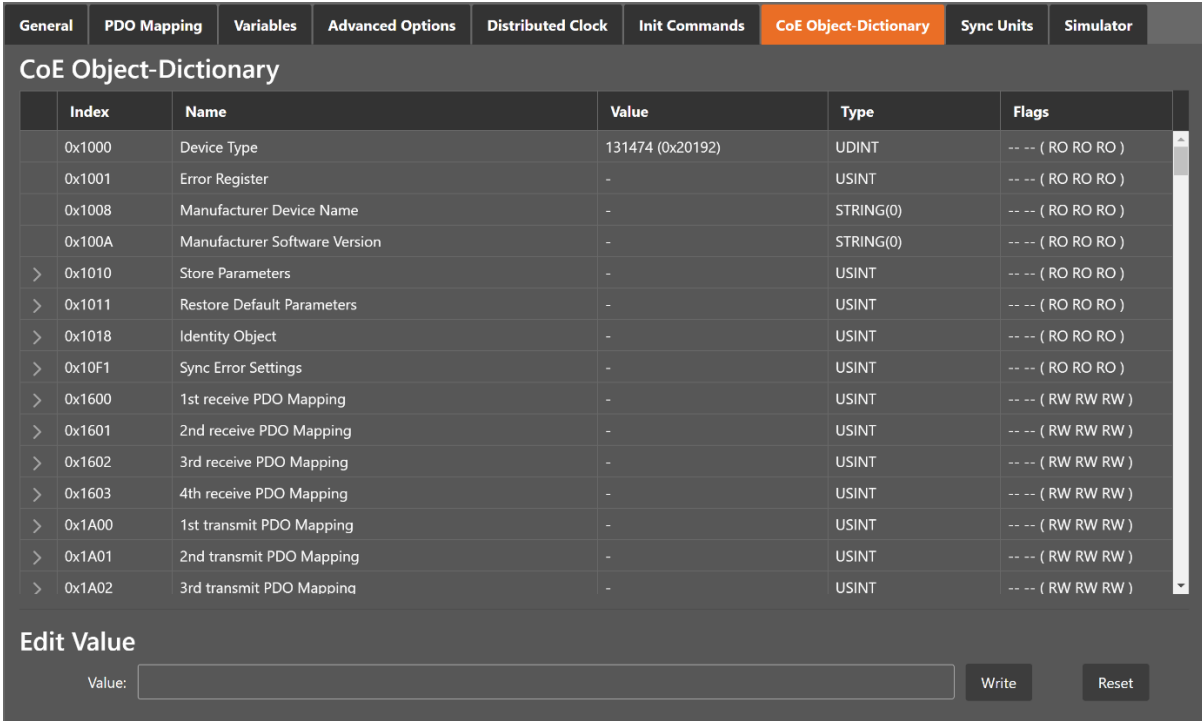

### **Lists of CoE Object-Dictionary entries**

- Entries comes from the ESI file or will be generated from the configurator.
- **The "Flags" column tells the user if this entry is an PDO entry and if it can be edited**
	- **–** "AA BB C D (EE FF GG)"
	- **–** AA = Mapping as RX PDO or not

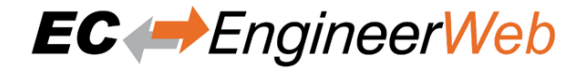

- **–** BB = Mapping as TX PDO or not
- **–** C = Backup Flag
- **–** D = Settings Flag
- **–** EE = Access rights for PreOp (RO, WO, RW)
- **–** FF = Access rights for SafeOp (RO, WO, RW)
- **–** GG = Access rights for Op (RO, WO, RW)

#### **Buttons**

### **Update:**

Changes the selected entry

### **Reset:**

Resets the selected entry to ESI default

# **5.3.10 Sync Units**

**In this tab, the user can assign a slave sync unit to a specific master sync unit by using the combobox column "Master Sync Unit" (only visible if user has defined additional master sync units).**

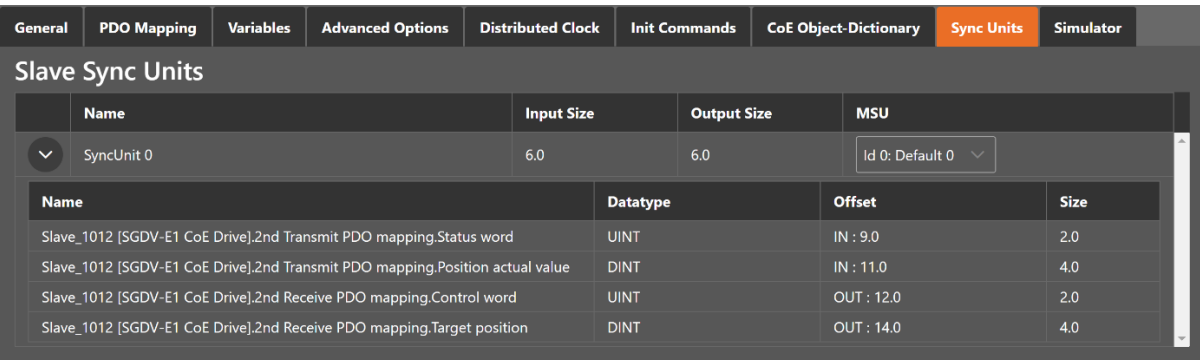

# **5.4 Export ENI**

To run the EC-Master you basically need an EtherCAT-Network-Information (ENI) file to initialize and control an EtherCAT network. After configuring the EtherCAT network with EC-EngineerWeb, you can export this ENI file and copy it on the control system to run the EC-Master.

**Note:** The EtherCAT-Network-Information (ENI) File will be generated according to ETG.2100 standard V1.0.1

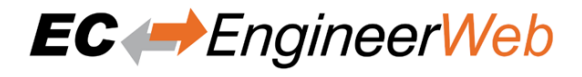

# **5.5 Export EXI**

To run the EC-Simulator you basically need an ENI or better an EXI file to simulate an EtherCAT network. After configuring the EtherCAT network with EC-EngineerWeb, you can export this EXI file and use it to start the EC-Simulator.

# **5.6 Export EBI**

To run the EniBuilder you basically need an EBI file to create an ENI. After configuring the EtherCAT network with EC-EngineerWeb, you can export this EBI file and use it to start the EniBuilder.

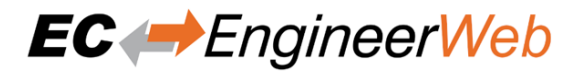

# **6 Diagnosis Mode**

# **6.1 Overview**

EC-EngineerWeb is also a diagnosis application specifically developed to analyze EtherCAT networks that are controlled by the EC-Master. Automated control systems usually require high availability of the whole system. Due to the rough industrial environment this is often hardly to achieve.

If high availability shall be guaranteed for an automated control system it is important to verify and maintain the field bus. Using EC-EngineerWeb it is possible to take a look into the "health" of the EtherCAT system. Detection of signs of system degradation prior to running into a system failure will be of great benefit. In that case it is possible to exchange the problematic components (cables, slave devices).

**Many aspects of diagnosis are covered by the EC- Engineer:**

- Useful for setting up the system
- System analysis and maintenance
- Error detection
- Documentation

**After switching into diagnosis mode of EC-EngineerWeb, the user will see this page:**

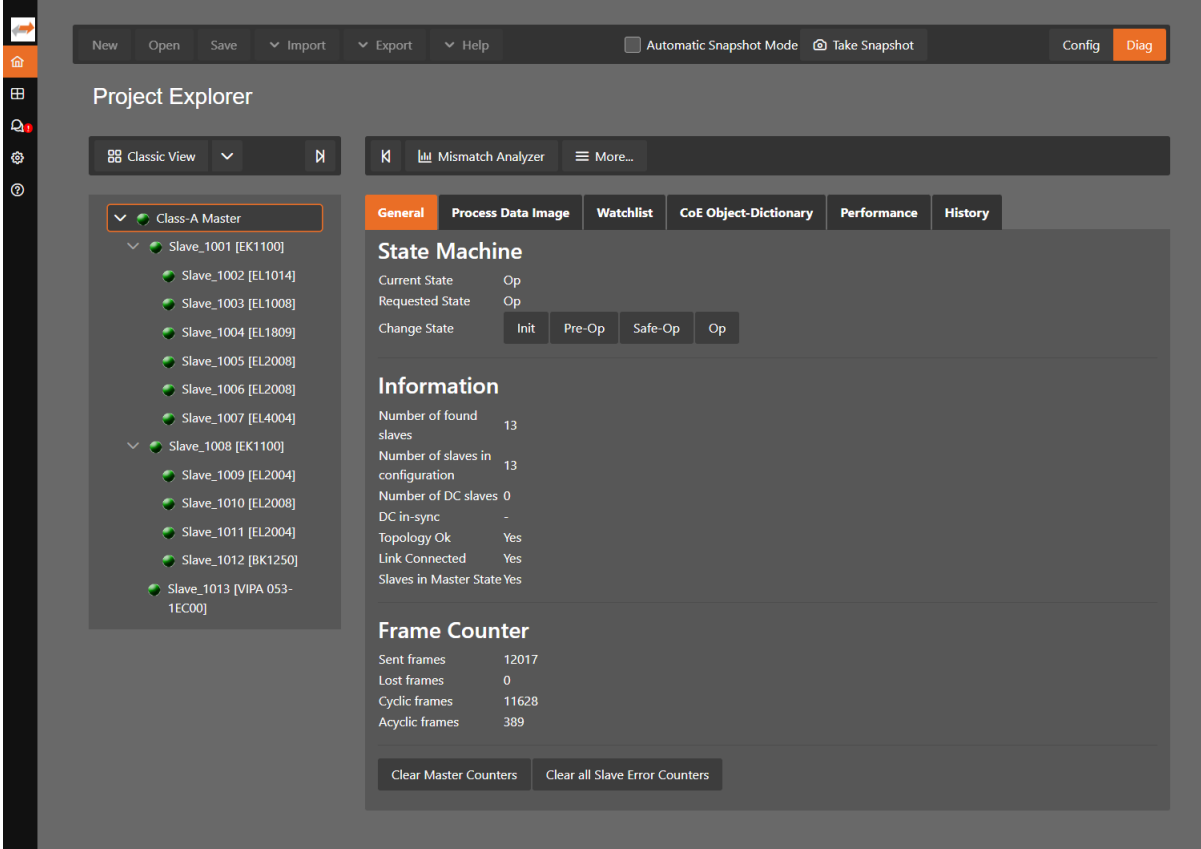

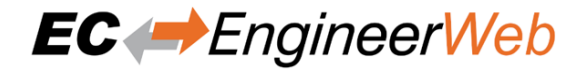

# **6.2 Master**

This section shows the current "health" state of the master and helps the user to analyze master related problems.

# **6.2.1 General (Master)**

**In this tab, the user can see and change the current state of the state machine of the master. He has also an overview over the current "health" state of his EtherCAT network:**

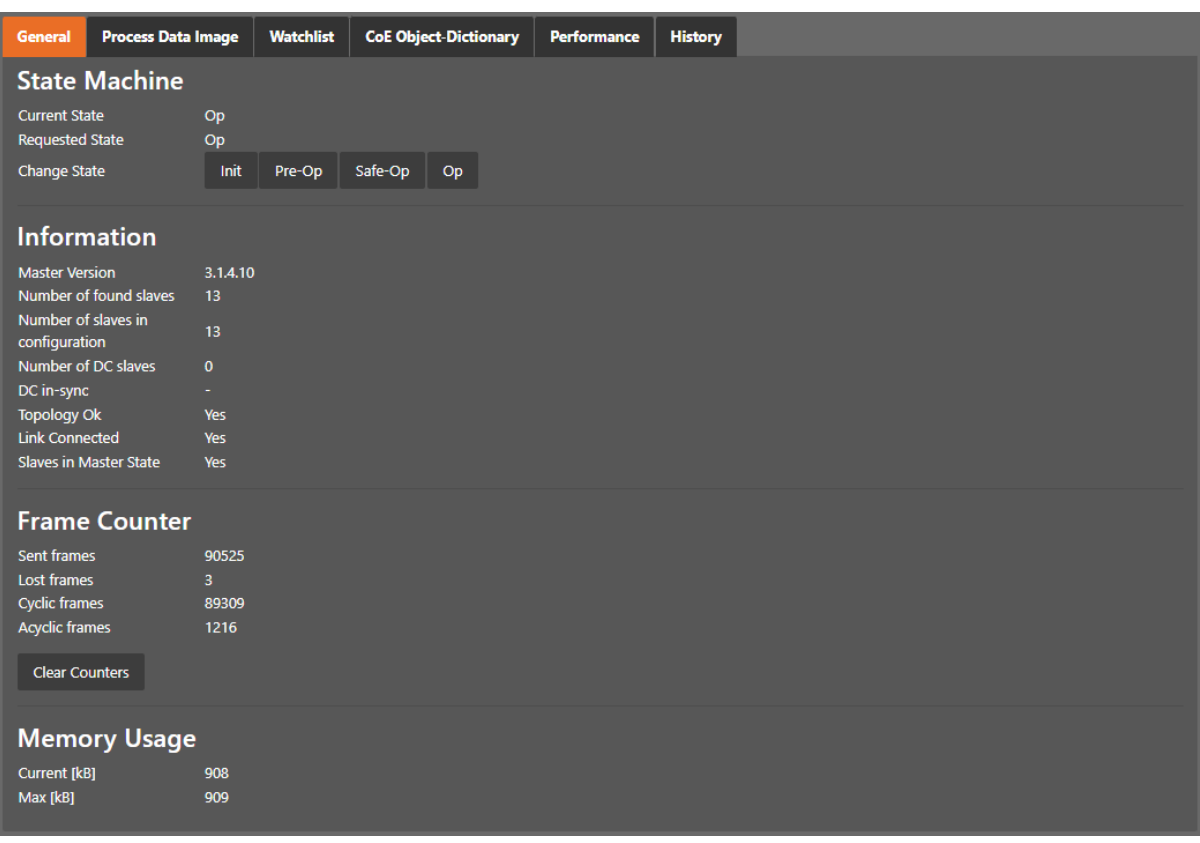

# **State Machine**

#### **Current State:**

Current state of the master

### **Requested State:**

Requested state of the master

### **Change State:**

Master can reach the states INIT, PRE-OP, SAFE-OP and OP.

### **Information**

### **Master version:**

Version number of the running master

### **Number of found slaves:**

Number of slaves, which were found from master on the network

### **Number of slaves in configuration:**

Number of slaves, which are configured in the ENI file

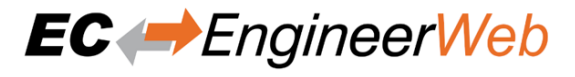

### **Number of DC slaves:**

Number of slaves with DC support, which were found from master on the network

#### **DC in-sync:**

Signals that all slaves with DC support are correctly synchronized or not. If not all slaves are correctly synchronized, please refer the message window for more information.

### **Topology OK:**

Signals that topology is "okay" or not. If topology is not "okay", you have a mismatch between the configured bus and the currently connected bus. Please open the 'Network Mismatch Analyzer' (Menu Network Network Mismatch Analyzer) to solve the problem.

# **Link Connected:**

Signals the link is connected.

# **Slaves in Master State:**

Signals that all slaves are in master state.

# **Frame Counter**

**Sent frames:** Number of sent frames

**Lost frames:**

Number of lost frames

# **Cyclic frames:**

Number of cyclic frames

## **Acyclic frames:**

Number of acyclic frames

### **Memory Usage**

### **Current:**

Current memory usage in bytes

### **Max:**

Maximum memory usage in bytes

# **6.2.2 Process Data Image**

**In this tab, the user can see and change the values of the process variables. The variables will be forced to the value the user entered. The user can press release to release the variable. If one or two variables are selected, a chart of the values is shown. Also resize and zoom is possible to see more details. The chart will be updated every 250 milliseconds:**

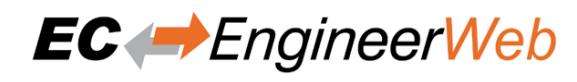

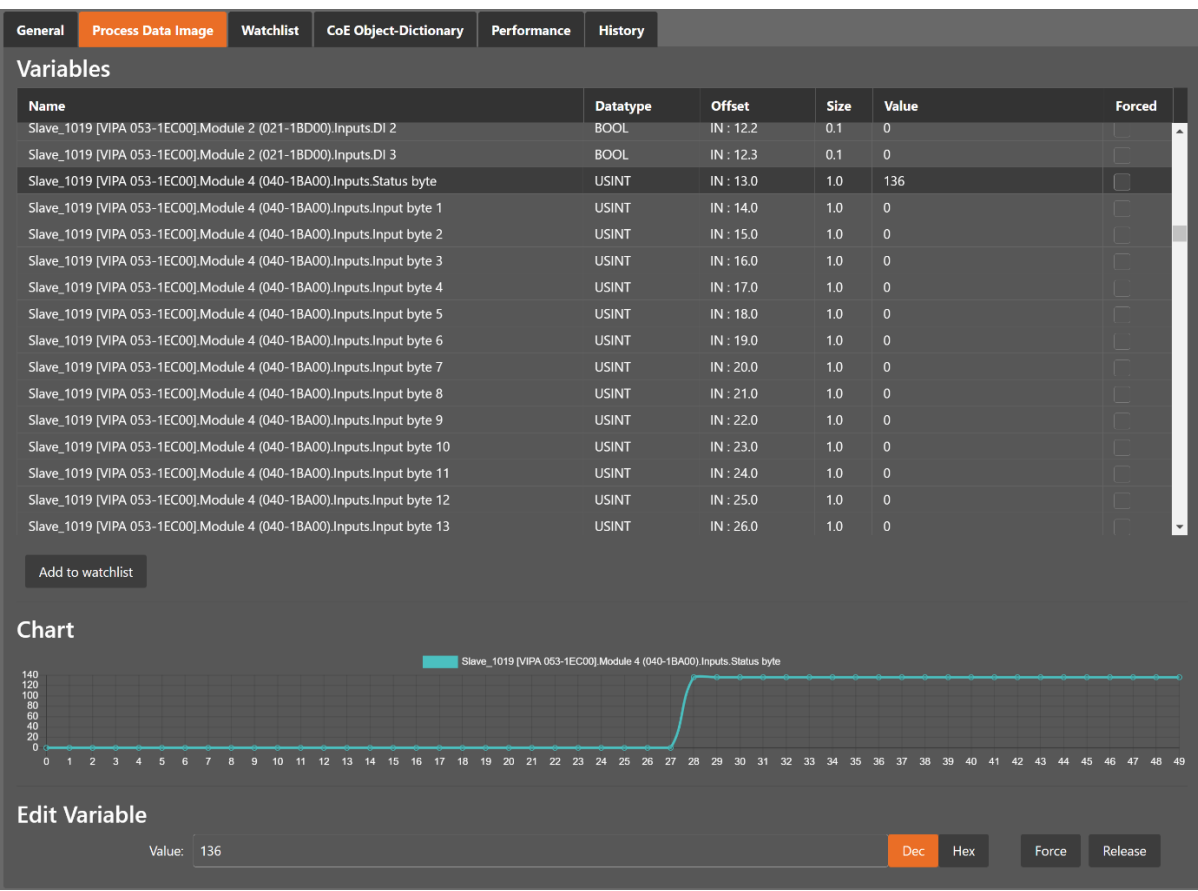

It is also possible to add the variables to a watch list (next chapter).

# **6.2.3 Watch list**

**In this tab, the user can monitor selected variables. He can go through the slaves and add variables to the watch list to monitor them. The user can also export or import the watch list, so changes can be saved:**

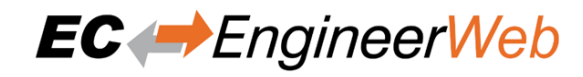

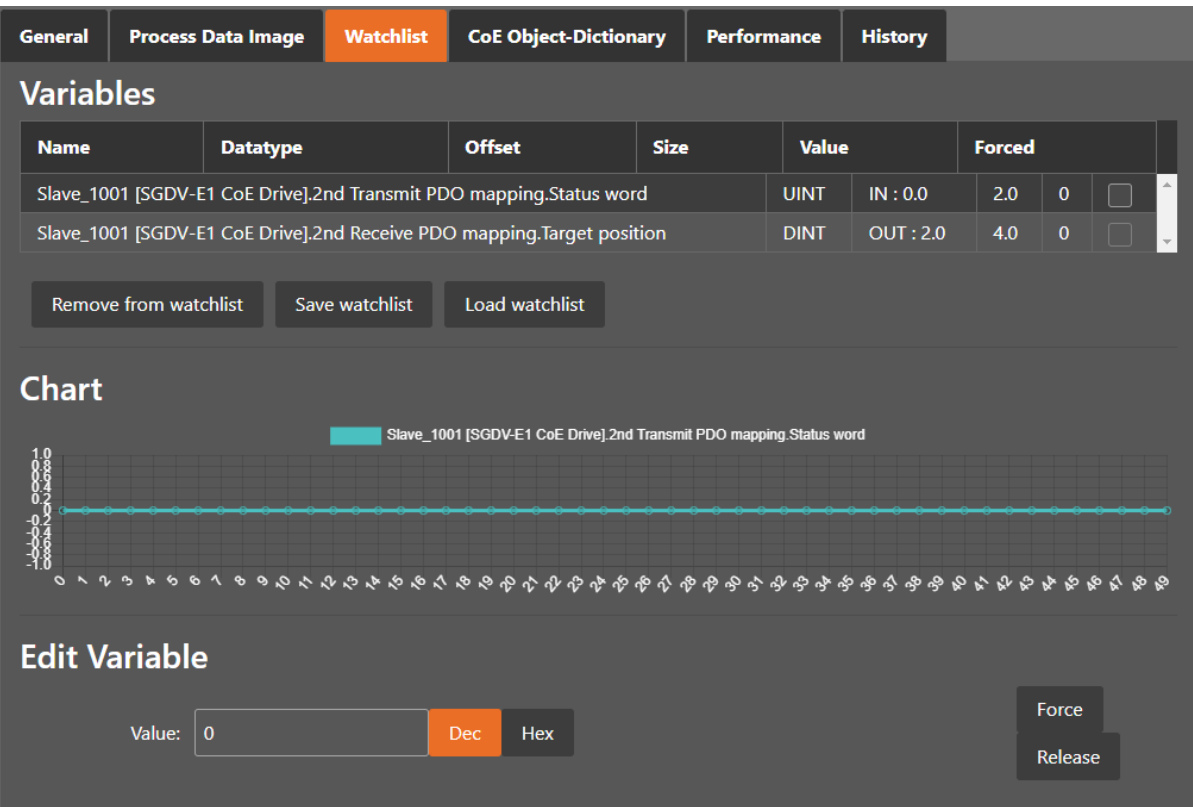

# **6.2.4 Performance**

**In this tab, the user can see the busload per cycle and per second:**

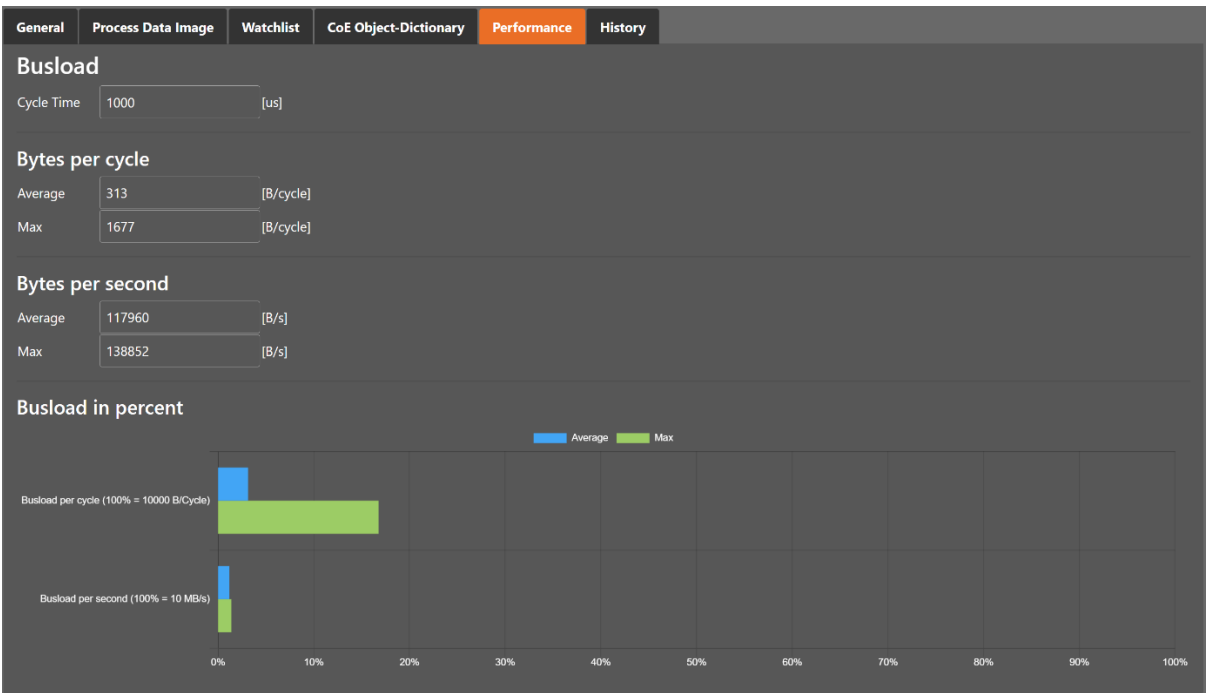

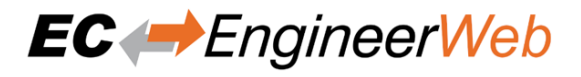

# **6.2.5 CoE Object-Dictionary**

**In this tab, the user can see and change the values of the object dictionary of the master:**

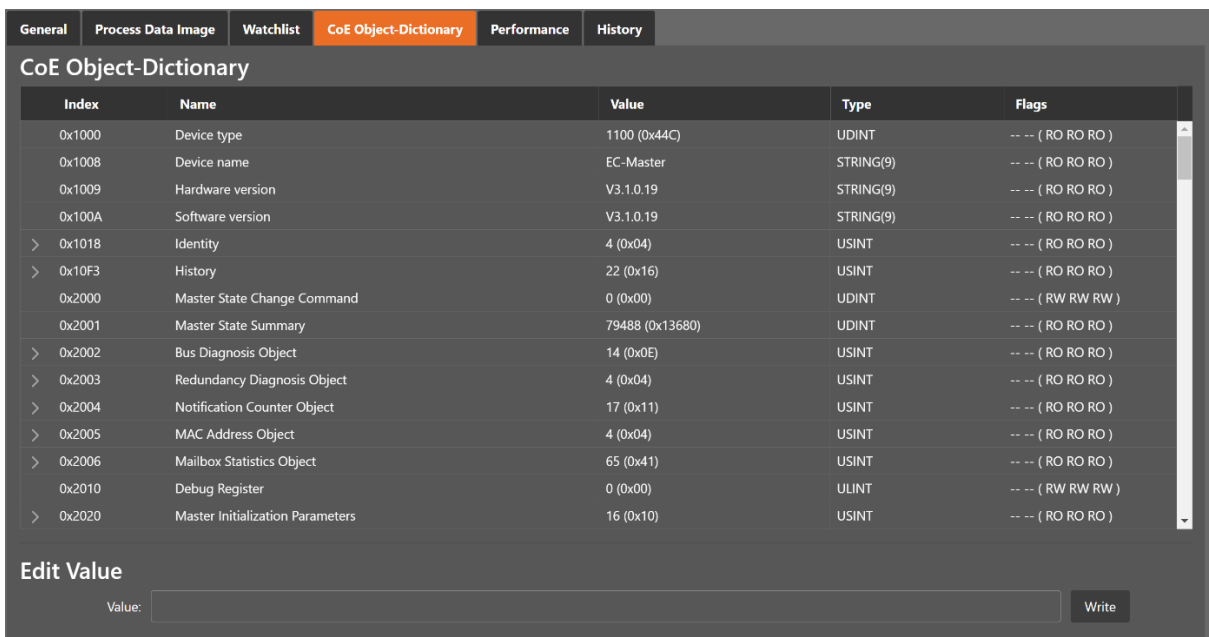

### **Lists of CoE Object-Dictionary entries**

- Entries are uploaded by the master from the slave
- **The "Flags" column tells the user if this entry is an PDO entry and if it can be edited**
	- **–** "AA BB (CC DD EE)"
	- **–** AA = Mapping as RX PDO or not
	- **–** BB = Mapping as TX PDO or not
	- **–** CC = Access rights for PreOp (RO, WO, RW)
	- **–** DD = Access rights for SafeOp (RO, WO, RW)
	- **–** EE = Access rights for Op (RO, WO, RW)

## **Buttons**

### **Update:**

Changes the selected entry

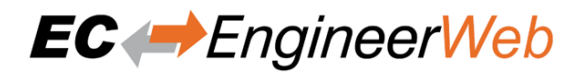

# **6.2.6 Master History**

**In this tab, the user can see and change the diagnosis history of the master (Supported from EC-Master V2.7 and above). It is also possible to export the data:**

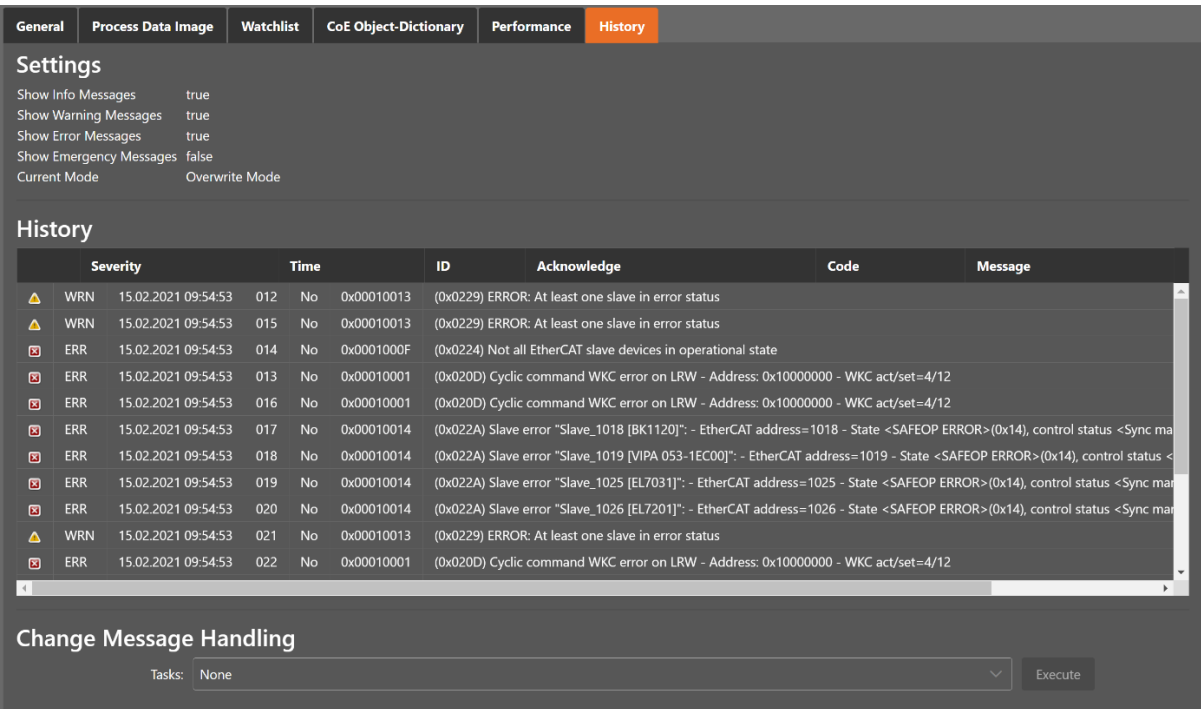

# **6.3 Slave**

This section shows the current "health" state of the selected slave and helps the user to analyze slave related problems.

# **6.3.1 General (Slave)**

**In this tab, the user can see and change the current state of the state machine of the slave. He can see and clear also the current error state of the slave:**

### User Manual

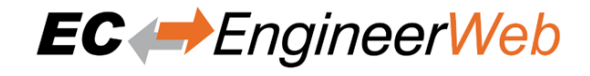

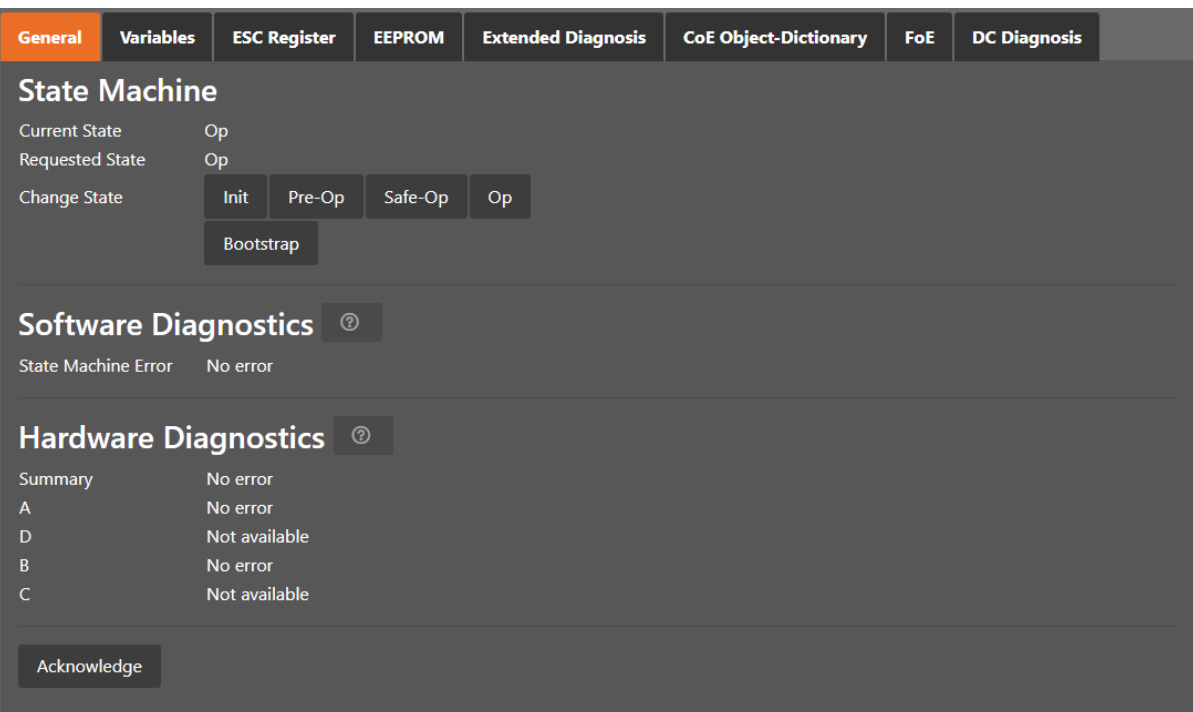

# **State Machine**

### **Current State:**

Current state of the selected slave

#### **Requested State:**

Requested state of the selected slave

# **Change State:**

Slave can reach the states INIT, BOOTSTRAP, PRE-OP, SAFE-OP and OP.

**Note:** The BOOTSTRAP mode can only be reached from the INIT state.

### **Software Diagnostics**

**State Machine Error:**

Slave error which occurred during state transition

# **Hardware Diagnostics**

### **Summary:**

Summary of hardware diagnostics

# **Port A:**

Port specific error

### **Port D:**

Port specific error

### **Port B:**

Port specific error

### **Port C:**

Port specific error

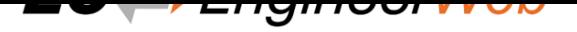

#### **Buttons**

### **Acknowledge:**

Acknowledge the current error state and notify the user again if error state was changed again.

### **Possible warning and errors:**

### **Disturbed Connection:**

There may be problems in the connection between two slaves. The message will tell either that there is a problem between two slaves or two ports. The warning appears if error counters are increased (Invalid Frame: 0x300-0x306, RX Errors: 0x301-0x307, Lost Link: 0x308-0x30B). The value from which a warning is issued can be set in the User.xml files in C:ProgramDataEC-EngineerWeb. More information below.

### **Bad Connection:**

The same as "Disturbed Connection" but the error counters are higher. The value from which an error is issued can be set in the User.xml files in C:ProgramDataEC-EngineerWeb. More information below.

### **Line break:**

A line break is detected before a slave. This error is detected by looking at the topology.

### **Link missing:**

A link is missing on input port of the slave. This error is detected by looking at the topology.

### **Multiple warnings:**

There are multiple warning for this port.

### **Multiple errors:**

There are multiple errors for this port.

### **Multiple warnings and errors:**

There are multiple warning and errors for this port.

#### **State Machine:**

See ETG1020 "Description of AL Status Codes" or ETG.1000.6. This error is detected by looking at the AL Status (0x130).

#### **How to solve errors?**

- Lost Link errors are often caused by the power supply system
- Helpful might be the usage of an extra power supply
- It is recommended to clear all error counters after startup

#### **How to change amount of errors leading to a warning or error:**

- Open C:ProgramDataEC-EngineerWeb
- Search for DiagGeneral
- **Change the values which should be adjusted**
	- **–** LostLink: The value entered is used
	- **–** All others are calculated depending on the amount of cyclic frames: (Value / CyclicFrames) x 10^6

**Note:** Please refer also the "ETG.1600 EtherCAT Installation Guideline": http://www.ethercat.org/ETG1600.

# **6.3.2 Variables**

In this tab, the user can see the values of the process variables. The variables will be forced to the value the user entered. The user can press release to release the variable.

**The chart will be updated every second. It is also possible to add variables to the watchlist.**

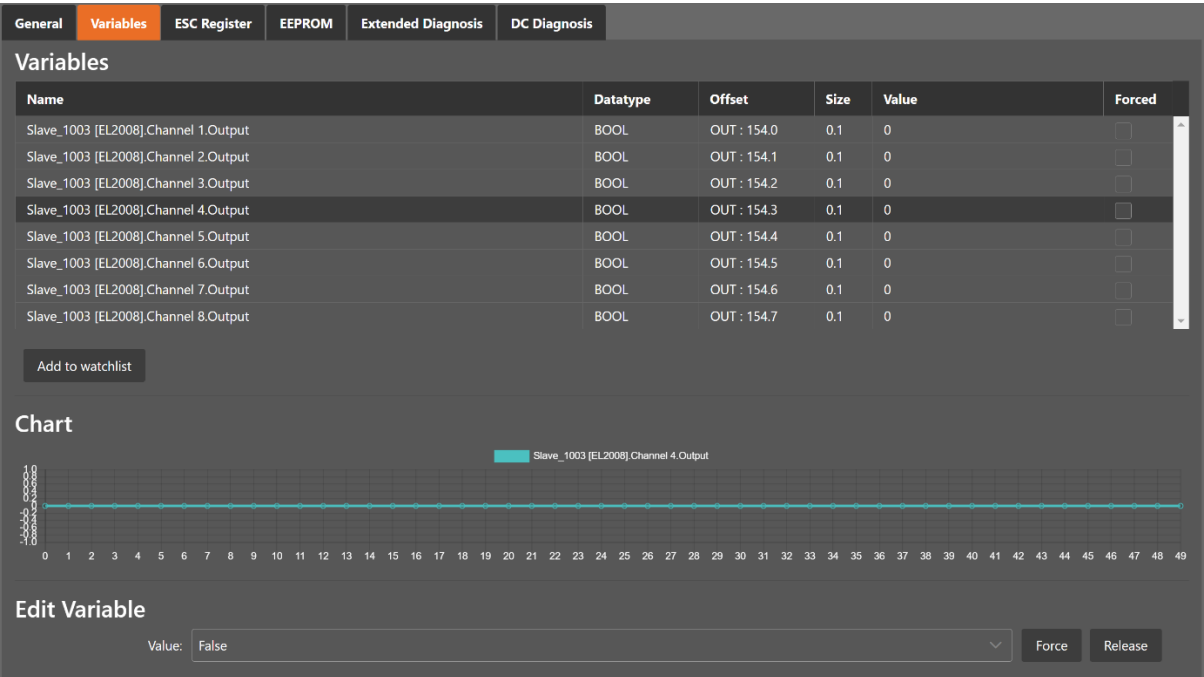

# **6.3.3 ESC Register**

**In this tab, the user can see and change the values of the registers. In the settings section he can set the offset and the length. If he activates the compact view, he will only see the registers which have a description:**

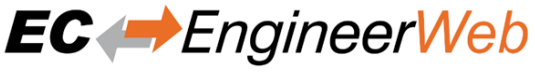

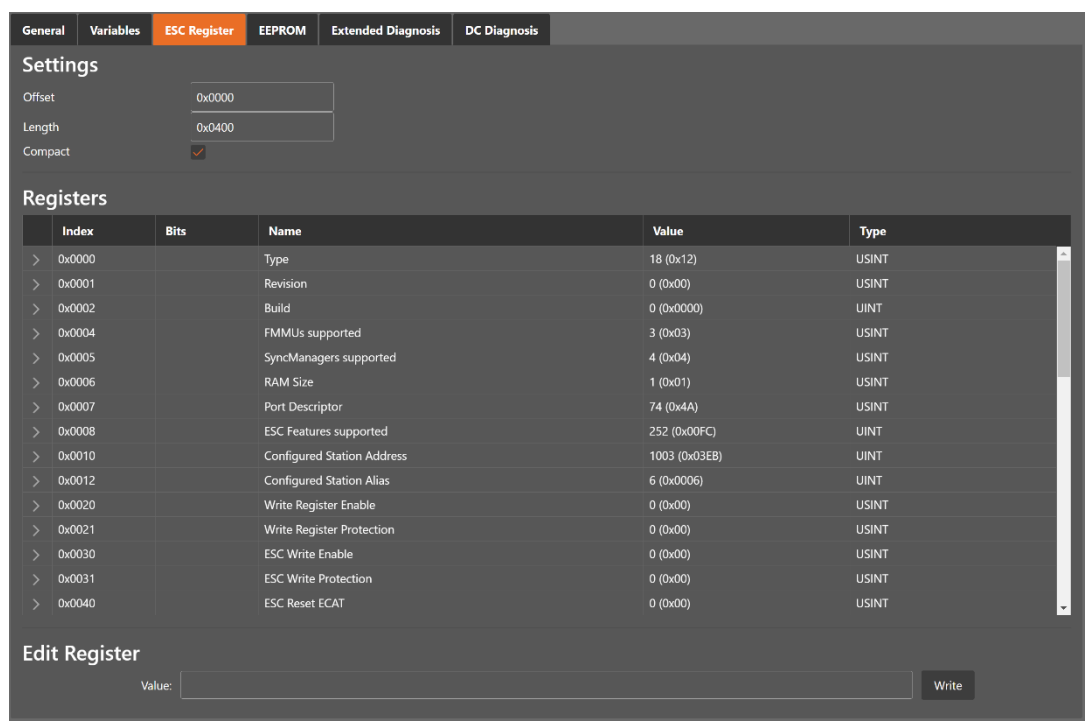

# <span id="page-62-0"></span>**6.3.4 EEPROM**

**In this view, the user can see and change the values of the EEPROM. At the moment only the "Configured Stations Alias" is changeable.**

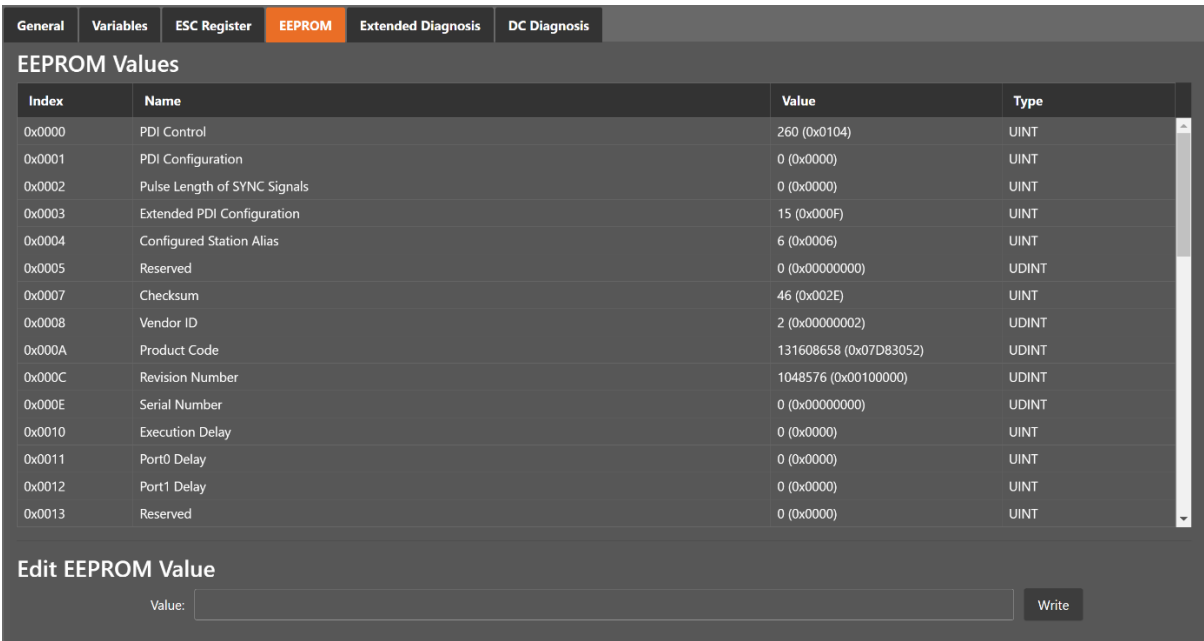

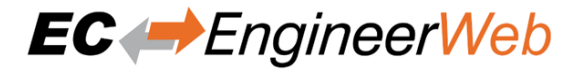

# **6.3.5 Extended Diagnosis**

**In this tab, the user can see the extended diagnosis information:**

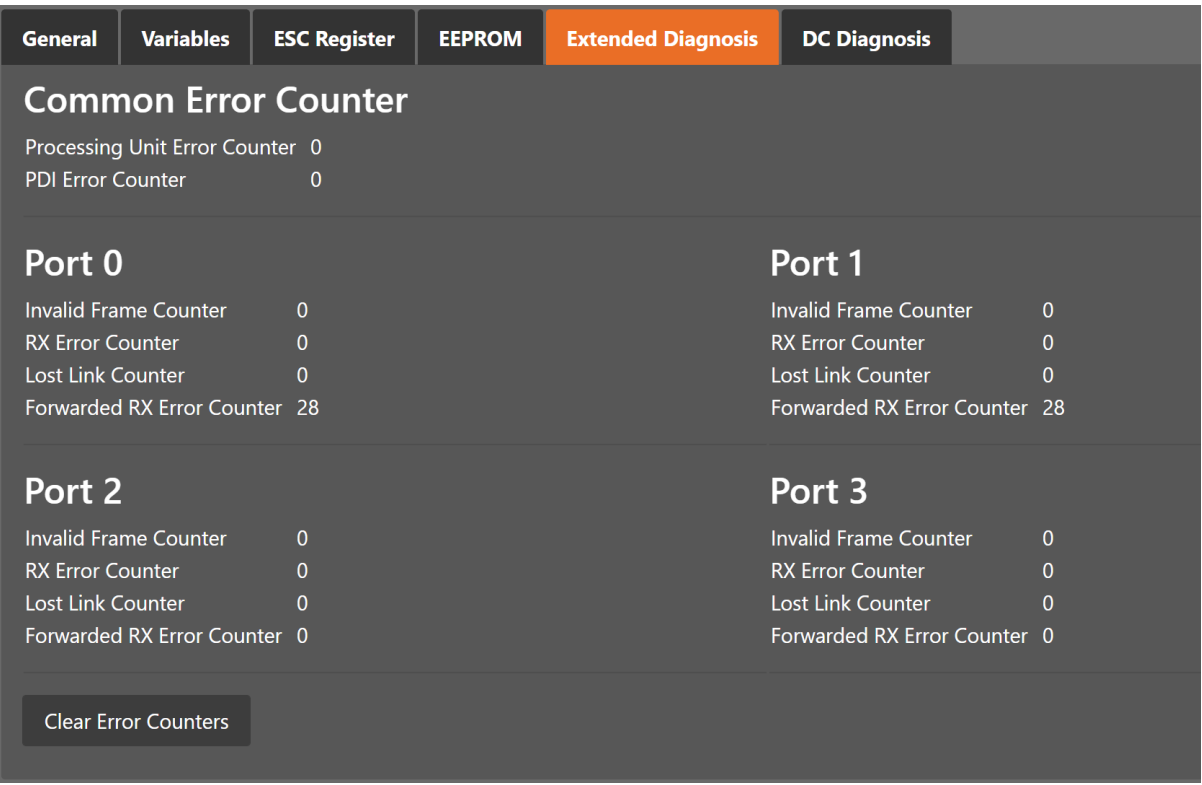

### **Common Error Counter**

### **Processing Error Counter:**

Indicates that slave received "not EtherCAT frames", which are not allowed in the EtherCAT segment (of course acceptable in a test environment)

### **PDI Error Counter:**

Counts if a PDI access has an interface error (read from register: 0x30D)

# **Port 0..3**

- Invalid Frame Counter of Port y (read from register: 0x0300+y\*2)
- RX Error Counter of Port y (read from register: 0x0300+y\*2+8Bit)
- Lost Link Counter of Port y (read from register:  $0x0310+y$ )
- Forwarded RX Error Counter of Port y (read from register: 0x0308+y)

**Note:** All error counters can be cleared by clicking on *Clear Error Counters* of the context menu of the master.

# **6.3.6 DC Diagnosis**

**In this tab, the user can see all DC related values of the slave:**

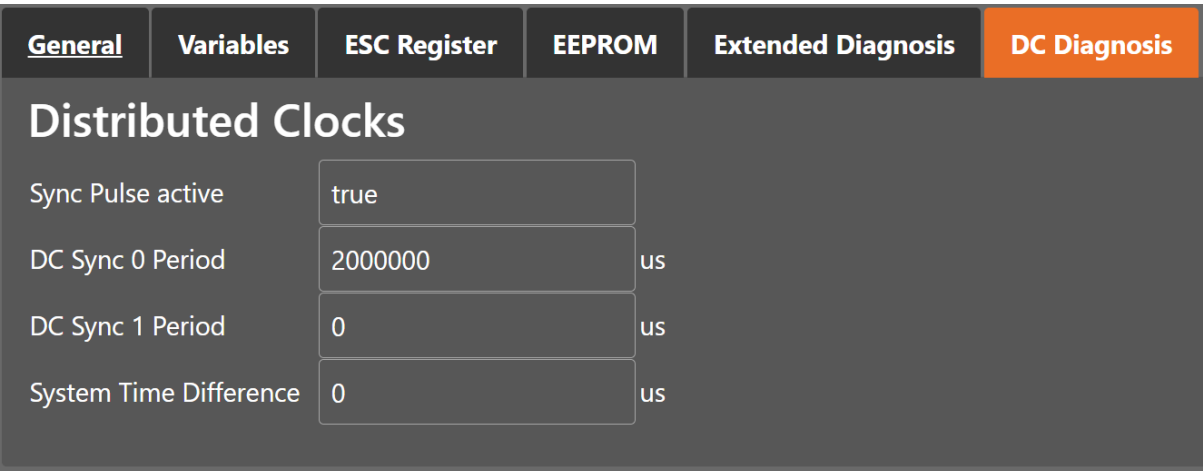

**Note:** The option "Sync Window Monitoring" must be enabled (see *Variables*).

# **6.3.7 CoE Object-Dictionary (Slave)**

This tab consists of 3 modes (in user mode, only the description from ESI or slave is available):

### **Description from ESI**

In this tab, the user can see the description of the object dictionary from ESI and the values from the slave. He can also change the values.

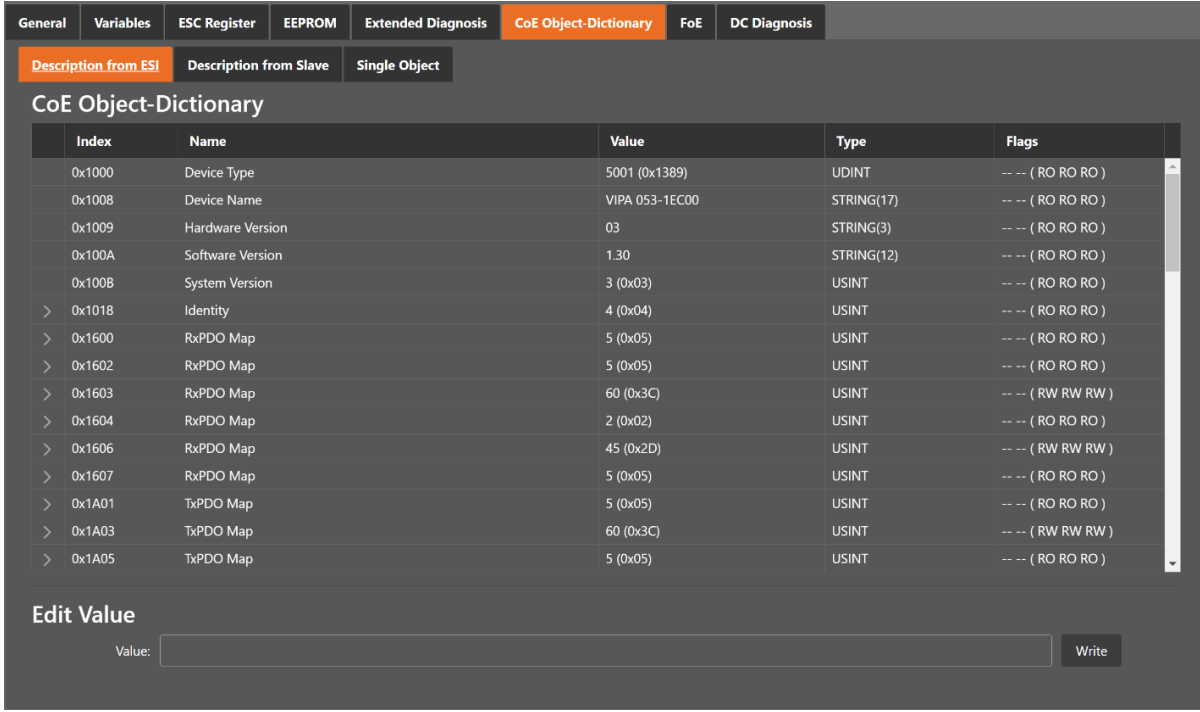

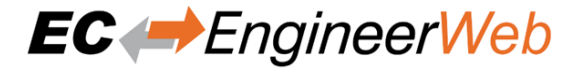

### **Lists of CoE Object-Dictionary entries**

- Entries comes from ESI
- **The "Flags" column tells the user if this entry is an PDO entry and if it can be edited**
	- **–** "AA BB C D (EE FF GG)"
	- **–** AA = Mapping as RX PDO or not
	- **–** BB = Mapping as TX PDO or not
	- **–** C = Backup Flag
	- **–** D = Settings Flag
	- **–** EE = Access rights for PreOp (RO, WO, RW)
	- **–** FF = Access rights for SafeOp (RO, WO, RW)
	- **–** GG = Access rights for Op (RO, WO, RW)

### **Buttons**

### **Write:**

Writes the selected entry

### **Description from Slave**

In this tab, the user can see the description of the object dictionary and the values from slave. He can also change the values and has the possiblillty to export the object dictionary.

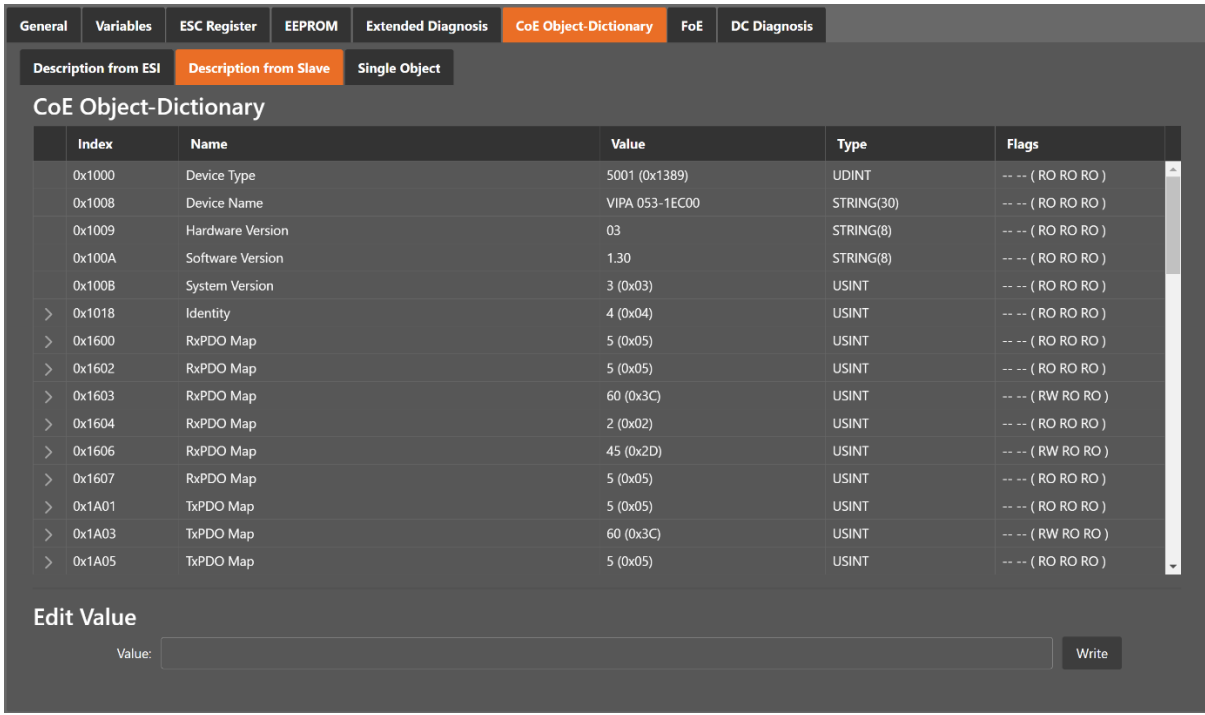

## **Lists of CoE Object-Dictionary entries**

- Entries are uploaded from the slave (if "SDO Information Service" is supported)
- **The "Flags" column tells the user if this entry is an PDO entry and if it can be edited** "AA BB C D (EE FF GG)" - AA = Mapping as RX PDO or not - BB = Mapping as TX PDO or

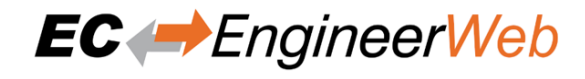

not - C = Backup Flag - D = Settings Flag - EE = Access rights for PreOp (RO, WO, RW) - FF = Access rights for SafeOp (RO, WO, RW) - GG = Access rights for Op (RO, WO, RW)

### **Buttons**

### **Write:**

Writes the selected entry

# **Single Object**

In this tab, the user can read and write the values of the object dictionary of the slave.

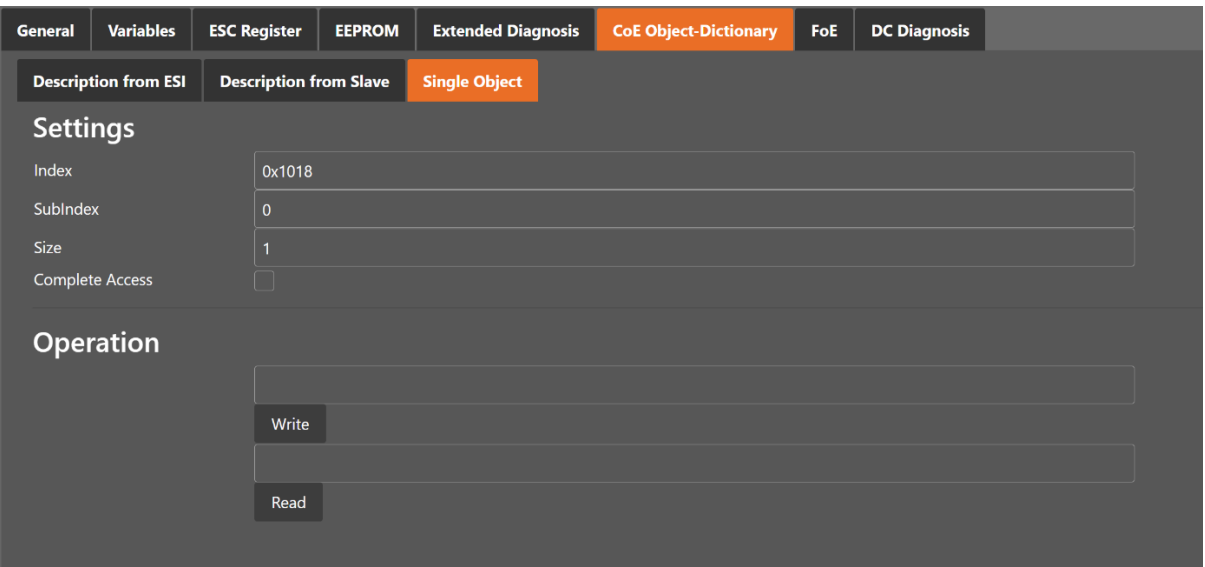

# **Settings**

#### **Index:**

Index of the CoE value

### **SubIndex:**

SubIndex of the CoE value

### **Size:**

Size of the CoE value (only used for reading)

### **Complete Access:**

Activate, if complete access mode should be used for reading or writing the CoE value (can be used only if it is supported from slave)

# **Operation**

# **Write:**

Writes the value to the slave (Hex format, like: "00 11 22 33 …")

# **Read:**

Reads the value from slave (Hex format, like: "00 11 22 33 …")

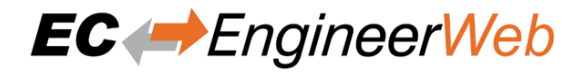

# **6.3.8 File over Ethernet (FoE)**

**In this tab, the user has the possibility to download or upload a file to the slave:**

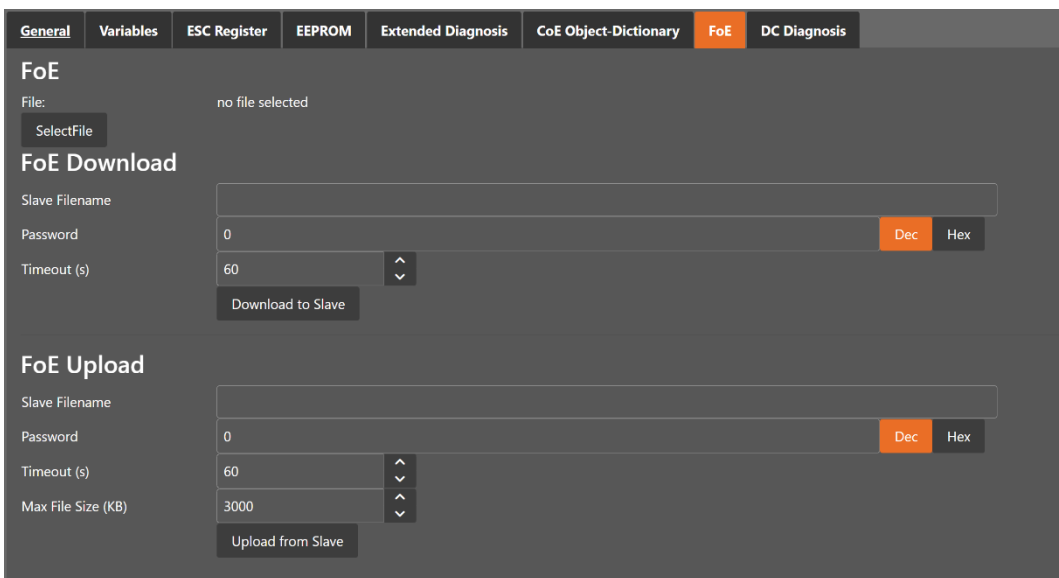

### **FoE Operations**

#### **Local Filename:**

Name of the file on the harddrive

### **Slave Filename:**

Name of the file on the slave

### **Password:**

Password on the slave as a hex-number

### **Timeout:**

Timeout for downloading or uploading the file in milliseconds

# **Max File Size:**

Maximal file size which should be uploaded from the slave in kilo bytes

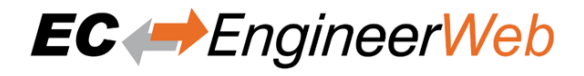

# **6.3.9 Slave History**

**In this tab, the user can see and change the diagnosis history of the slave. It is also possible to export the data:**

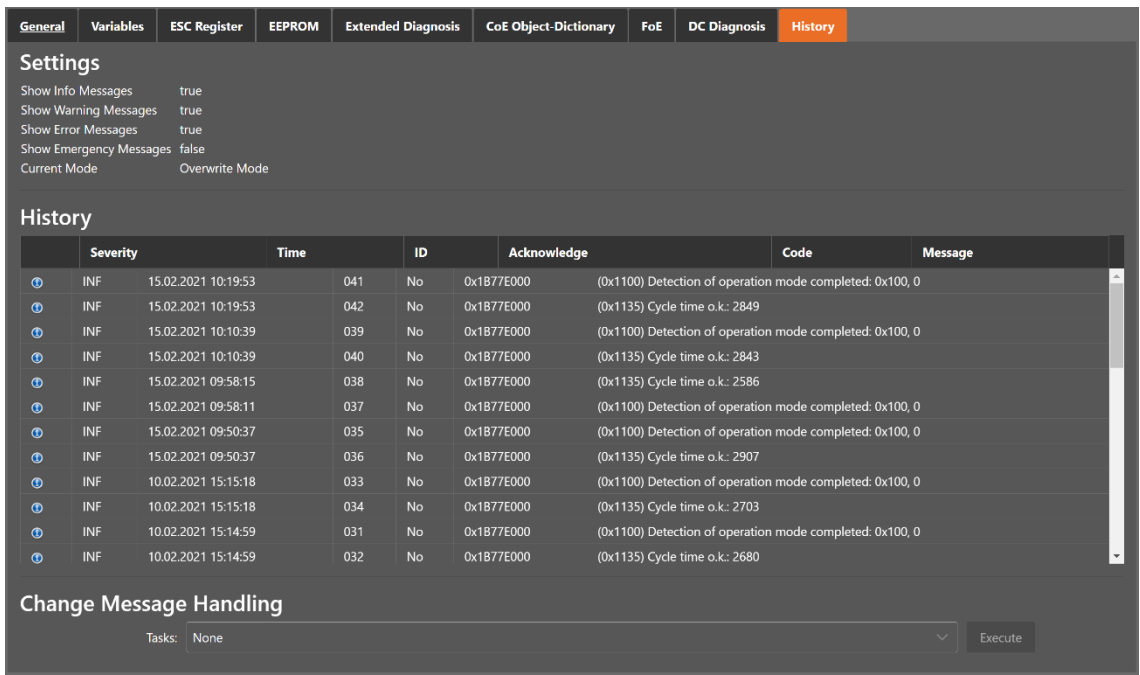

# **6.3.10 Simulator (Simulator only)**

**In this tab, the user can see and change the simulator settings of the slave. He can manipulate the slave e.g. power, disconnect and produce errors:**

### User Manual

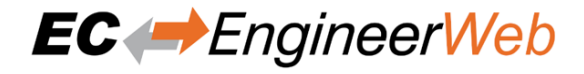

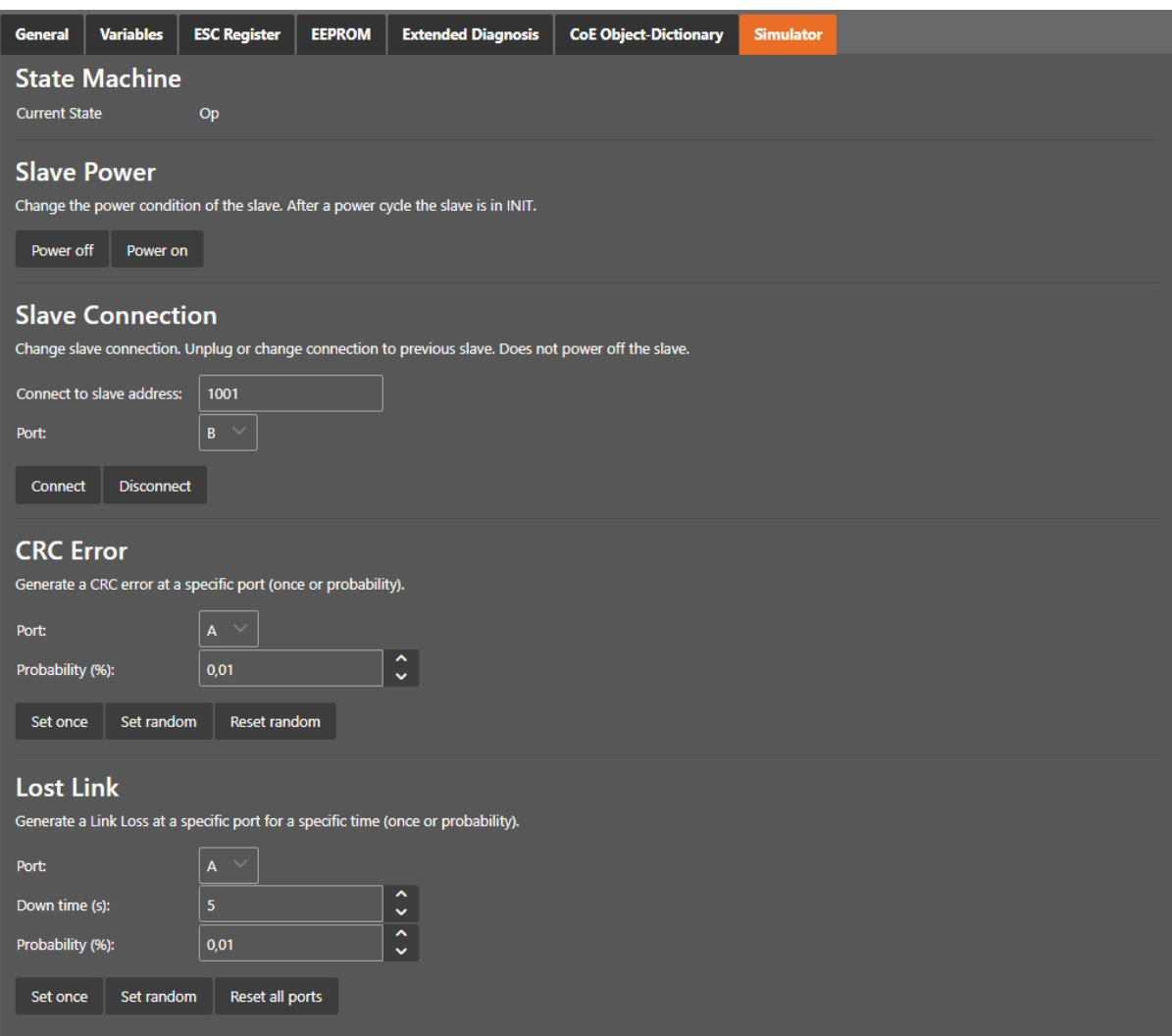

# **State Machine**

Shows the current state of the slave

# **Slave Power**

### **Power off:**

Turn the slave power off

# **Power on:** Turn the slave on to Init state

# **Slave Connection**

### **Disconnect:**

Disconnect the slave. Slave will not be turned off

### **Connect:**

Connect slave to selected address and port. Default is the port where the slave was connected before

### **CRC Error**

# **Set once:**

Create one CRC error at the selected port

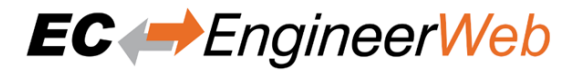

### **Set random:**

Generate CRC errors at the selected port with the selected probability until reset is executed

### **Reset random:**

Reset the CRC generation

# **Link Loss**

# **Set once:**

Create one Link Loss at the selected port for the selected time

### **Set random:**

Generate Link Losses at the selected port with the selected probability for the selected time until reset is executed

### **Reset random:**

Reset the Link Loss on all ports

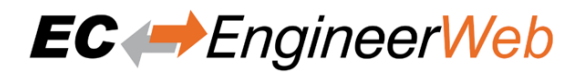

# **7 Simulator Mode**

With the new EC-EngineerWeb it is possible to use the EC-Simulator.

There are two possibilities:

- 1. The user can use the Simulator EMI file and create an EXI File to start the simulator. It is also possible to connect to a remote system with the running Simulator. More information about offline configuration and remote diagnosis can be found in the Getting Started Chapter.
- 2. The second possibility is, that the user has already a configuration with a master unit. Now the user can do a right click on the master unit and select: "Add EC-Simulator Unit (linked)". A linked simulator unit is added. The user can change the connection settings of the simulator. Now, it is possible to start the master with the simulator link layer and also connect via RAS with the simulator node.

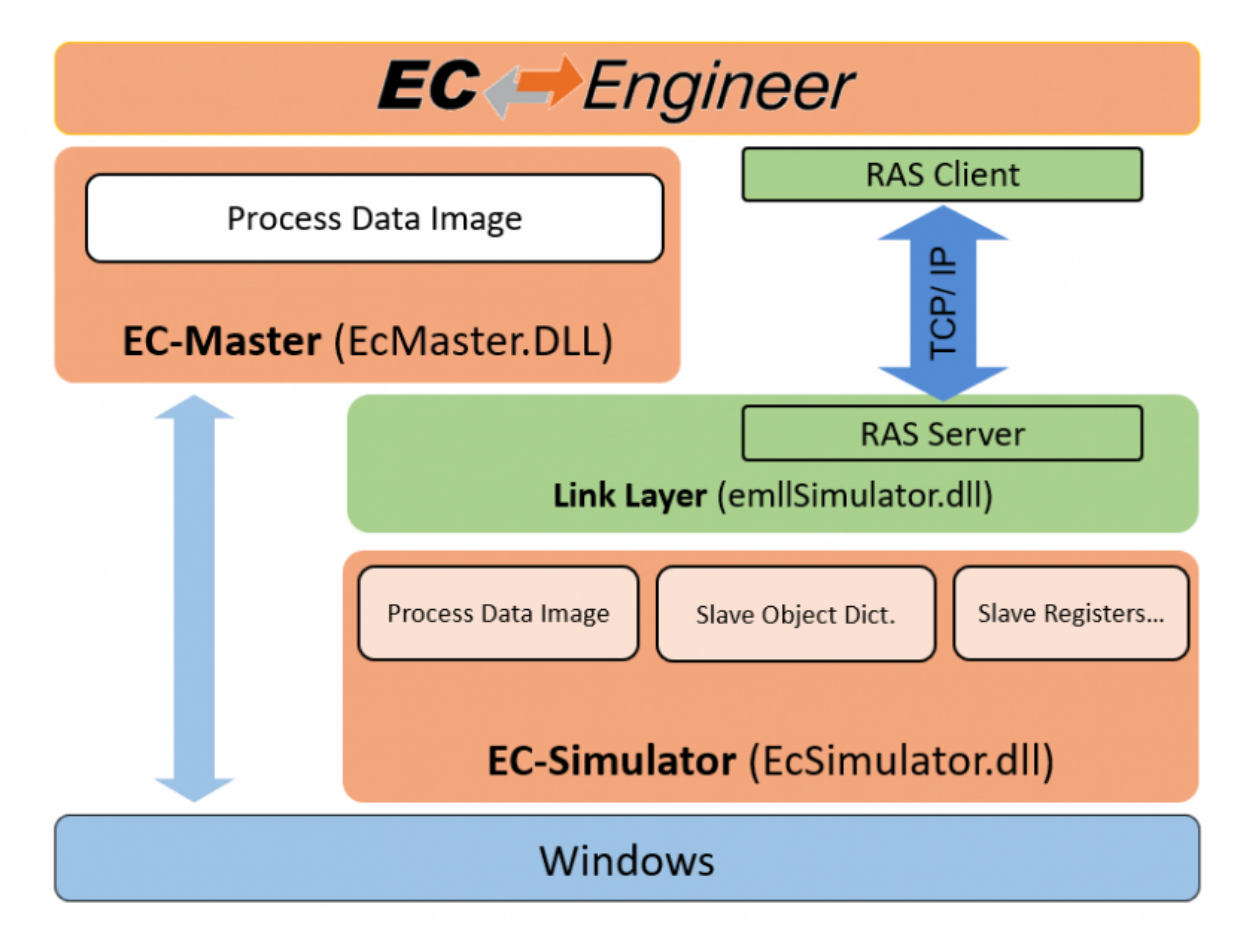
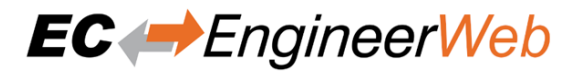

# **8 Additional Tools**

# **8.1 ESI-Manager**

ESI-Manager can be found through the main menu File -> ESI-Manager.

**This dialog helps the user to administrate his ESI files. Here, he can add/delete/export ESI files.**

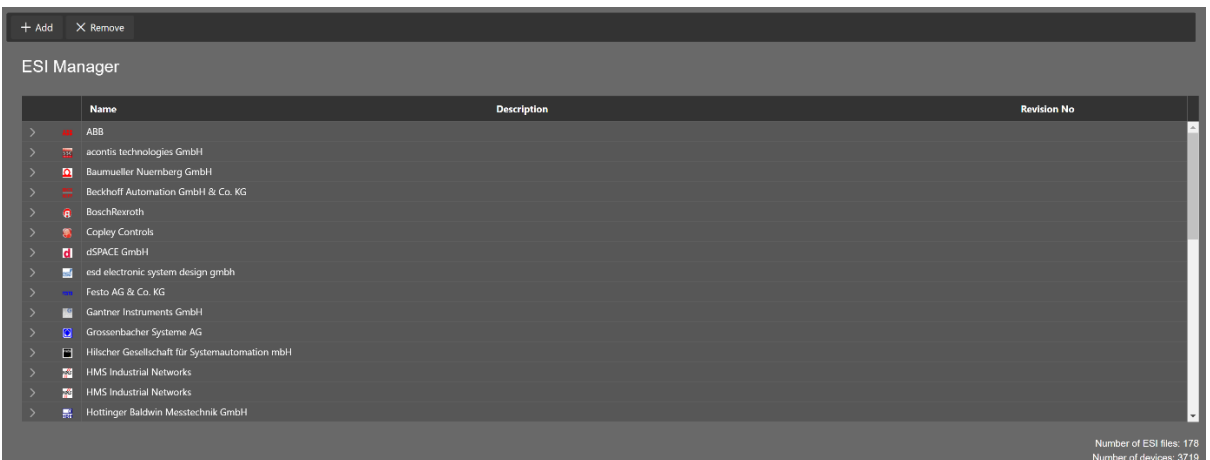

## **8.2 Network Mismatch Analyzer**

**If you have a network mismatch in your EtherCAT network it is not so easy to find the problem. For this you have the Network Mismatch Analyzer. If you see here some "red" entries, means that this is the start point of your network mismatch:**

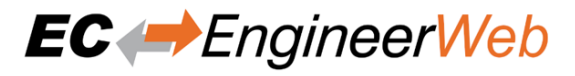

 $\star$ 

## **Network Mismatch Analyzer**

# List of slaves

Please, compare the configured slaves with the connected slaves. If something is red, you have a network configuration mismatch!

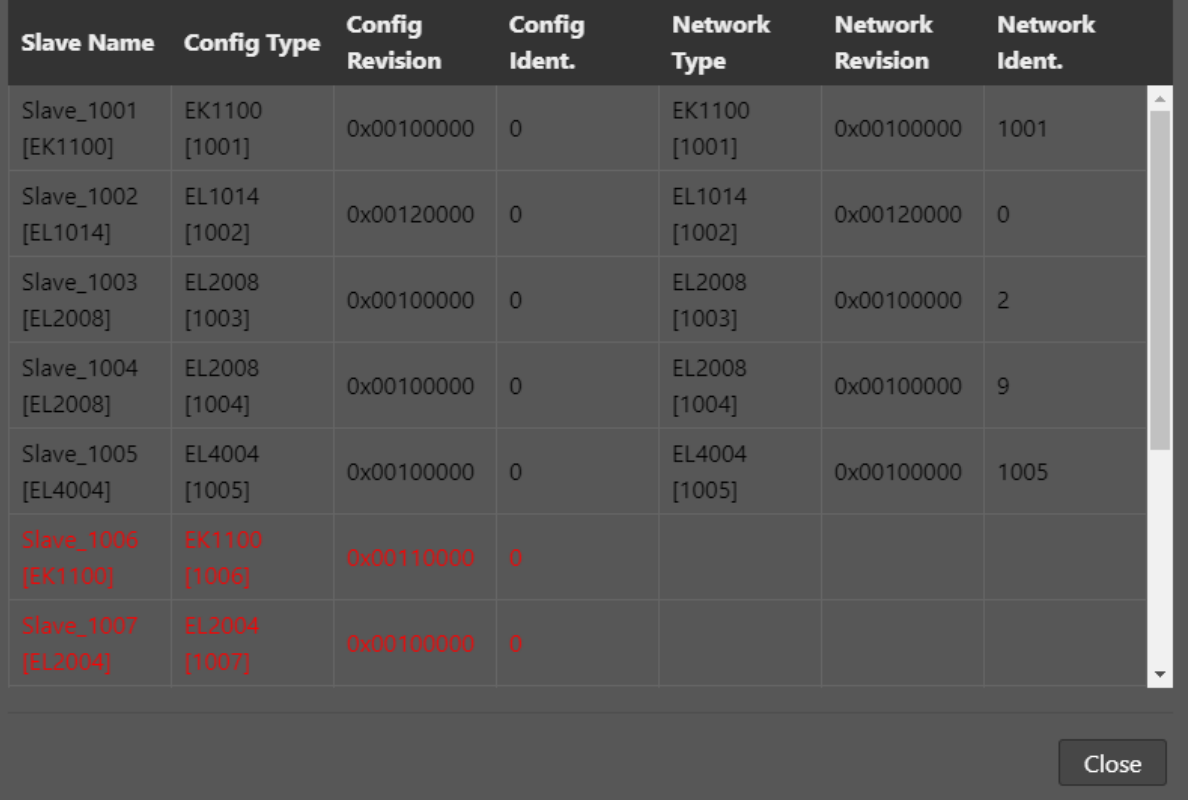

## **8.3 Capture File**

A capture file could be helpful, if you have a very large system or system is not always available. In that case you can connect to your system, save one or more snapshots into a capture file and analyse the created capture file later.

Another use case is, that your system from time to time some problems. In that case you can activate the automatic mode and create the snapshots every specific interval or based on specific master notifications.

### **At the moment there are the following options:**

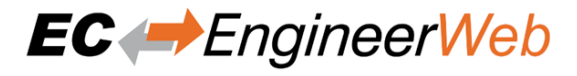

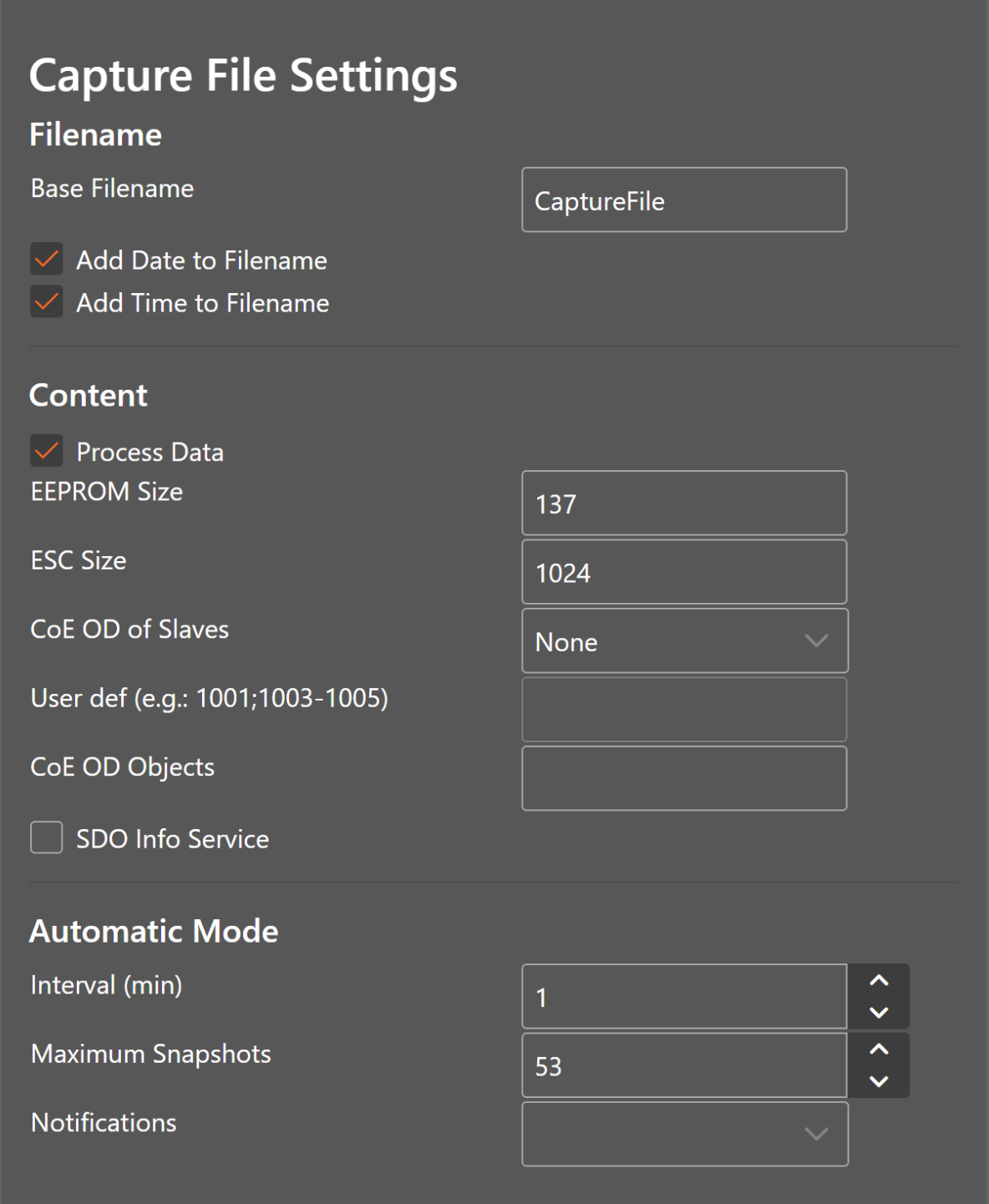

Filename

### **Base file name:**

Base file name of the generated capture file name

### **Date:**

Activate, to add the date to the generated capture file name

### **Time:**

Activate, to add the time to the generated capture file name

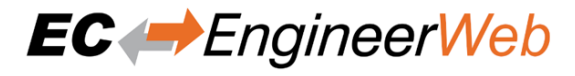

### **Content**

### **Process data:**

Activate to add process data to the capture file (read-only)

### **EEPROM size:**

Enter size of the EEPROM  $(0x86 = \text{default}, 0 = \text{no } \text{EEPROM})$ 

### **ESC Register size:**

Enter size of the ESC Registers  $(0x400)$  = default,  $0 =$  no ESC register)

### **CoE OD of slaves:**

### **Select the slaves of which the CoE OD information will be captured**

### **None:**

CoE OD will be not captured

### **All:**

CoE OD will be captured of all slaves

### **User defined:**

CoE OD will be captured of the defined slaves by physical address (e.g. 1001-1003; 1005)

### **CoE OD objects:**

Enter index of specific objects or all objects will be collected (e.g. 0x1018; 0x7000-0x7FFF)

### **SDO Info Service:**

Activate to use the SDO Info Service for loading the CoE Object Dictionary instead of readying the information from the ESI file.

### **Automatic Mode**

### **Interval (min):**

Time to wait until next snapshot will be taken

### **Maximum Snapshots:**

Enter count of maximum snapshots

### **Notifications:**

**Select the notifications, which will trigger a snapshot. The following notifications are availabe (for more information about notifications please refer the manual of EC-Master):**

- STATECHANGED
- ETH\_LINK\_CONNECTED
- ETH\_LINK\_NOT\_CONNECTED
- SLAVE\_STATECHANGED
- SLAVE\_PRESENCE
- SLAVE\_INITCMD\_RESPONSE\_ERROR
- STATUS\_SLAVE\_ERROR
- SLAVE UNEXPECTED STATE
- DC\_SLV\_SYNC
- DCM\_SYNC
- FRAME\_RESPONSE\_ERROR

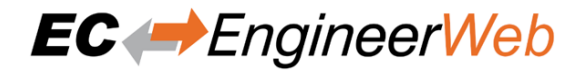

• CYCCMD\_WKC\_ERROR

# **9 Command Line Interface**

For helping users in some special situations and to do not confuse other users the EC-EngineerWeb supports a small command line interface:

**/HELP**, **/?**

Shows the help dialog

**/CFG** = config.ecc

Open a specific configuration file config.ecc directly after starting EC-EngineerWeb

 $/EMI = emi.xml$ 

Sets the path to the EMI file which should be used (Mandatory if ecc does not already exist)

```
/REMOTE = "127.0.0.1:6000:0"
```
Activates the remote system, where IP address is "127.0.0.1", port is 6000, master instance is set to 0

- **/ENIEXPORT** = config.eni Activates an automatic ENI export on close
- **/CYCLETIME** = "2000"

Changes the cycle time from ecc or EMI in config

## **/FORCECFG**= config.ecc

Activates the "integration" mode, to be able create an ENI file automatically on closing EC-EngineerWeb

## **Some menu entires are also hidden, like**

- "New/Open/Save"
- "Export Process Variables / Import ENI file / Export ENI file"

Further supported parameters:

```
/EMI = emi . xml
```
Sets the path to the EMI file which should be used (Mandatory)

```
/LOCAL = "127.0.0.1"
```
Activates the local system and the network adapter with IP address "127.0.01" will be chosen. If you use the optimized LinkLayer you can write */LOCAL* ="I8254x" or */LOCAL* ="RTL8169" (*/LOCAL* or */REMOTE* or */CAPTURE* is mandatory).

```
/REMOTE = "127.0.0.1:6000:0:0"
```
Activates the remote system, where IP address is "127.0.0.1", port is 6000, master instance is set to 0 and protocol is 0 (RAS). It is als[o supporte](#page-77-0)d to use the [DNS na](#page-77-0)me instead of [the IP a](#page-77-0)d[dress \(](#page-77-1)*/LOCAL* or *[/REM](#page-77-2)OTE* or */CAPTURE* is mandatory). It is also possible to set the parameter for more master instances (only if ecc exists with more master units). Therefore just add the additional parameter with a ';'. E.g.: */REMOTE* ="127.0.0.1:6000:1;127.0.0.2:6001:2" or */REMOTE* ="127.0.0.1:6000:1:0;127.0.0.2:6001:2:0"

```
/CAPTURE = C:ile.ccd: 0
```
Activates the offline diagnosis system, where the path to the capture file is  $c$ :/myfile.ccd [and the](#page-77-1) selected snapshot is "0" (*/LOCAL* or *[/REMOTE](#page-77-1)* or */CAPTURE* is mandatory)

<span id="page-77-2"></span>**/ENIEXPORT** = config.eni Activates the ENI export (Mandatory)

```
/VAREXPORT = config.var
```
Activates the process variables expor[t \(Optional\)](#page-77-1)

## $\sqrt{\text{VARTYPE}}$  = "csv|plc|pd|xml" (default=csv)

Sets the format of the process variables export slave (for more information about the supported formats

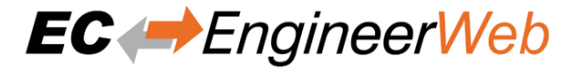

**/EBIEXPORT** = config.ebi

Activates the EBI (EniBuilder input file) export

### **/SCAN**

Scans the bus after startup

```
/CYCLETIME ="1000"
```
Sets the master cycle time and locks it for the user

### **Samples**

Run "EC-EngineerWeb", scan automatically the local system with IP address 127.0.0.1, export ENI file and export process variables (as CSV Format) on closing

```
> EcEngineerWeb.exe /FORCECFG="cfg_local.ecc" /EMI="emi.xml"
/LOCAL=127.0.0.1 /SCAN /ENIEXPORT="cfg_local.eni"
,→
```
/VAREXPORT="cfg\_local.var" /VARTYPE="csv" *,→*

Run "EC-EngineerWeb", scan automatically the remote system with IP address 127.0.0.1, Port 6000, MasterInstance 0, export ENI file and export process variables (as PLC Format) on closing

```
> EcEngineerWeb.exe /FORCECFG="cfg_remote.ecc" /EMI="emi.xml"
/REMOTE=127.0.0.1:6000:0:0 /SCAN /ENIEXPORT="cfg_remote.eni"
,→
/VAREXPORT="cfg_remote.var" /VARTYPE="plc"
,→
```
### **In case of an error, EC-EngineerWeb will do the following**

- Add error message to the log file (message level must be set to "All Messages")
- If the GUI is already visible, he will show a message box
- Set exit code to "-1"

# **10 Licensing**

# **10.1 Overview**

For EC-EngineerWeb we have two license models:

- Node Locked License
- Floating License

# **10.2 Node Locked License**

If you choose this license model, you need an USB dongle for every single computer. This dongle must be plugged into the computer where you want to use EC-EngineerWeb.

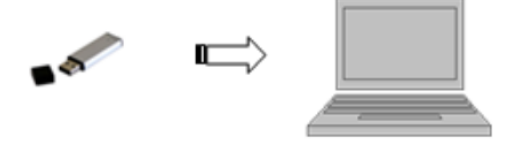

## **10.3 Floating License**

If you choose this license model, you need only one USB dongle with multiple floating licenses. This dongle must be plugged into your license server and all client computers will connect to this license server.

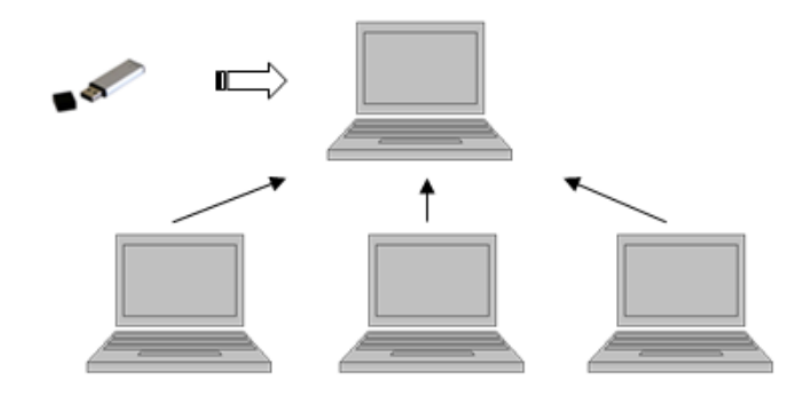

**Note:** This requires that the "WebAdmin" of the "Code Meter" is installed on the system. Please download and install the "Code Meter Runtime" from WIBU: https://www.wibu.com/

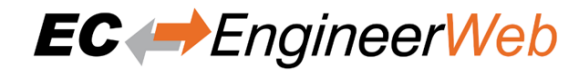

## **10.3.1 Configure License Server**

**Install the "Dongle-Version" of EC-EngineerWeb on your license server, plug-in your USB dongle and open the "WebAdmin":**

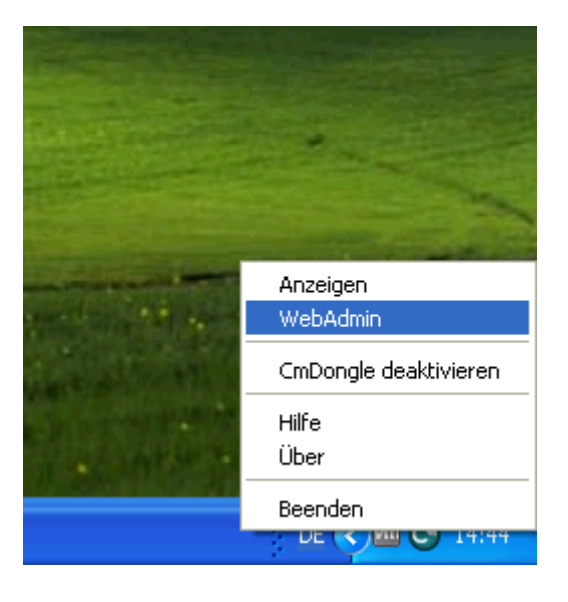

**In the "WebAdmin" navigate to "Configuration Server", select the option "Run Network Server" and press** *Apply***:**

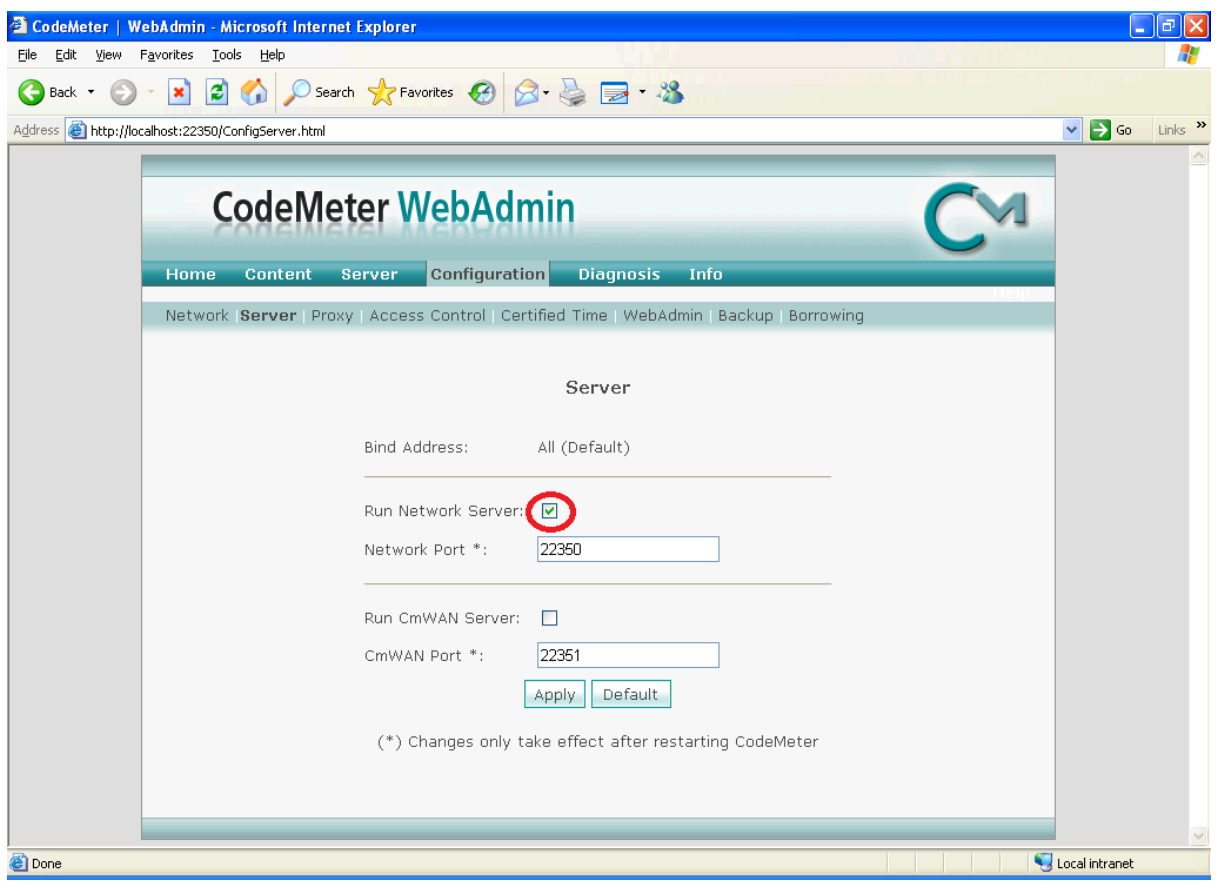

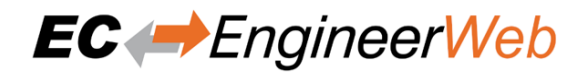

## **10.3.2 Configure Client Computer**

**Install the "Dongle-Version" of EC-EngineerWeb and open the "WebAdmin":**

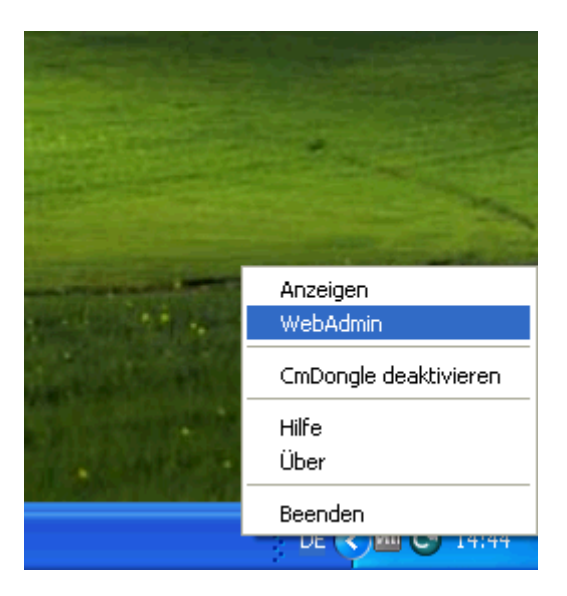

**In the "WebAdmin" navigate to "Configuration Network", press** *add***, enter your IP address of your license server and press** *Apply***:**

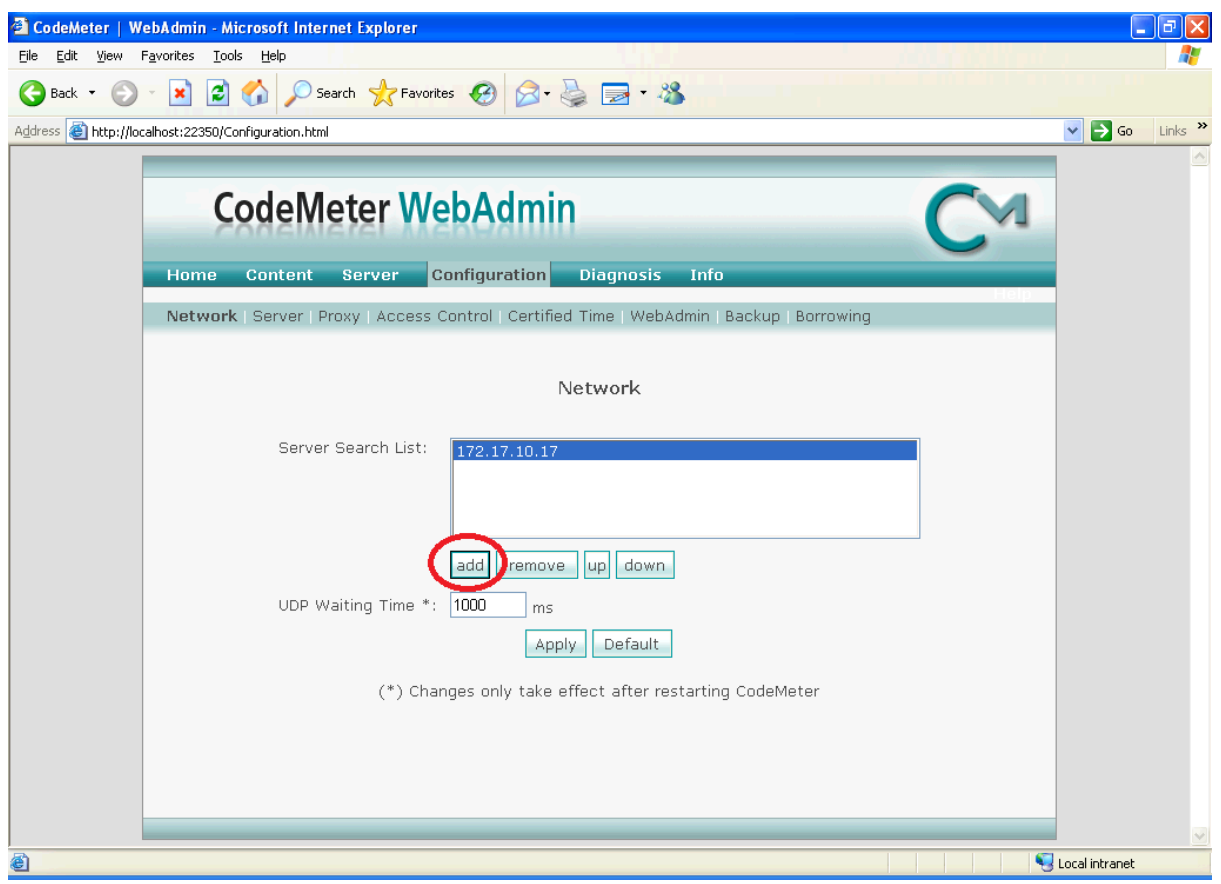

Now, you should be able to start EC-EngineerWeb.

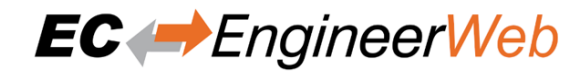

**Note:** If too many clients are connected you will, you will receive the following error message:

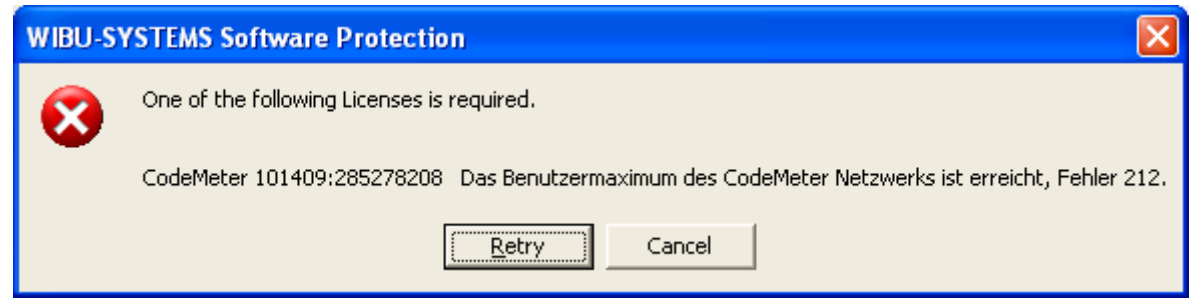

In that case, you should try to close unused EC-EngineerWeb instances or buy more floating licenses.

## **10.4 License Update**

## **10.4.1 Request License Update**

**Step 1: Install the "Dongle-Version" of EC-EngineerWeb and open the "CodeMeter Control Center":**

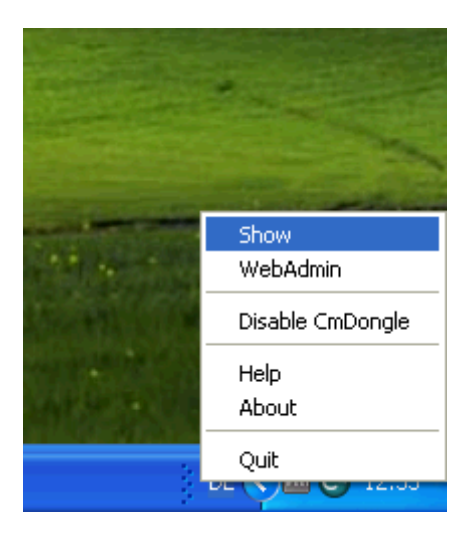

If the selected license is a virtual dongle, simply drag and drop the WibuCmLIF file onto the CodeMeter Control Center. Otherwise, the dongle should already be visible.

**Step 2: In the "CodeMeter Control Center" open the "CmFAS Assistent" by clicking on** *License Update***:**

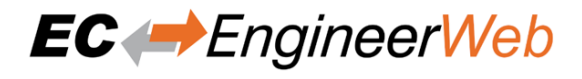

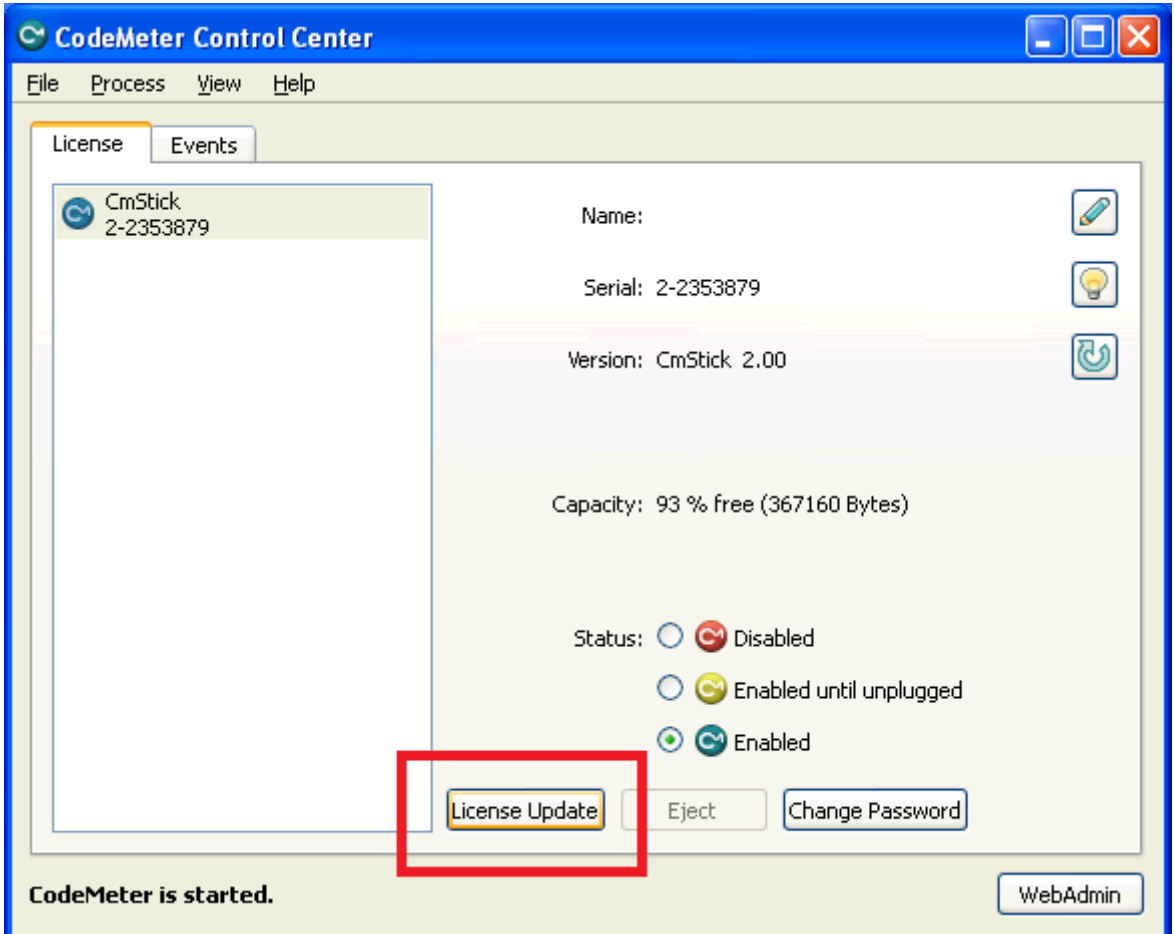

**Step 3: Now, follow the assistant until you can select a file name:**

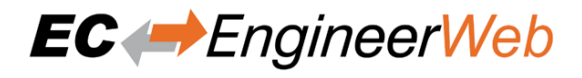

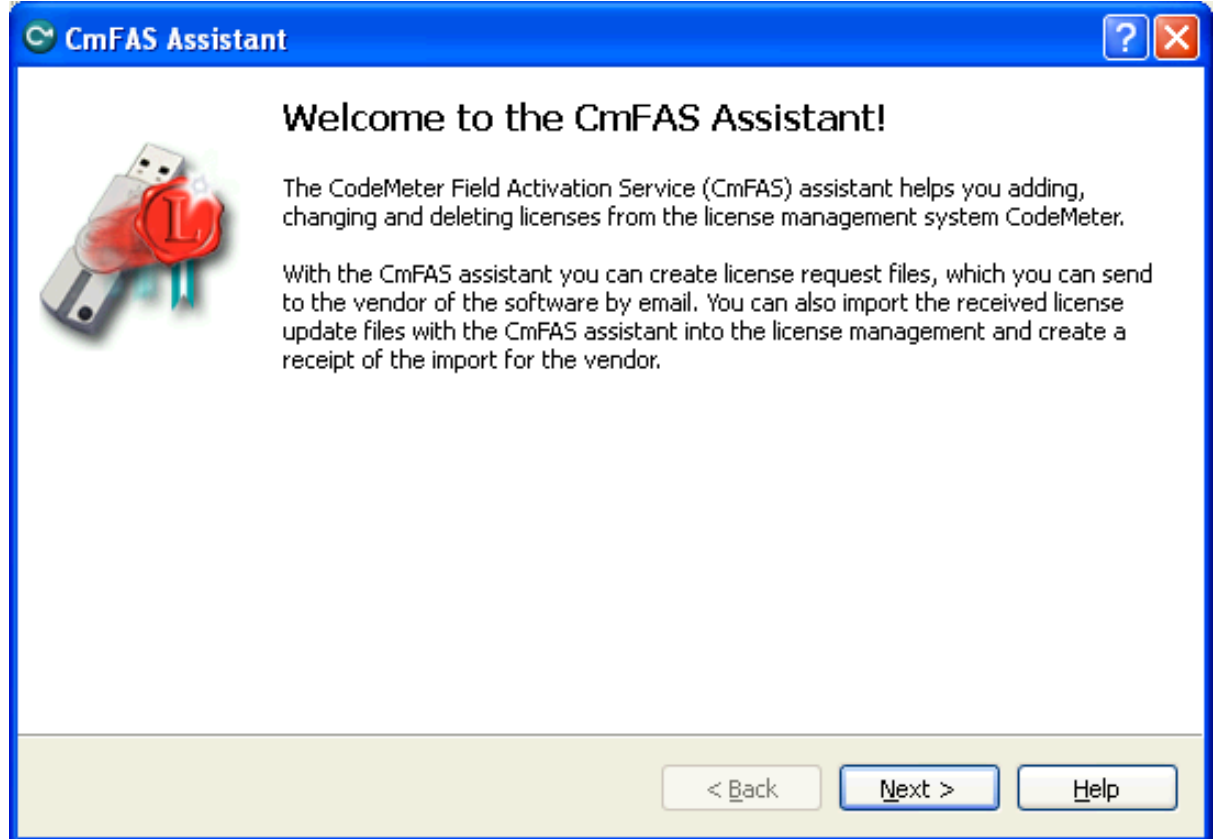

**Step 4: Select "Create license request":**

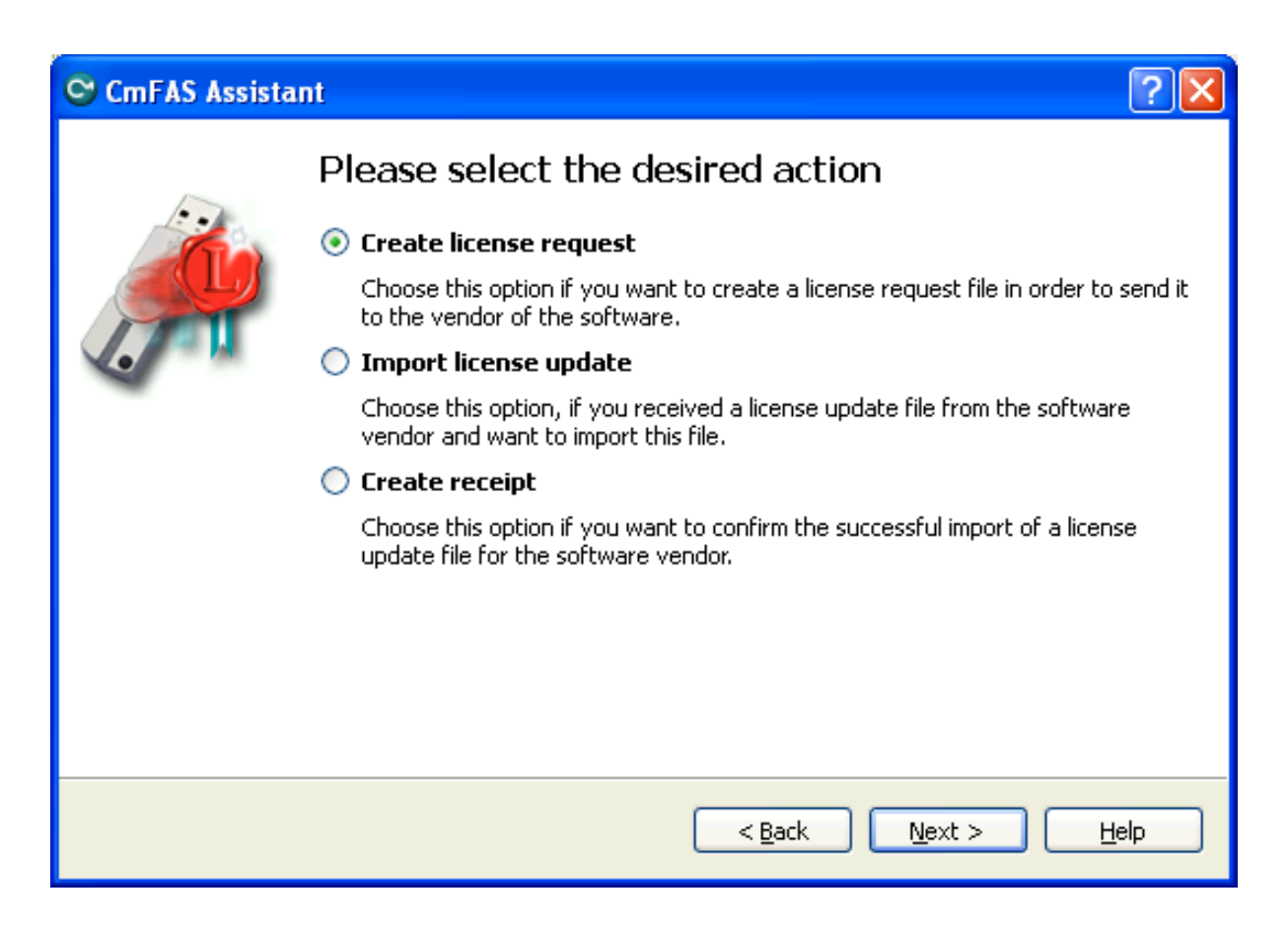

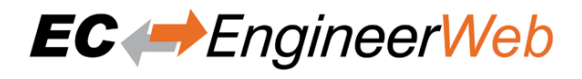

## **Step 5: Select "Extend existing license":**

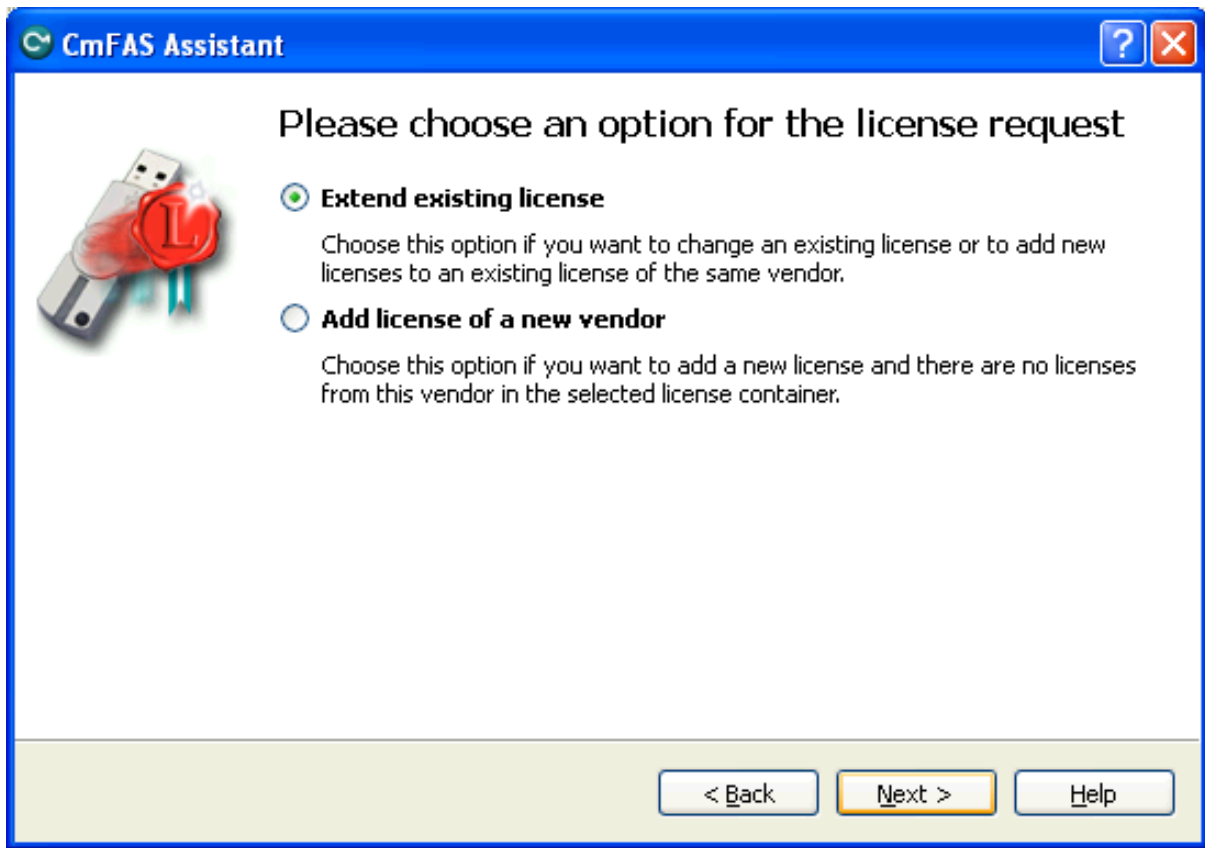

**Step 6: Keep the selected the vendor:**

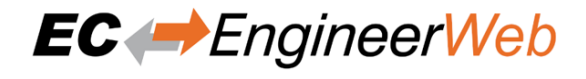

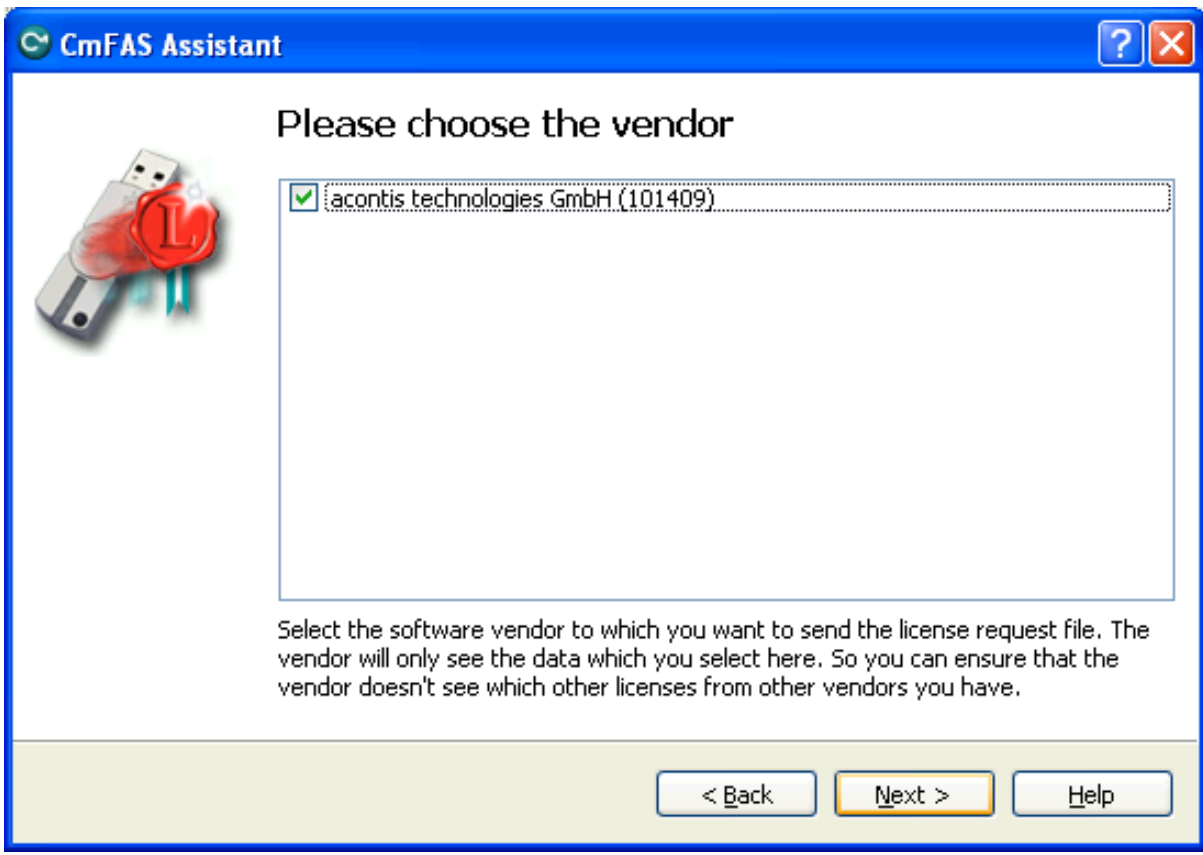

### **Step 7: Select the file name:**

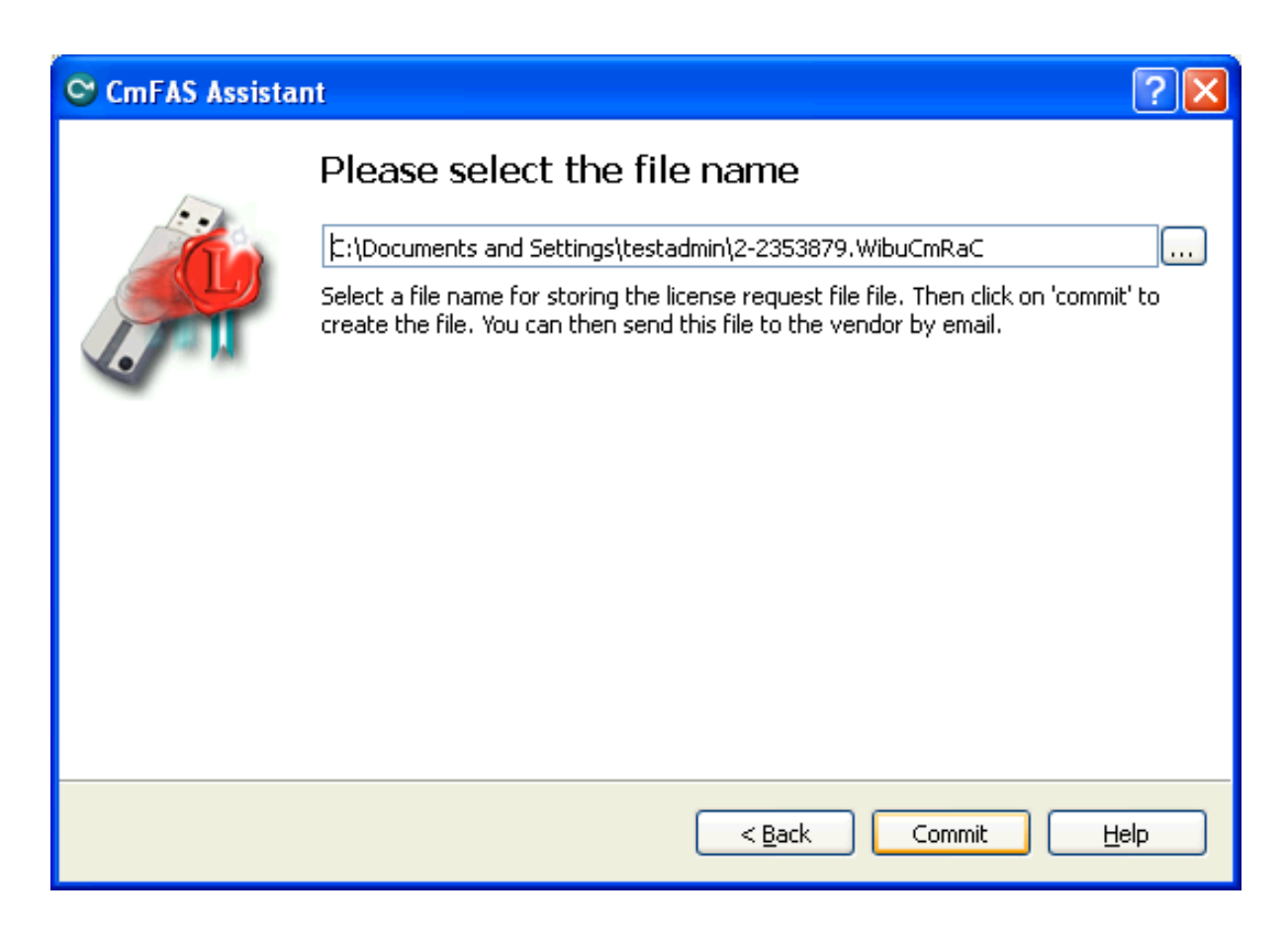

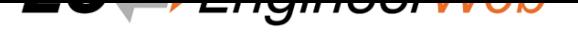

### **Step 8: Finish the assistant:**

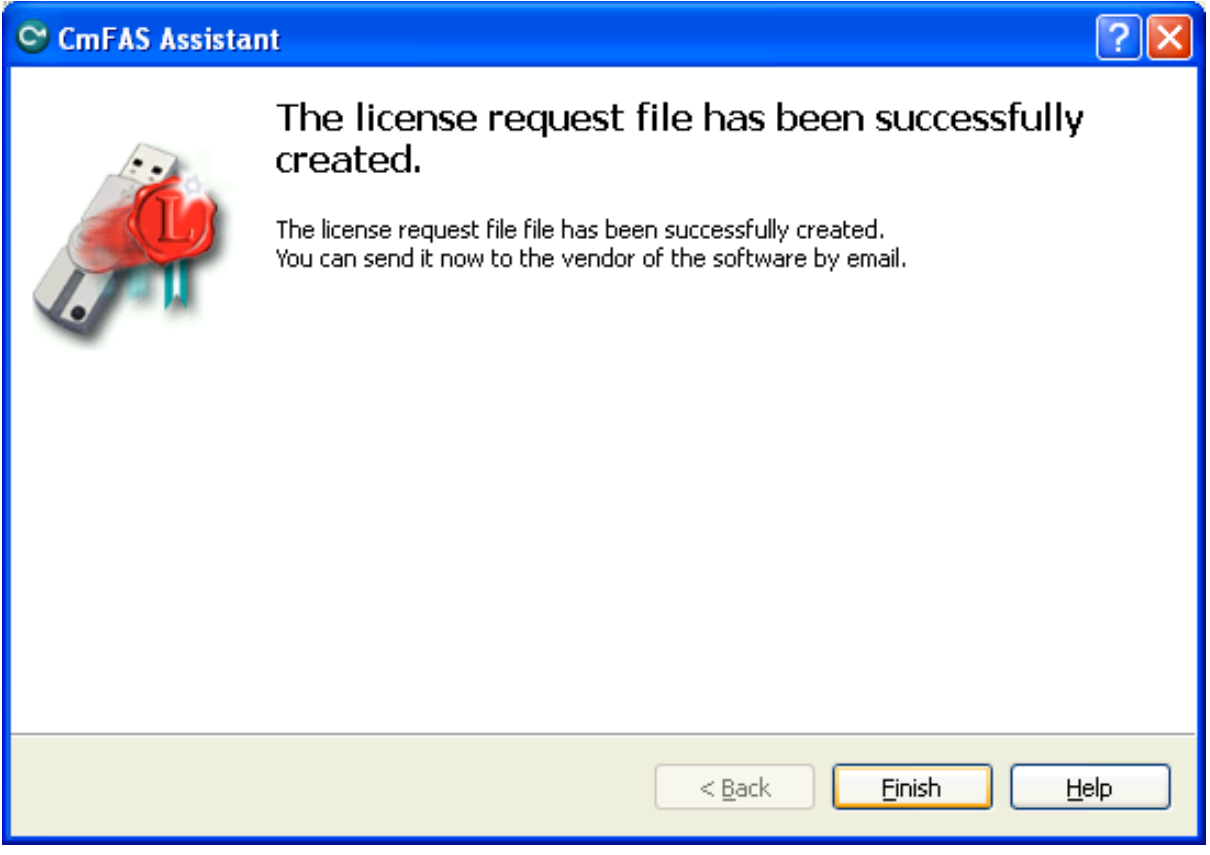

Step 9: Your license request file \*. WibuCmRaC has been successfully created. Please send it to sales@acontis.com

## **10.4.2 Install License Update**

After you have been sent your license request file you will receive the license update file \*. Wib[uCmRaU](mailto:sales@acontis.com).

Step 1: Connect your dongle.

Step 2: Copy the license update file to your desktop.

**Step 3: Double-click on the license update file:**

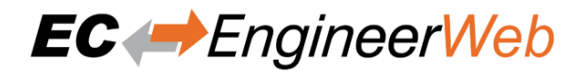

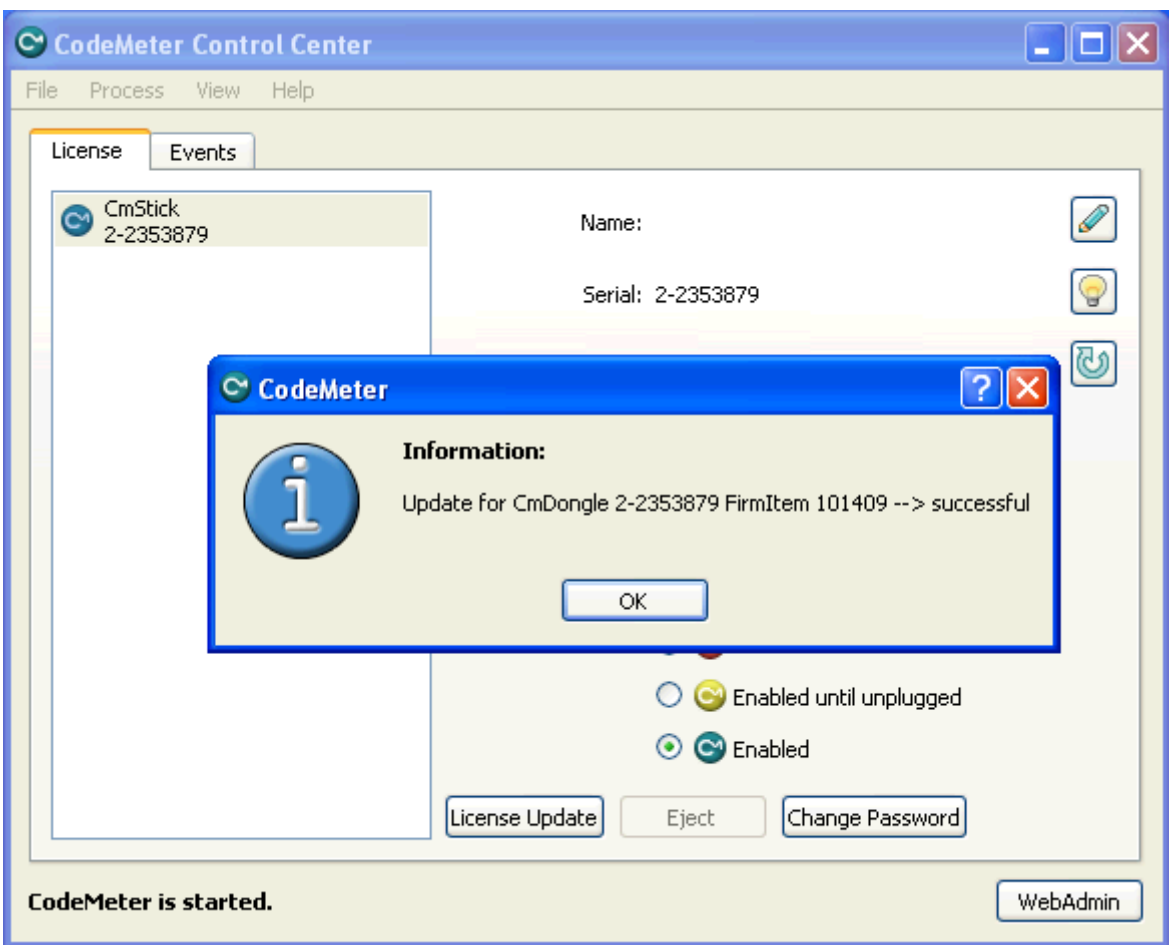

# **10.5 Dongle Firmware Update**

**Step 1: Install the "Dongle-Version" of EC-EngineerWeb and open the "CodeMeter Control Center":**

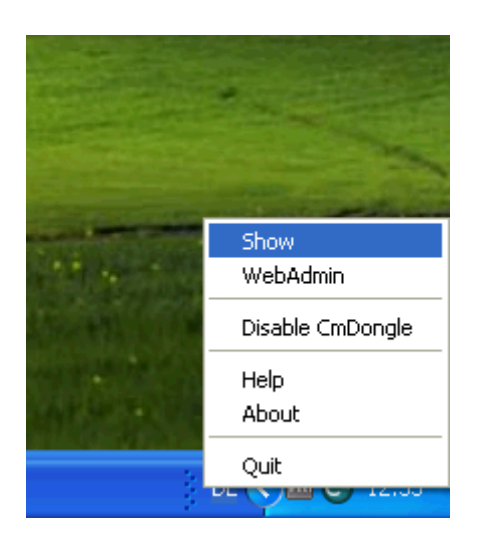

**Step 2: In the "CodeMeter Control Center" click on** *Update Firmware of selected Cm Dongle***:**

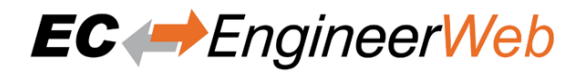

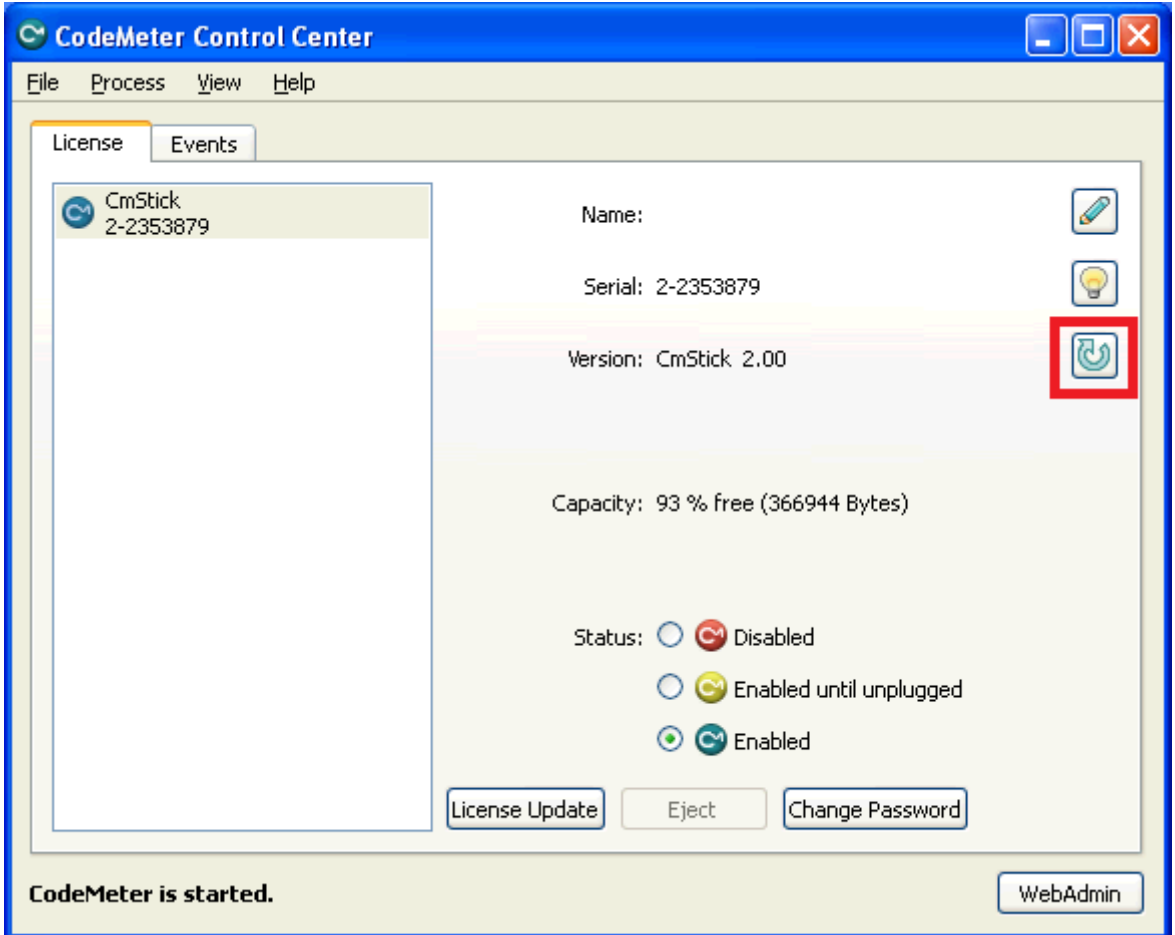

**Step 3: Execute firmware update by pressing** *OK***:**

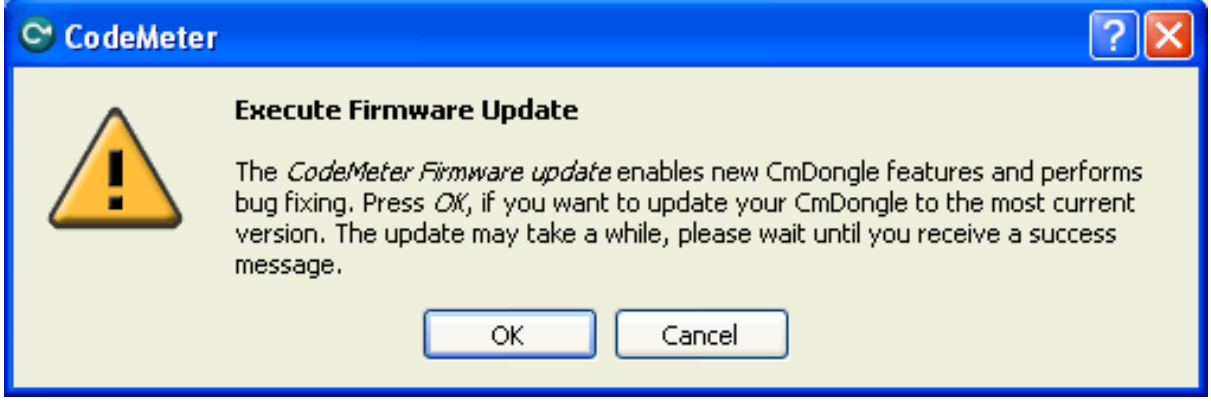

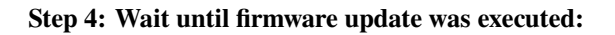

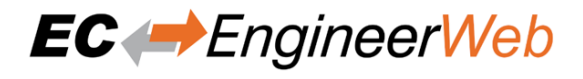

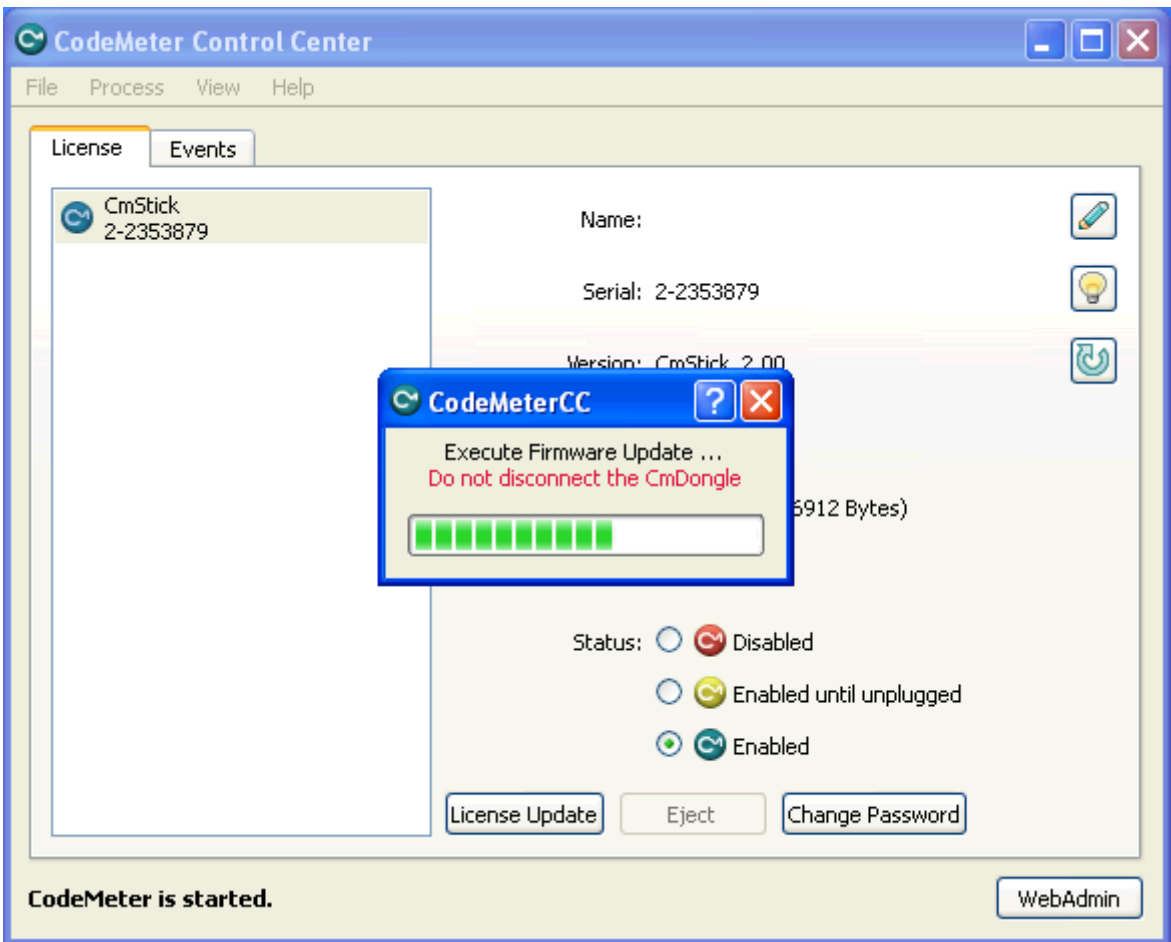

**Step 5: Firmware update was done and dongle can be removed:**

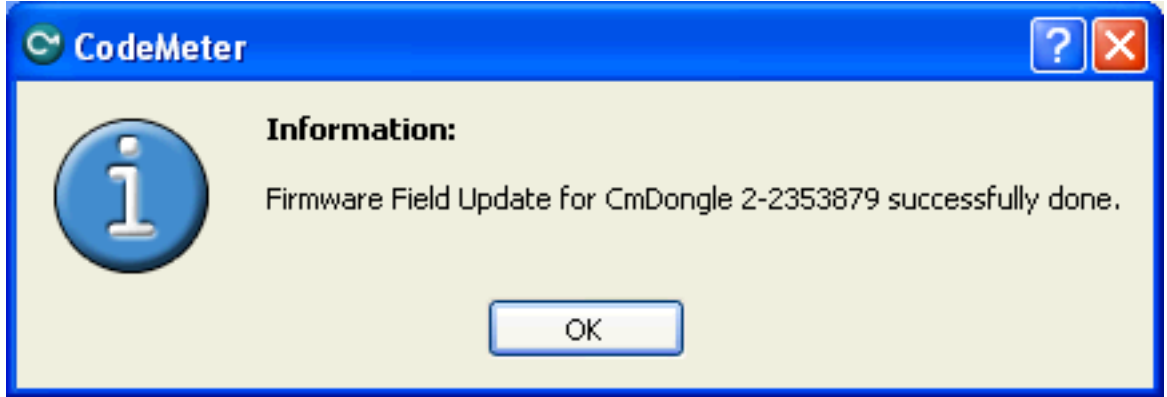

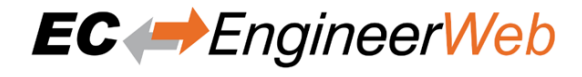

## **10.6 Expiration Date Dongle**

**If you chosed a expiration dongle you can find your expiration date in the 'About Dialog'. If you have an unlimited dongle you will not see a date in the dialog.**

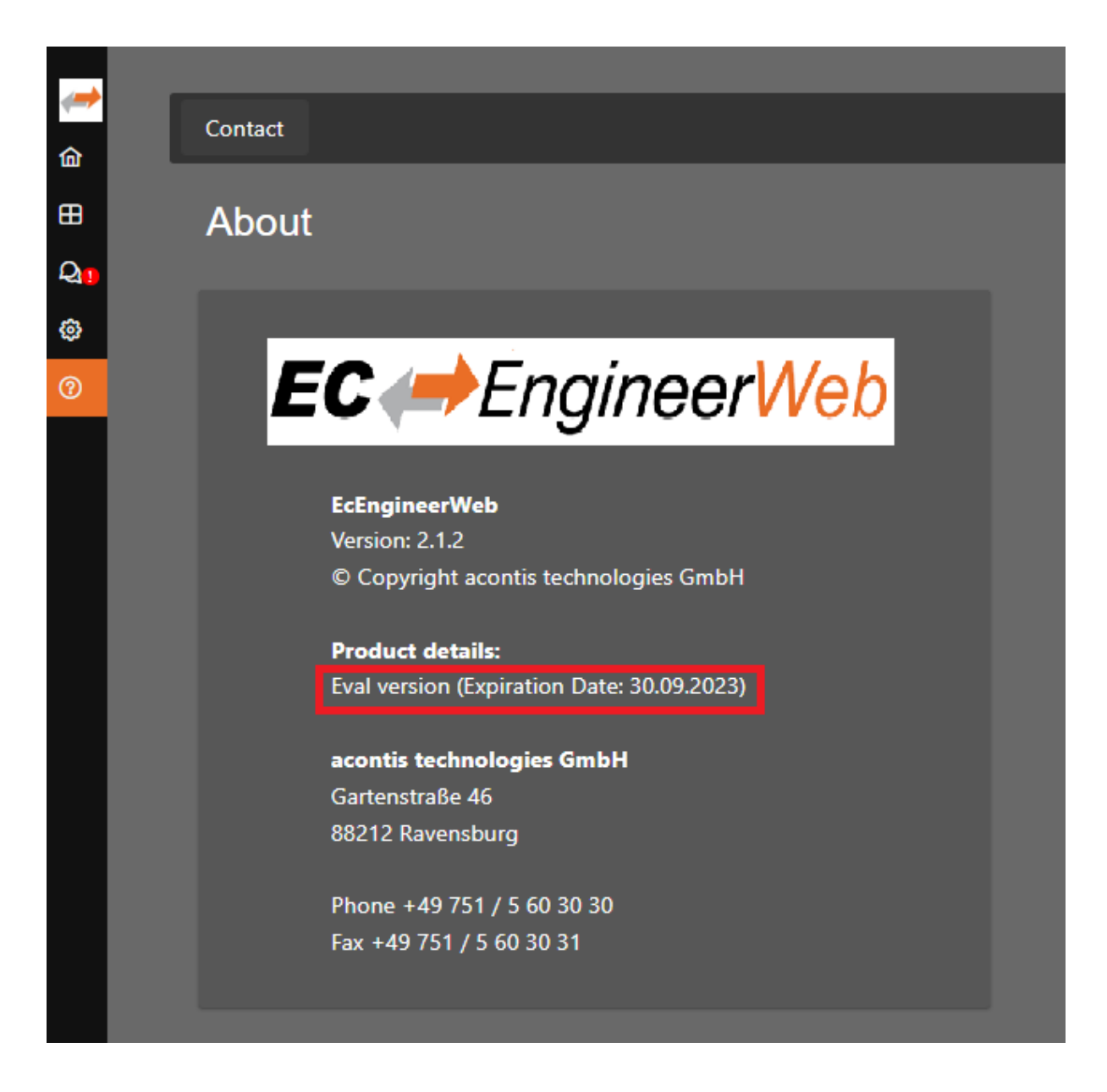

If you see this date you can not use an Engineer which was released after the expiration date, but all older ones are possible.

**If you try to start an Engineer which is newer than the expiration date, you will get the following error:**

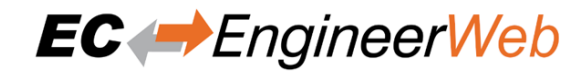

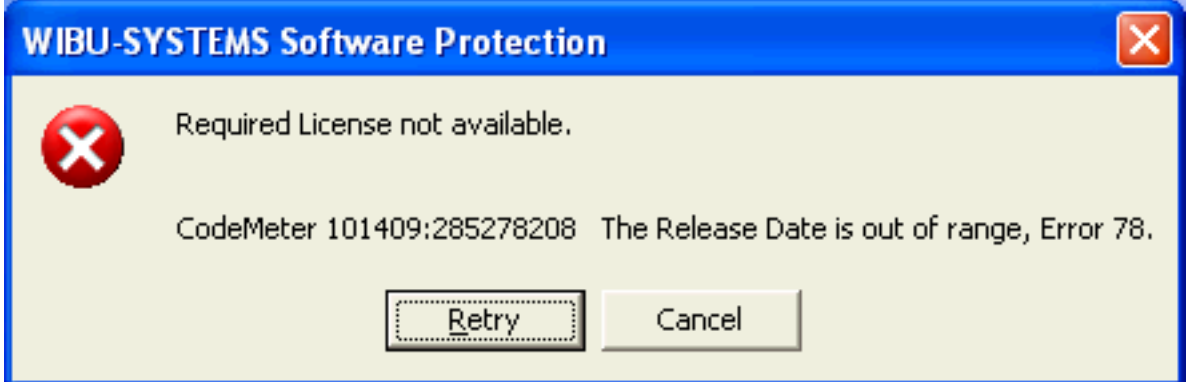

# **11 FAQ, Tips**

# **11.1 Help in case of a problem**

If you have a problem with EC-EngineerWeb or something does not run as expected, please try first the following things:

- Read messages in message window
- Increase message level *Menu ‣ Settings ‣ All Messages*
- Read log file for more information *Menu ‣ Help ‣ Show Log File*
- Restart EC-EngineerWeb and try to do it again
- **Contact support by sending a mail to ecsupport@acontis.com and attach the following information**
	- **–** Project file .ecc
	- **–** EC-EngineerWeb Version *Me[nu ‣ Help ‣ About](mailto:ecsupport@acontis.com)*
	- **–** Log file *Menu ‣ Help ‣ Show Log File*
	- **–** Short description how the reproduce it

# **11.2 Internal User Specific Settings**

<span id="page-93-0"></span>EC-EngineerWeb saves all user specific settings in a subfolder of the all users directoy %ALLUSERSPROFILE%/ EC-EngineerWeb like C:/ProgramData/EC-EngineerWeb.

In this directoy there is a XML file called User.myusername.xml. In this file, the user can find additional settings, which can be helpful for solving some problems:

### **MasterUnitLocalCycleTime = 1**

Bus cycle time of the internal master in milliseconds

### **MasterUnitLocalWorkerSleepTimeMs = 100**

Cycle time of the local master thread in milliseconds

### **MasterUnitRemoteWorkerSleepTimeMs = 300**

Cycle time of the remote master thread in milliseconds

### **MasterUnitTimerNormalCount = 4**

- Time shift to cycle time of the normal refresh cycle
- E.g. local master = 100 ms, normal refresh cycle is every 400 ms
- Used e.g. for updating master information, error counters of slave, …

### **MasterUnitTimerSlowerCount = 20**

- Time shift to cycle time of the slower refresh cycle
- E.g. local master = 100 ms, slower refresh cycle is every 2 seconds
- Used e.g. for updating the slave information, EEPROM data, register data, …

### **MasterUnitTimerSlowestCount = 120**

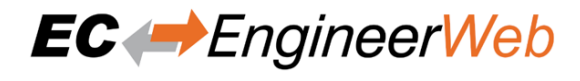

- Time shift to cycle time of the slowest refresh cycle
- E.g. local master  $= 100$  ms, slower refresh cycle is every 12 seconds
- Used e.g. for updating the CoE Object Dictionary, …

```
MasterUnitScanBusTimeout = 5000
```
Timeot for bus scan in milliseconds

```
MasterUnitMailboxTimeout = 5000
```
Timeout for mailbox access in milliseconds

```
MasterUnitStateChangeTimeout = 5000
     Timeout for changing state machines in milliseconds
```

```
MasterUnitRegisterTimeout = 3000
     Timeout for register access in milliseconds
```
**MasterUnitProcessDataTimeout = 1000** Timeout for process data access in milliseconds

```
MasterUnitEepromTimeout = 3000
     Timeout for EEPROM access in milliseconds
```
**MasterUnitRasCycleTime = 0** Internal RAS cycle time for polling

**MasterUnitRasWatchDog = 0** Internal RAS watchdog interval

**MasterUnitRasWdToLimit = 0** Internal RAS watchdog limit

```
DiagGeneralErrorLvlLostLink = 10
     Theshold value for the "Lost Link Errors", which leads to an error
```

```
DiagGeneralWarningLvlLostLink = 1
     Theshold value of the "Lost Link Errors", which leads to a warning
```
**DiagGeneralErrLvlRxError = 10** Theshold value for the "RX Errors", which leads to an error

```
DiagGeneralWarnLvlRxError = 0.001
     Theshold value of the "RX Errors", which leads to a warning
```

```
DiagGeneralErrLvlInvalidFrame = 10
      Theshold value for the "Invalid Frames", which leads to an error
```
**DiagGeneralWarnLvlInvalidFrame = 0.001** Theshold value of the "Invalid Frames", which leads to a warning

**DiagGeneralErrLvlProcUnitErr = 1000** Theshold value for the "Processing Unit Errors", which leads to an error

### **DiagGeneralWarnLvlProcUnitErr = 100**

Theshold value of the "Processing Unit Errors", which leads to a warning

### **MasterDebugMessageLevel = 0**

Activates extended debug messages of the EC-Master ( $0 =$  Silent,  $1 =$  Any,  $2 =$  Critical,  $3 =$  Error,  $4 =$  Warning,  $5 =$ Info,  $6 =$ InfoApi,  $7 =$ Verbose,  $8 =$ VerboseCyc)

### **GuiDebugMessageLevel = 0**

Activates extended debug messages of the GUI  $(0 = \text{Off}, 1 = \text{Errors}, 2 = \text{All})$ 

### **IndentXmlFiles = False**

Activates indenting of XML files (makes exported XML files readable, but increases size)

### **EnhancedUtf8Support = False**

Activates the enhanced UTF-8 support, which might be necessary if characters will be not displayed correctly

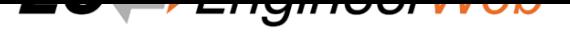

# **11.3 Security Optimizations**

If you want to make EC-EngineerWeb more secure, we recommend the following things:

- Run EC-EngineerWeb without root privileges
- **Use our optimized link layers**

Usually it is easier to use our link layers with root priviliges, but it is also possible to use them without root privileges, for more information look into the User Manual EC-Master.

- Run EC-EngineerWeb in your LAN only, maybe in combination with a VPN connection
- **Set up a 3rd party webserver (e.g. Apache or Ngix) as a reverse proxy server to redirect HTTP traffic to EC-EngineerWeb, for more information look e.g. in:**

Host ASP.NET Core on Linux with Apache: https://[learn.micros](https://developer.acontis.com/ethercat-manuals.html)oft.com/en-us/aspnet/core/ host-and-deploy/linux-apache?view=aspnetcore-7.0

Host ASP.NET Core on Linux with Nginx: https://learn.microsoft.com/en-us/aspnet/core/ host-and-deploy/linux-nginx?view=aspnetcore-7.0&tab[s=linux-ubuntu](https://learn.microsoft.com/en-us/aspnet/core/host-and-deploy/linux-apache?view=aspnetcore-7.0)

# **11.4 F[AQ](https://learn.microsoft.com/en-us/aspnet/core/host-and-deploy/linux-nginx?view=aspnetcore-7.0&tabs=linux-ubuntu)**

Here you can find solutions of possible problems:

- **The integrated EC-Master does not react as estimated** Increase the message level (Menu Settings All Messages) and try it again.
- **EC-EngineerWeb reports a message with ErrCode: 0x…**

Error Codes comes directly from the EC-Master. If you want to know what to know how to solve this problem, please refer the manual of EC-Master.

• **EC-EngineerWeb reports the following message: Not all EtherCAT slave devices are in operational state**

Check if all slaves have a green icon. If the color is not green, open tab "Diagnosis Slave General". Here you can see the error state of the slave. If it has no error, try to change the state to OP again.

• **EC-EngineerWeb reports the following message: Changing topology failed: Bus configuration mismatch (ErrCode: 0x9811001E)**

The configured bus and the currently connected bus does not match. Please open the 'Network Mismatch Analyzer' (Menu Network Network Mismatch Analyzer) to solve the problem.

• **EC-EngineerWeb reports the following message: Slave '…' has unexpected state (Current state: '…', Expected state: '…')**

Select the slave and open the tab "General". Here you can see the error state of the slave. If it has no error, try to change the state again.

• **Slave reports the error state: "Sync manager watchdog" (Diagnosis Slave General)**

You need a realtime operating system. If you still want to use your slave on Windows, you can turn off this watchdog (Slave->Advanced Settings: Set PDI Watchdog = 0).

• **How can I configure the modules of a BK1120 slave?**

EC-EngineerWeb supports only the MDP-Version of BK1120 slave. If you want to add this slave, enter "BK1120" into the search field, enable option "Show Hidden Slaves" and double-click on slave "BK1120 EtherCAT Fieldbus Coupler (MDP)" (Revision Number: 0x120001). The modules of this slave can be configured in tab "Modules" like in all other MDP slaves.

If you have one of the other versions of BK1120 and you want to use it, please contact our support.

• **How can I update the firmware of my slave via FoE?**

**For updating the firmware of your slave via FoE, please follow these steps:**

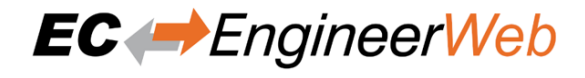

- **–** Enable diagnosis mode
- **–** Set master state to INIT
- **–** Select your slave, and set his state machine to BOOTSTRAP
- **–** Enter path of file on slave (optional)
- **–** Enter password (optional)
- **–** Press button "Download" (it will open the FileOpen-Dialog, where you can choose the file which contains the new firmware and uploads this file)

### • **Connect to local system is not possible**

Is WinPcap / Npcap / NDIS installed?

Is at least one network adapter installed?

• **Why is the process image size different between EC-EngineerWeb and EC-Master?**

EC-EngineerWeb shows on tab *Process Data Image* not the real size of the process data image. It show only the offsets and the size of the variables.

If you want to get the real size of the process data image, which is used from EC-Master, you have to look into the ENI file: EtherCATConfig/Config/ProcessImage/Inputs/ByteSize or EtherCATConfig/Config/ProcessImage/Outputs/ByteSize. This is the offset + size of the last variable and additional administration data depending on the slaves which are used (ALStatus, DC Support, Mailbox, ...).

### • **EC-EngineerWeb reports the following message: Failed to query EtherCAT Slaves. No slaves found.** Verify that WinPcap is correctly installed.

Try to restart you operating system, because this is sometimes necessary if you e.g. using a USB network adapter

Increase the message level (Menu Settings All Messages)

### **Turn on debug message of the master**

- **–** Stop "EC-EngineerWeb"
- **–** Set "MasterDebugMessageLevel" to "7" (verbose) in %ProgramData%/EC-EngineerWeb/user.myusername.xml
- **–** Start "EC-EngineerWeb" again

### • **EC-EngineerWeb reports the following message: Network scan successful - 0 slaves found.**

Make sure you have connected the input and not the output port of your first slave to the computer.

**Open "Network and Internet Connections Network Connections" and open the properties of your network adapter and uncheck all protocols except "Internet Protocol (TCP/IPv4)"**

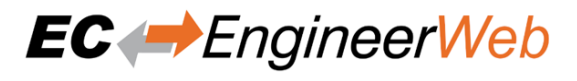

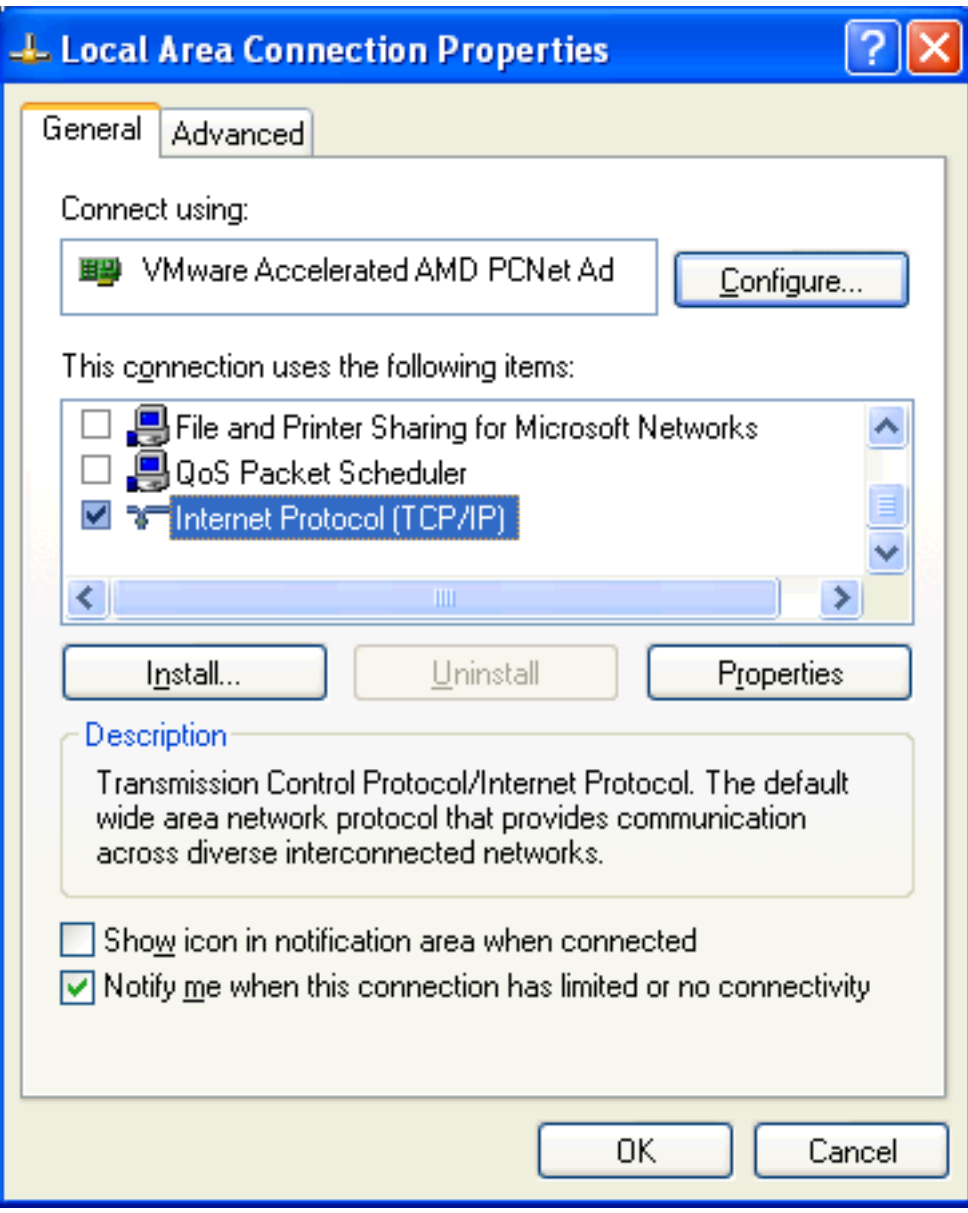

**Do you have TwinCAT installed on this machine?**

**Open "Compatible Devices":**

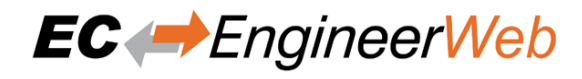

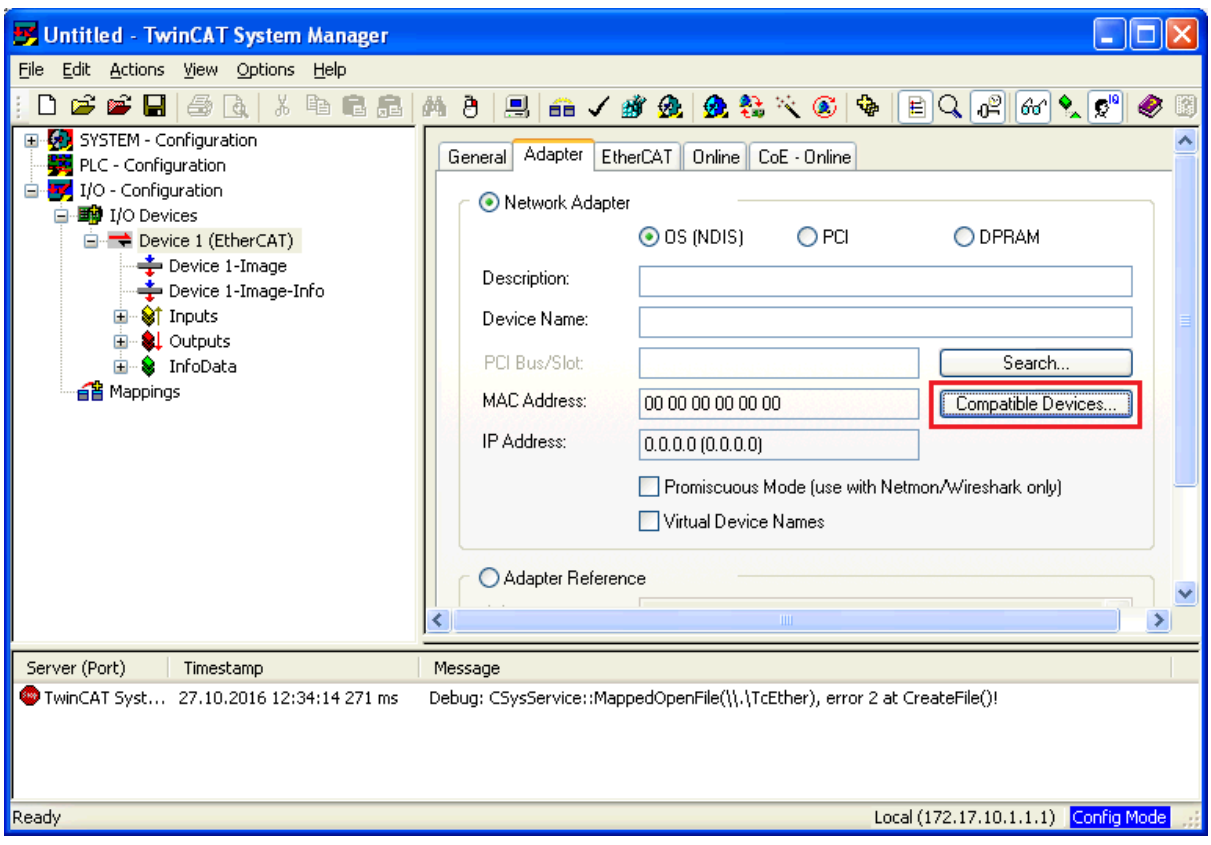

## **Uninstall or disable the "TwinCAT RT-Ethernet Adapter" for your network adapter:**

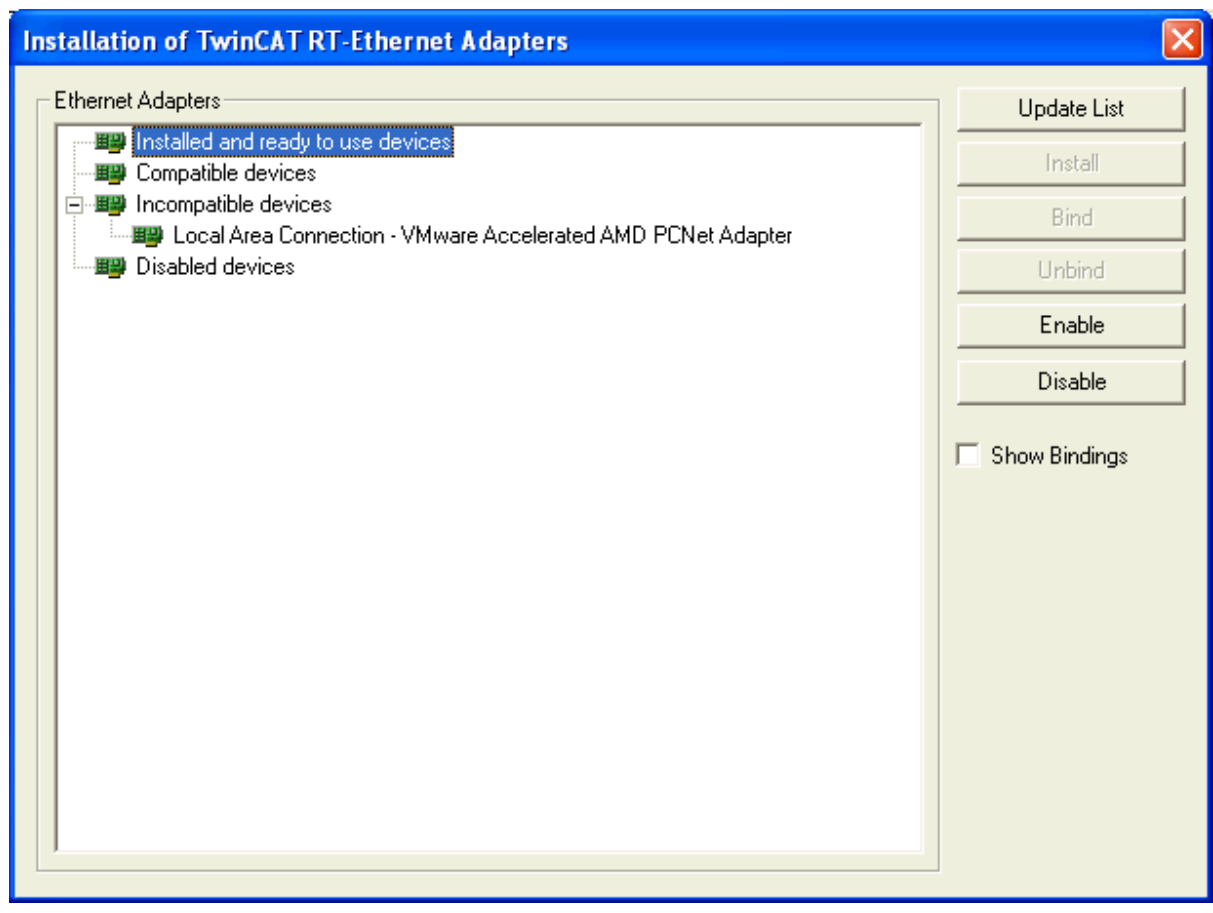

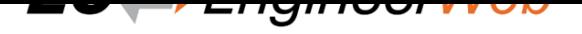

If this doesn't help, try to disable the "TwinCAT RT-Ethernet Driver" in the properties of your network adapter and reboot your system.

Run EC-EngineerWeb with administrative rights? Does it help?

**Do you have a some kind of security software (like firewall, antivirus, …) installed on this machine?**

Try to turn it off and check if problem is solved

**Do you have problems on sending or receiving pakets?** Install "Wireshark" and check which pakets are missing

## **Do you have only problems on sending packets?**

Try to exclude ethernet protocol type "0x88a4" from your firewall. For more information see https: //en.wikipedia.org/wiki/EtherCAT/

Try it with Npcap instead of WinPcap. Make sure you chose "Install Npcap in WinPcap API-compatible Mode"

• **How can I create ENI [files for slaves from t](https://en.wikipedia.org/wiki/EtherCAT/)he Beckhoff CX5000 series?**

The ENI file of those slaves must start with an Ebus slave, but EC-Master exports only an MII port. This problem can be solved by first adding a helper slave "EK1200". The "real" EBus slaves can be connected afterwords to this helper slave.

- **WebAdmin in Dongle-Version shows page not found, what can I do?** You have to download and install the Code Meter Runtime from WIBU https://www.wibu.com/
- **UTF8 characters e.g. in variables or PDOs will be not displayed correctly** This requires the enhanced UTF-8 support and can be enabled by setting "EnhancedUtf8Support = True", (see *Internal User Specific Settings*)
- **Ubuntu doesn't show any images. What can I do?**

**On [Ubuntu \(and other Linuxes\)](#page-93-0) you may need to install those libraries:**

- **–** sudo apt install libc6-dev
- **–** sudo apt install libgdiplus
- **MacOS doesn't show any images. What can I do?**
	- **On MacOS you may need to install the library 'libgdiplus':** brew install mono-libgdiplus

**If package manager 'Homebrew' is not installed, enter:**

/usr/bin/ruby -e "\$ (curl -fsSL https://raw.githubusercontent.com/Homebrew/install/ master/install )

• **Ubuntu 22.04 reports "No usable version of libssl was found". What can I do?**

## **.NE[T core 3.1 sup](https://raw.githubusercontent.com/Homebrew/install/master/install)ports only OpenSSL 1. It can be installed manually:**

- **–** wget "http://security.ubuntu.com/ubuntu/pool/main/o/openssl1.0/libssl1.0.0\_1.0. 2n-1ubuntu5.10\_amd64.deb"
- **–** sudo dpkg -i libssl1.0.0\_1.0.2n-1ubuntu5.10\_amd64.deb